# **<sup>®</sup>PASSWEB LEGGIMI UTENTE**

### VERSIONE **2023A**

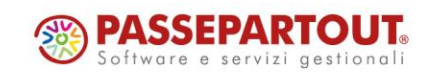

### **DISMISSIONE SERVER DI POSTA INTERNO**

Come già indicato nei precedenti leggimi di versione l'aggiornamento alla 2023A comporterà la dismissione del server di posta interno.

**In conseguenza di ciò tutti i siti che non sono ancora passati all'utilizzo di un server di posta esterno non potranno più inviare mail.** 

**Prima di aggiornare si consiglia quindi di configurare correttamente il proprio sito per l'utilizzo di un server di posta esterno** agendo, in questo senso, all'interno della sezione "**Posta/SMS – Impostazioni – Configurazione**" del Wizard

### **FINE SUPPORTO VARIANTI NON RESPONSIVE**

Si ricorda che a partire da Marzo 2023, come già indicato nei precedenti leggimi di versione, non viene più fornito supporto per i siti realizzati e gestiti ancora con Varianti non Responsive. Allo stesso modo eventuali nuove implementazioni non riguarderanno più le tipologie di sito in oggetto.

**Si consiglia quindi di passare quanto prima ad una versione del sito realizzata con una Variante Responsiva**

### **D ISMISSIONE UNIVERSAL ANALYTICS**

**Si ricorda che, come annunciato ufficialmente da Google, a fine Giugno 2023 tutte le proprietà che utilizzano Universal Analytics (GA3) smetteranno ufficialmente di raccogliere dati.**

Si ricorda inoltre che con il provvedimento n.224 del 9 Giugno 2022, il Garante della Privacy italiano ha stabilito che tutti i siti web che utilizzano il servizio di Google Analytics, senza le garanzie previste dal Regolamento Ue, violano la normativa sulla protezione dei dati perché trasferiscono negli Stati Uniti, un paese privo di un adeguato livello di protezione, i dati degli utenti dichiarando, di fatto, "l'illegalità" di Universal Analytics

In considerazione di tutto ciò si consiglia di abbandonare il prima possibile Universal Analytics (GA3) come sistema di tracciamento del proprio sito e di adottare, quanto meno, il nuovo sistema GA4.

In ogni caso è doveroso sottolineare come l'utilizzo o la corretta configurazione e messa a norma (secondo quanto previsto dal GDPR) di sistemi di tracciamento come Google Analytics, il pixel di Facebook o altri servizi come possono essere anche MailChimp, Youtube o gli stessi Google Fonts e che, al pari di Analytics, potrebbero inviare dati negli Stati Uniti, è indipendente da Passweb che si limita unicamente a mettere a disposizione degli utenti la possibilità di attivare o meno i relativi tool.

**La responsabilità nell'utilizzo di questi sistemi di tracciamento e la loro corretta configurazione, che per altro dovrà avvenire per la maggior parte sulla relativa piattaforma terza (quindi esternamente a Passweb), resta in capo al gestore del singolo sito che dovrà quindi informarsi adeguatamente sulle possibilità e sull'eventuale messa a norma del singolo tool utilizzato.**

Per maggiori informazioni relativamente all'integrazione Passweb – GA4, alle possibilità offerte anche in relazione al tracciamento Ecommerce e a come poterla effettivamente implementare è necessario fare riferimento a quanto indicato nelle relative sezioni del manuale di prodotto

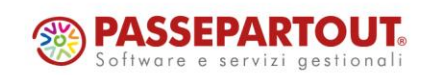

### **AGG IORNAMENTO D EL SISTEMA DI TRACCIAMENTO MEDIANTE PIXEL DI FACEBOOK**

Con la versione 2023A viene aggiornato anche il tracciamento nativo di Passweb medianti il pixel di Facebook (si veda implementazione "OTTIMIZZAZIONI DEL TRACCIAMENTO FACEBOOK (FACEBOOK PIXEL E CONVERSION API)")

**Una volta effettuato l'aggiornamento sarà quindi necessario verificare di aver valorizzato correttamente il parametro "Pixel ID" e sarà necessario anche rimuovere eventuali script di tracciamento Facebook precedentemente gestiti in maniera manuale**

In caso contrario la visualizzazione di una stessa pagina del sito potrebbe essere conteggiata da Facebook due volte falsando quindi le relative statistiche

### **NOVITA' E-COMMERCE**

Nella versione 2023A sono state introdotte una serie di implementazioni grazie alle quali sarà ora possibile disporre all'interno del proprio sito Ecommerce delle seguenti funzionalità:

- ✓ Set di Opzioni Ordine
- ✓ Gestione Unificata del Carrello al Login Utente
- ✓ Prefiltro sul componente "Abbinati Ecommerce"
- $\checkmark$  Componente Abbinati Visualizzazione di specifiche categorie di abbinamento
- ✓ Promozioni in Carrello e Buoni Sconto: determinazione dei prodotti da aggiungere in ordine mediante impostazione di un Filtro Articoli
- ✓ Invio a Qaplà di ordini in stato Sospeso / Annullato / Modificato
- ✓ Eventuale blocco sull'invio a Qaplà di ordini acquisiti da Amazon / eBay
- ✓ Stato della riga ordine variabile in relazione al pagamento selezionato
- ✓ Abilitazione dei pagamenti gestionali per conferma di prenotazione servizi Ecommerce Beauty
- ✓ Componente Disponibilità Visualizzazione del valore ritornato dal gestionale anche nella configurazione "a fasce"
- ✓ Custom Option Condizioni di Visibilità e di Obbligatorietà sulle singole opzioni del Set
- ✓ Custom Option Incremento del prezzo applicato all'intera confezione o alle singole unità
- ✓ Nuova opzione "Lista" per i parametri "Grafica Prodotto" e "Grafica Negozio"
- ✓ Nuovo campo "Immagine Background" in configurazione di singoli elementi di taglie/colori
- ✓ Nuovo campo "Immagine Background" in configurazione di singoli elementi di Struttura
- ✓ Ordinamento Lista Punti Utente per "Saldo punti"
- ✓ Nuovi Segnaposto per differenziare le mail di Registrazione Utente (attivazione immediata, differita …)
- ✓ Nuovi Segnaposto nelle mail Utente e Ordine per utenti di tipo Privato / Azienda / Pubblica Amministrazione

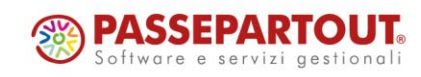

- Inserimento C.A.P. "parziali" in fase di codifica delle Aree Geografiche
- ✓ Verifica disponibilità articoli in fase di checkout
- ✓ Aggiornamento disponibilità articoli tramite chiamata da gestionale Ho.Re.Ca.
- ✓ Selezione della lingua principale in uso all'interno del gestionale
- ✓ Componente Barra Utente Nuovo campo "Testo"
- ✓ Classi CSS Custom applicate anche ai risultati dell'autocompletamento in Carrello
- $\checkmark$  Componenti Carrellino / Mini Comparatore / Mini Wishlist Nuovo campo "Testo"
- ✓ Importazione / Esportazione via csv delle descrizioni di Categorie Statistiche / Nature / Linee Articolo
- Importazione / Esportazione massiva dei dati sui Punti Vendita gestiti all'interno del sito
- ✓ Importazione / Esportazione massiva dei parametri di configurazione delle Serie di Taglie / Colori
- Export Utenti iscritti al sistema di notifiche disponibilità
- ✓ Export Dati Articolo per Set di Attributi
- ✓ Amazon Definizione degli articoli Spesa per le spedizioni a livello di Account
- ✓ Amazon Dismissione dei metodi di Override per le Spedizioni
- ✓ Aggiunta / Rimozione automatica e manuale di articoli alle liste di vendita

#### **NOVITA' WIZARD**

A partire dalla versione 2023A Passweb mette a disposizione all'interno del Wizard le seguenti nuove funzionalità:

- ✓ Nuova interfaccia
- ✓ Nuova Dashboard e aggiornamento sezione Statistiche
- ✓ Nuova opzione "Mansory" per il componente "Galleria Immagini"
- ✓ Tracciamento lato server (verso Google Analytics) degli eventi Ecommerce
- ✓ Ottimizzazioni del tracciamento Facebook (Facebook Pixel e Conversion API)
- ✓ Nuovo parametro "Disabilita Tracciamento Server senza consenso"
- ✓ Nuovo campo per l'inserimento dello script di attivazione delle piattaforme CMP (Iubenda, CookieBot …)

### **NOVITA' CONNETTORI**

A partire dalla versione 2023A Passweb mette a disposizione le seguenti nuove funzionalità:

- ✓ Connettore Magento Selezione Store per import ordini
- ✓ Aggiornamento clienti Guest

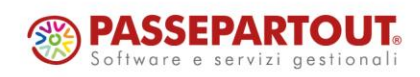

### **NOVITA' E-COMMERCE**

#### **SET DI OPZIONI ORDINE**

A partire dalla versione 2023A è stata introdotta la possibilità di creare e gestire diversi **Set Opzioni a livello di Ordine** che consentono di estendere quello che è il normale funzionamento delle note di corpo gestibili per ogni documento prodotto dal sito.

Ogni Set di Opzioni Ordine, infatti, è composto da tutta una serie di campi personalizzati, definiti in fase di creazione del Set, che potranno poi essere mostrati, sul front end del sito, in fase di checkout e che consentiranno agli utenti di fornire ulteriori informazioni in merito all'ordine che stanno effettuando.

A differenza della nota di corpo che, di fatto, è un semplice campo di testo che l'utente può utilizzare per inserire un qualsiasi tipo di informazione sull'ordine, i Set di Opzioni consentono di gestire anche campi ti tipo select box, radio button, check box …, oltre a condizioni di obbligatorietà e visibilità, mediante le quali poter guidare l'utente nella selezione delle informazioni addizionali da inserire in fase di checkout.

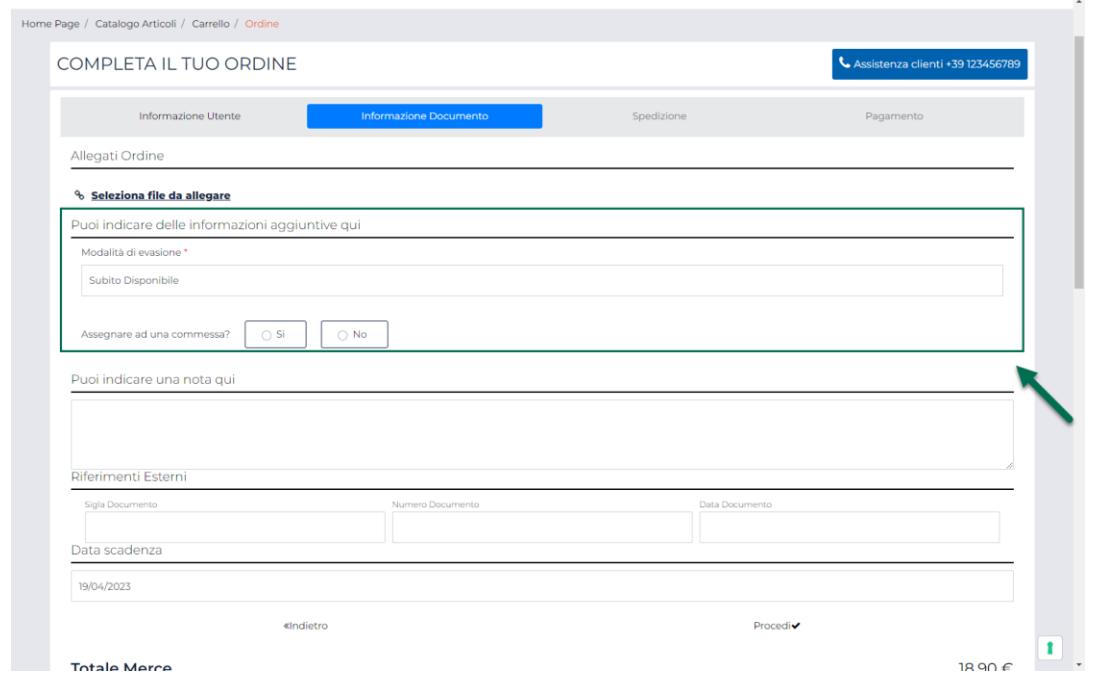

#### **ATTENZIONE! Per poter gestire i Set Opzioni a livello di Ordine è necessario aver acquistato e attivato il modulo delle Custom Option**

Per poter implementare questa gestione sono state apportate diverse modifiche all'applicazione. Nello specifico:

• E' stata introdotta una nuova sezione "**Set Opzioni**", accessibile dalla voce di menu principale "**Ordini**"

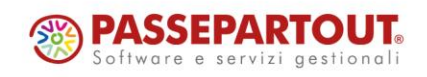

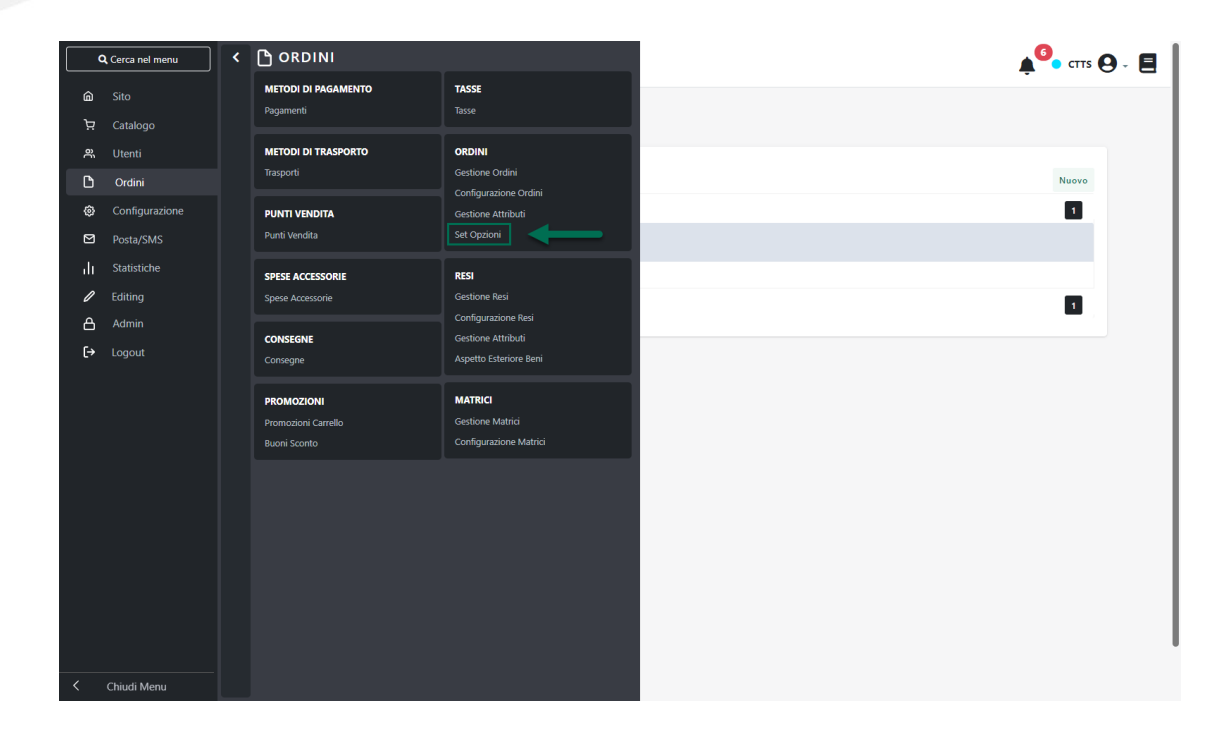

all'interno della quale poter creare e gestire i diversi Set Opzioni definendo, ovviamente, i campi custom che andranno a costituire ognuno di essi

*Rif. Manuale: Passweb Siti Ecommerce – Sezione "Ordini – Ordini – Set Opzioni" [\(vedi\)](https://www.edupass.it/manuali/manualistica-passweb/manuale-siti-ecommerce?a=-manuale-passweb-ecommerce/ordini/ordini/set-opzioni)*

• Nella maschera di configurazione del componente "**Ordine Custom (Checkout)**" è stato aggiunto il nuovo campo "**Set Opzioni**" che consente di associare al componente stesso uno dei Set Opzioni definito all'interno della corrispondente sezione del Wizard

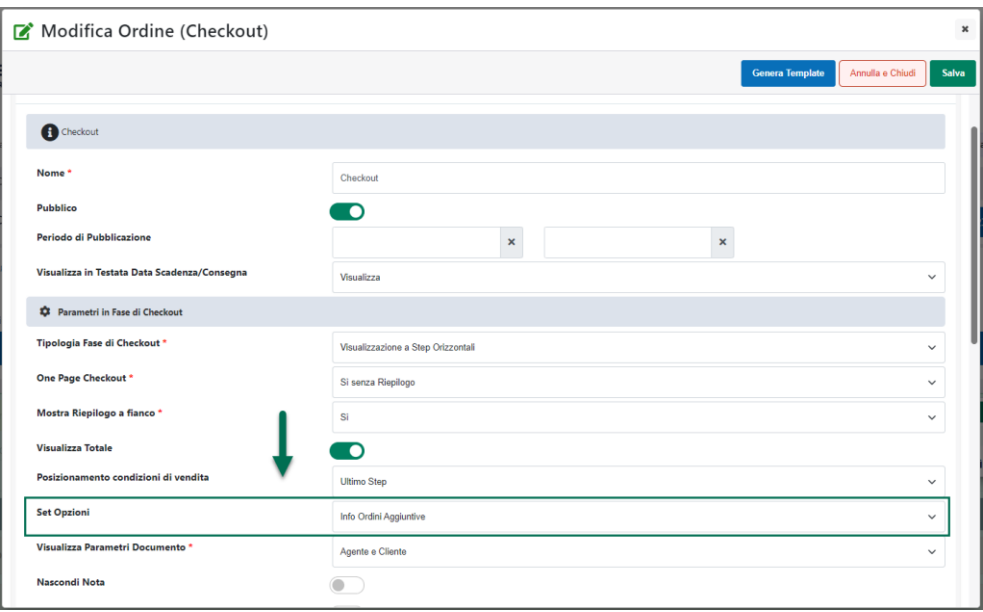

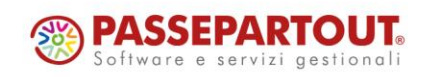

World Trade Center - via Consiglio dei Sessanta 9947891 Dogana (RSM) Codice Operatore Economico SM03473 – Iscrizione Registro Società n°6210 del 6 agosto 2010 Capitale Sociale € 2.800.000 i.v. tel. 0549 978011 Fax 0549 978005 | www.passepartout.net - info@passepartout.sm

**ATTENZIONE!** E' possibile, ovviamente, associare al componente "Ordine Custom" un solo Set di Opzioni alla volta

Passweb offre comunque la possibilità di creare più Set di Opzioni perché si potrebbero configurare anche situazioni che richiedano l'inserimento, sul front end del sito, di più componenti Ordine visibili a gruppi di utenti differenti e ciascuno con associato un differente set di opzioni.

**I campi custom relativi al set di opzioni verranno visualizzati in punti diversi del checkout a seconda della specifica modalità di visualizzazione adottata per il componente Ordine.**

Nello specifico, per checkout con "**Visualizzazione a Step Orizzontali**" i campi custom verranno visualizzati in corrispondenza dello step "**Informazioni Documento**".

Per tutte le altre modalità di visualizzazione ("**Visualizzazione a Step con Accordion**", "**Visualizzazione senza step affiancato**" e "**Visualizzazione senza step incolonnato**") i campi custom verranno invece visualizzati all'interno della sezione "Nota"

*Rif. Manuale: Passweb Siti Ecommerce – Sezione "Componenti Ecommerce – Componente Ordine Custom (Checkout) - Configurazione" [\(vedi\)](https://www.edupass.it/manuali/manualistica-passweb/manuale-siti-ecommerce?a=-manuale-passweb-ecommerce/componenti-e-commerce/componente-ordine-custom-checkout/configurazione)*

• Alla pagina "**Ordini – Configurazione Ordini**" del Wizard (sezione "**Documento**") sono stati aggiunti nuovi segnaposto "**Campi Opzioni Documento**" mediante i quali poter inserire, nelle varie mail di ordine gestite in automatico da Passweb, le informazioni aggiunte dagli utenti in fase di checkout grazie ai campi custom del Set Opzioni associato all'ordine

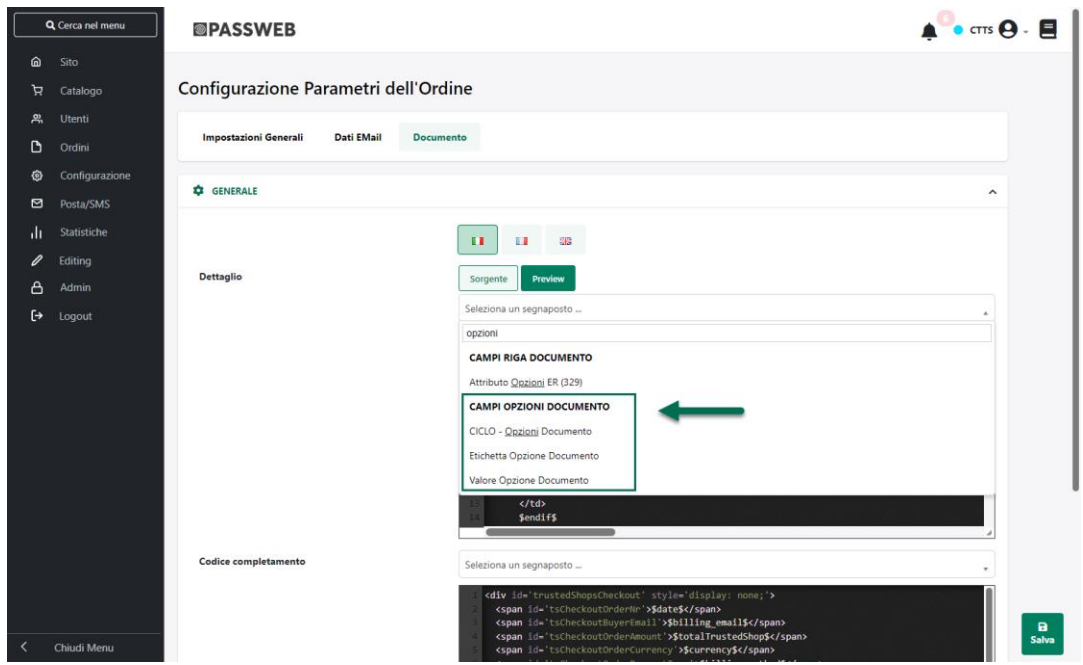

*Rif. Manuale: Passweb Siti Ecommerce – Sezione "Ordini – Ordini – Configurazioni Ordini – Documento – Personalizzazione del template di Ordini / Bolle / Fatture" [\(vedi\)](https://www.edupass.it/manuali/manualistica-passweb/manuale-siti-ecommerce?a=-manuale-passweb-ecommerce/ordini/ordini/configurazione-ordini/documento/personalizzazione-del-template-di-ordinibollefatture)*

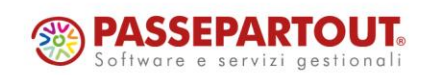

• Alla pagina "**Ordini – Configurazione Ordini**" del Wizard è stato aggiunto il nuovo parametro "**Prefisso Opzioni Documento**" che consente di definire i caratteri da anteporre alle note utilizzate, sul documento gestionale, per gestire le opzioni di personalizzazione legate ai Set di Opzioni Ordine

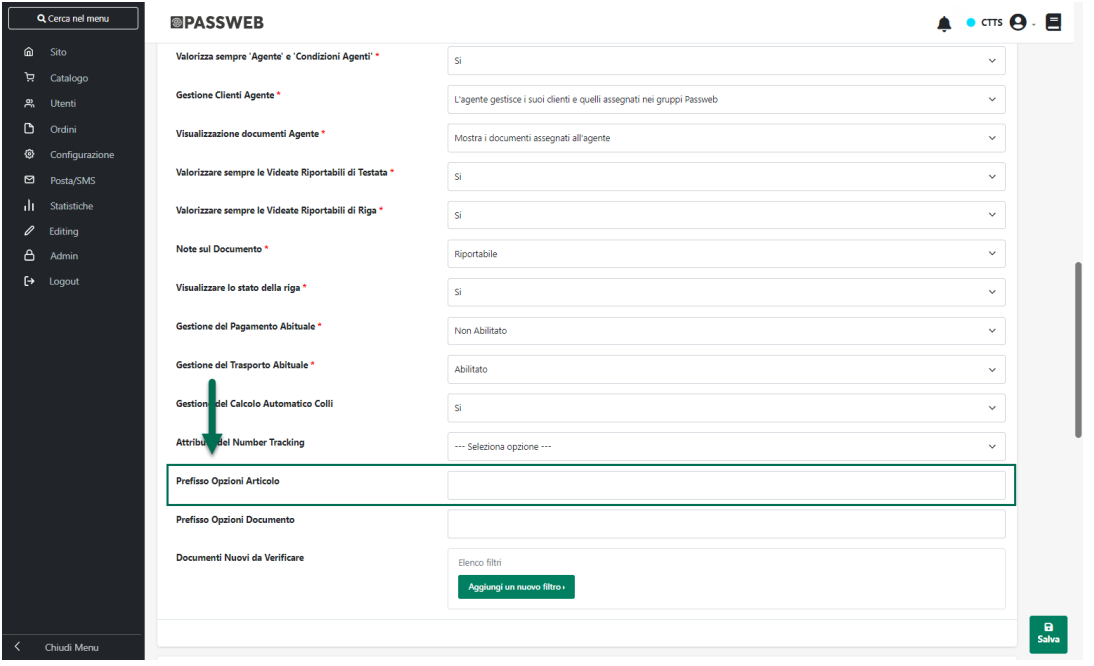

Come per le Custom Option infatti, anche in questo caso le informazioni aggiuntive inserite sull'ordine grazie ai campi custom di un Set Opzioni verranno riportate sul relativo documento gestionale mediante l'inserimento, nel corpo del documento stesso, di apposite note precedute dai caratteri impostati all'interno campo sopra evidenziato

#### **ATTENZIONE! Nel caso in cui il campo "Prefisso Opzioni Articolo" dovesse essere lasciato vuoto verranno utilizzati a default i caratteri #@**

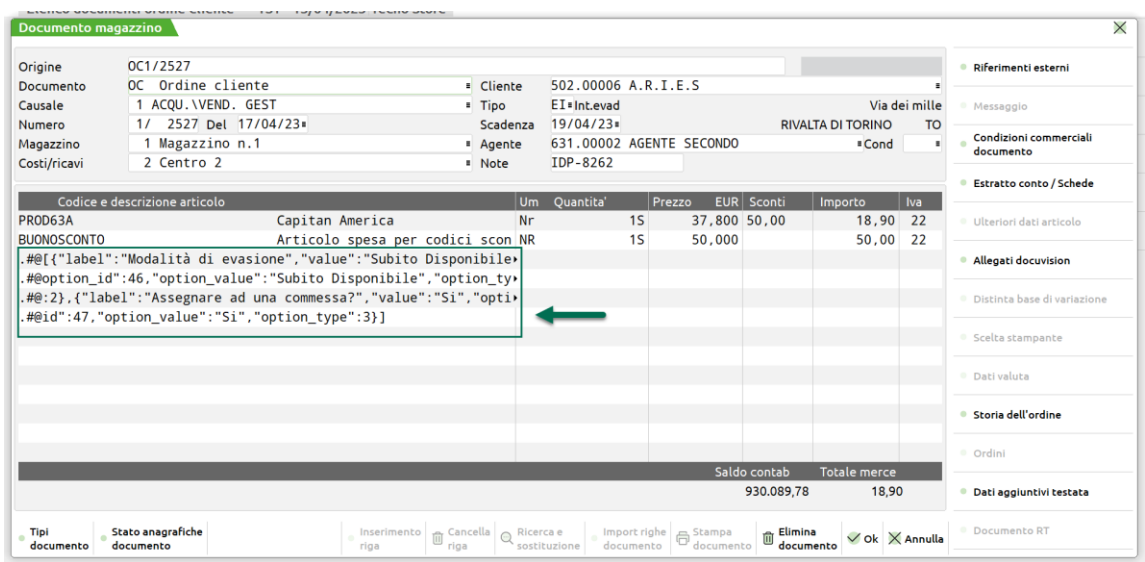

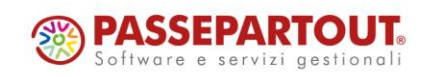

World Trade Center - via Consiglio dei Sessanta 9947891 Dogana (RSM) Codice Operatore Economico SM03473 – Iscrizione Registro Società n°6210 del 6 agosto 2010 Capitale Sociale € 2.800.000 i.v. tel. 0549 978011 Fax 0549 978005 | www.passepartout.net - info@passepartout.sm

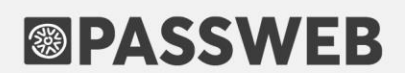

*Rif. Manuale: Passweb Siti Ecommerce – Sezione "Ordini – Ordini – Set Opzioni – Inserimento sul gestionale di ordini con associato un Set di Opzioni" [\(vedi\)](https://www.edupass.it/manuali/manualistica-passweb/manuale-siti-ecommerce?a=-manuale-passweb-ecommerce/ordini/ordini/set-opzioni/inserimento-sul-gestionale-di-ordini-con-associato-un-set-di-opzioni)*

#### **GESTIONE UNIFICATA DEL CARRELLO AL LOGIN UTENTE**

A partire dalla versione 2023A sono state introdotte nuove modalità di impostazione e di gestione del carrello utente al login.

In questo senso dunque il parametro "**Gestione Carrello al login**" presente all'interno della maschera "**Configurazione parametri Catalogo**" del Wizard (sezione "Gestione Carrello"),

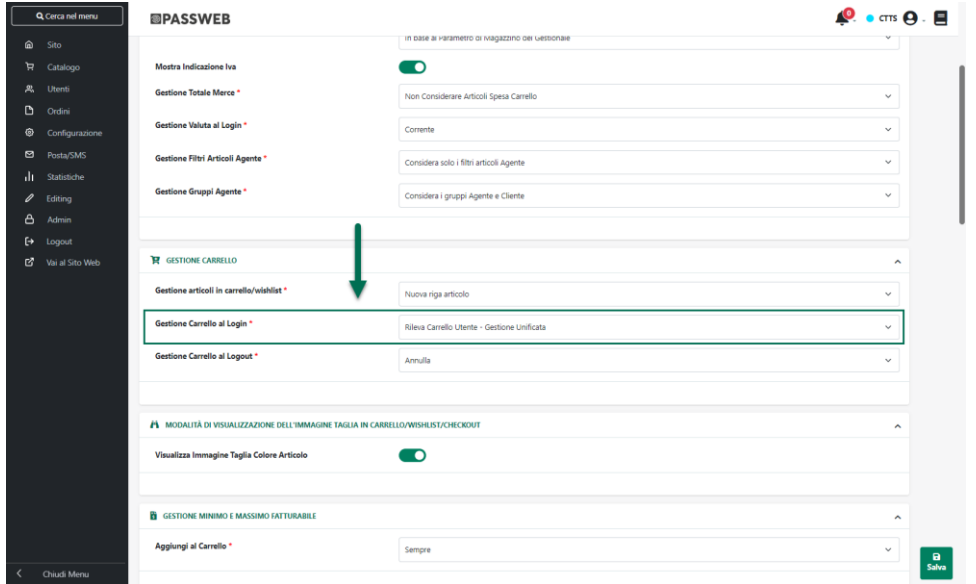

potrà ora essere impostato su una delle seguenti opzioni:

#### **RILEVA CARRELLO UTENTE – GESTIONE SEPARATA**

Selezionando questa opzione, nel momento in cui un utente dovesse effettuare l'autenticazione al sito **senza aver aggiunto (durante la stessa sessione) nessun articolo in carrello** verrà effettuata una ricerca per rilevare l'ultimo carrello eventualmente associato a quello stesso utente.

Nel momento in cui tale ricerca dovesse dare esito positivo, Passweb **effettuerà una copia** del carrello rilevato caricandola poi sul front end del sito

**ATTENZIONE!** In queste condizioni dunque una volta effettuata l'autenticazione l'utente si troverà automaticamente in carrello gli stessi articoli presenti nell'ultimo carrello ad esso associato **ma, per la sessione in corso, andrà a lavorare sempre e comunque su di una copia di quello stesso carrello**

**ATTENZIONE!** l'ultimo carrello associato all'utente è quello dell'ultimo browser / dispositivo su cui è stata effettuata l'autenticazione

Tale impostazione potrebbe quindi rivelarsi particolarmente utile nel momento in cui l'esigenza dovesse essere quella di fare in modo che lo stesso utente possa loggarsi e operare contemporaneamente su due dispositivi /

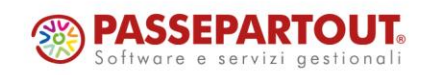

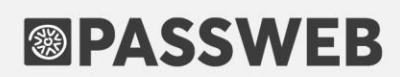

browser differenti, aprendo di fatto due diverse sessioni di lavoro, senza che le modifiche effettuate sul carrello della sessione A vengano automaticamente riproposte anche sul carrello della sessione B.

Di contro il fatto di lavorare contemporaneamente su due dispositivi / browser differenti, aprendo contemporaneamente due differenti sessioni che andranno a lavorare su due distinte copie dello stesso carrello associato all'utente, potrebbe causare dei problemi nel momento in cui una delle due sessioni dovesse terminare senza concludere l'ordine.

Per comprendere meglio quello che potrebbe avvenire in queste condizioni consideriamo dunque il seguente esempio:

#### **ESEMPIO**

Supponiamo che l'utente X effettui una prima autenticazione al sito dal browser / dispositivo A e supponiamo anche che l'ultimo carrello associato allo stesso utente X (creato durante una precedente sessione di lavoro) contenga gli articoli PROD01 e PROD02.

Nelle condizioni considerate Passweb rileverà questo carrello, ne farà una copia e lo caricherà sul front end del sito. Di fatto dunque, una volta effettuata l'autenticazione l'utente X si troverà automaticamente caricati nel suo carrello i due prodotti PROD01 e PROD02.

Supponiamo ora che lo stesso utente effettui una seconda autenticazione al sito dal browser / dispositivo B senza aver effettuato nessuna variazione al carrello attualmente presente sul browser / dispositivo A

Anche in questo caso Passweb rileverà l'ultimo carrello associato all'utente, carrello questo che conterrà ancora i due prodotti PROD01 e PROD02, ne farà una copia e lo caricherà sul front end del sito.

In questo modo quindi anche sul carrello del browser / dispositivo B l'utente si troverà automaticamente caricati i due prodotti PROD01 e PROD02

A questo punto l'utente, operando dal browser / dispositivo A, aggiunge in carrello il prodotto PROD03.

**Considerando che i browser / dispositivi A e B lavorano di fatto su due copie distinte dello stesso carrello originale il prodotto PROD03 sarà presente solo ed esclusivamente nel carrello del browser / dispositivo A** per cui anche andando ad aggiornare la pagina carrello del browser / dispositivo B questo continuerà ad avere solo ed esclusivamente i prodotti PROD01 e PROD02. In sostanza dunque fintanto che saranno attive contemporaneamente le due sessioni A e B i due carrelli non saranno sincronizzati e l'utente potrà portare a termine contemporaneamente sui due browser / dispositivi A e B due ordini distinti senza che le modifiche effettuate al carrello A si ripercuotano sul carrello B e viceversa

Allo stesso modo dunque, nel momento in cui l'utente dovesse andare ad aggiungere in carrello dal browser / dispositivo B il prodotto PROD04 questo sarà presente solo ed esclusivamente nel carrello del browser / dispositivo B.

Supponiamo ora che l'utente decida di effettuare il logout dal browser / dispositivo A o, analogamente, decida di non operare più su questo dispositivo lasciando scadere la sessione in maniera naturale senza concludere l'ordine su nessuno dei due browser / dispositivi.

Supponiamo anche che in fase di configurazione del sito si sia deciso di impostare il parametro "**Gestione carrello al Logout**" sull'opzione "**Annulla**".

Terminata quindi la sessione sul dispositivo / browser A l'ultimo carrello associato all'utente X sarà ora quello ancora attivo sul dispositivo / browser B che contiene i prodotti PROD01, PROD02 e PROD04.

In conseguenza di ciò se l'utente dovesse ora aprire una nuova sessione dal dispositivo / browser A, nelle condizioni considerate Passweb rileverà l'ultimo carrello associato all'utente caricando ora in front end anche sul browser / dispositivo A i prodotti PROD01, PROD02 e PROD04. In questo modo dunque il prodotto PROD03 precedentemente caricato dall'utente sul browser / dispositivo A andrà perso e, eventualmente, dovrà essere nuovamente aggiunto in carrello.

Un'altra considerazione di fondamentale importanza da fare è che in un sito B2B, in cui entrano in gioco anche gli Agenti, il contenuto degli articoli in carrello una volta effettuato il login per un determinato utente potrebbe dipendere anche dal fatto che l'ultimo carrello associato a quello stesso utente sia stato creato direttamente da lui oppure dal suo Agente.

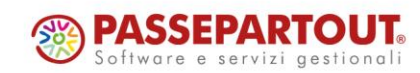

In questo senso dunque occorre sottolineare che, nelle condizioni indicate, **verrà comunque considerato l'ultimo carrello associato al cliente indipendentemente dal fatto che tale carrello sia stato riempito direttamente dal cliente stesso o, per suo conto, da un Agente opportunamente abilitato e si andrà sempre e comunque a lavorare su di una sua copia (con tutto ciò che ne consegue)**

Ciò significa dunque che nel caso in cui l'Agente X dovesse valorizzare un carrello per il Cliente Y, l'applicazione si comporterà come di seguito indicato:

- Se ad autenticarsi sul sito è direttamente il Cliente Y, una volta effettuato il login, troverà in carrello gli articoli precedentemente inseriti dall'Agente X
- Se ad autenticarsi sul sito è l'Agente X per conto del Cliente Y, una volta effettuato il login, troverà in carrello gli articoli da lui stesso precedentemente inseriti
- Se ad autenticarsi sul sito è l'Agente Z per conto del Cliente Y, una volta effettuato il login, anch'esso troverà in carrello gli articoli precedentemente inseriti dall'Agente X

**ATTENZIONE!** Il comportamento sarà del tutto analogo nel momento in cui a valorizzare il primo carrello dovesse essere direttamente il Cliente Y

Infine, tenendo conto di quanto visto fino a questo momento, è abbastanza semplice comprendere che, nel caso in cui su di uno stesso cliente possano lavorare due distinti agenti, potrebbero anche verificarsi casi in cui inizialmente l'Agente X aggiunga determinati articoli senza completare l'ordine; successivamente l'Agente Z potrebbe fare delle modifiche a questo carrello, anche in questo caso senza completare l'ordine per cui se, dopo l'intervento dell'Agente Z, l'Agente X dovesse effettuare nuovamente l'autenticazione per conto dello stesso cliente si troverà in carrello non gli articoli da lui inizialmente inseriti ma bensì quelli inseriti dall'Agente Z.

Ovviamente anche nel caso degli Agenti, lavorando per lo stesso cliente su due sessioni contemporanee, potrebbero verificarsi situazioni analoghe a quelle evidenziate nell'esempio precedente.

In definitiva dunque, nel momento in cui si dovesse decidere di adottare questa impostazione, occorrerà poi prestare particolare attenzione al fatto di non mantenere aperte contemporaneamente, per lo stesso utente, due diverse sessioni con articoli diversi in carrello. In questo caso infatti, come visto, quando una delle due sessioni scadrà gli articoli presenti in carrello per quella sessione potrebbero anche andare persi.

#### **RILEVA CARRELLO UTENTE/AGENTE – GESTIONE SEPARATA (ECOMMERCE MEXAL)**

Selezionando questa opzione (disponibile solo per siti Ecommerce collegati a Mexal) si avrà, sostanzialmente, lo stesso comportamento descritto per l'opzione precedente (Rileva Carrello Utente – Gestione Separata).

Anche in questo caso dunque nel momento in cui un utente dovesse effettuare l'autenticazione al **sito senza aver aggiunto (durante la stessa sessione) nessun articolo in carrello** verrà effettuata una ricerca per rilevare l'ultimo carrello eventualmente associato a quello stesso utente e, nel caso in cui tale ricerca dovesse dare esito positivo Passweb **effettuerà una copia** del carrello rilevato caricandola poi sul front end del sito, con tutto ciò che ne consegue.

Quello che cambia, invece, impostando il parametro "Gestione Carrello al Login" sull'opzione "Rileva Carrello Utente / Agente – Gestione Separata", è il comportamento dell'applicativo in relazione al fatto che l'ultimo carrello associato ad un determinato cliente sia stato creato dal cliente stesso o da uno degli Agenti abilitati a gestirlo.

In particolare dunque, in queste condizioni, nel caso in cui l'ultimo carrello associato, ad esempio, al Cliente Y dovesse essere stato creato direttamente da lui allora:

• Se ad autenticarsi sul sito è lo stesso Cliente Y, una volta effettuato il login, troverà in carrello gli articoli da lui stesso inseriti

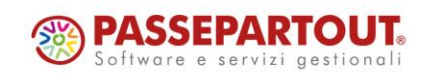

• Se ad autenticarsi sul sito è l'Agente X o l'Agente Z per conto del Cliente Y, una volta effettuato il login, troverà il carrello vuoto

Nel caso in cui, invece, l'ultimo carrello associato al Cliente Y dovesse essere stato creato per suo conto dall'Agente X allora:

- Se ad autenticarsi sul sito è direttamente il Cliente Y, una volta effettuato il login, troverà il carrello vuoto
- Se ad autenticarsi sul sito è l'Agente Z per conto del Cliente Y, una volta effettuato il login, troverà il carrello vuoto
- Se ad autenticarsi sul sito è l'Agente X per conto del Cliente Y, una volta effettuato il login, troverà in carrello gli articoli da lui stesso inseriti

#### **RILEVA CARRELLO UTENTE – GESTIONE UNIFICATA**

Selezionando questa opzione, nel momento in cui un utente dovesse effettuare l'autenticazione al sito **senza aver aggiunto (durante la stessa sessione) nessun articolo in carrello** verrà effettuata una ricerca per rilevare l'ultimo carrello eventualmente associato a quello stesso utente.

Nel momento in cui tale ricerca dovesse dare esito positivo, Passweb caricherà sul front end del sito direttamente quello stesso carrello **senza effettuarne una copia**

**ATTENZIONE!** In queste condizioni dunque una volta effettuata l'autenticazione l'utente andrà a lavorare direttamente sull'ultimo carrello ad esso associato (e non su di una sua copia)

Tale impostazione potrebbe quindi rivelarsi particolarmente utile nel momento in cui l'esigenza dovesse essere quella di fare in modo che passando da un dispositivo / browser ad un altro l'utente si ritrovi in carrello sempre e comunque gli stessi articoli, indipendentemente dal fatto che questi siano stati aggiunti da un dispositivo / browser A piuttosto che da un dispositivo / browser B

Di contro il fatto di lavorare sempre e comunque sullo stesso carrello anche operando, in maniera contemporanea, da due dispositivi / browser differenti, potrebbe causare dei problemi di sovrascrittura dei dati che, in una gestione non standard, potrebbero anche portare l'utente a concludere un ordine con articoli indesiderati.

Per comprendere meglio quello che potrebbe avvenire in queste condizioni consideriamo anche questa volta un semplice esempio:

#### **ESEMPIO**

Supponiamo che l'utente X effettui una prima autenticazione al sito dal browser / dispositivo A e supponiamo anche che l'ultimo carrello associato allo stesso utente X (creato durante una precedente sessione di lavoro) contenga gli articoli PROD01 e PROD02.

Nelle condizioni considerate Passweb rileverà questo carrello e lo caricherà direttamente sul front end del sito.

Di fatto dunque, una volta effettuata l'autenticazione l'utente X andrà a lavorare direttamente sul suo ultimo carrello in cui si ritroverà automaticamente i prodotti PROD01 e PROD02.

Supponiamo ora che l'utente X aggiunga in carrello il prodotto PROD03 e che poco dopo, senza effettuare il logout e senza concludere la sessione sul dispositivo / browser A, decida di effettuare una seconda autenticazione al sito dal browser / dispositivo B

Anche in questo caso Passweb rileverà l'ultimo carrello associato all'utente, carrello questo che era stato modificato poco fa dal browser / dispositivo A con l'aggiunta dell'articolo PROD03, e lo caricherà direttamente sul front end del sito.

In questo modo quindi anche sul carrello del browser / dispositivo B l'utente si troverà automaticamente i prodotti PROD01, PROD02 e PROD03

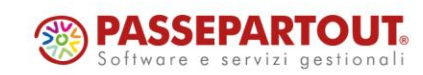

**Ora considerando che i browser / dispositivi A e B lavorano di fatto sullo stesso carrello, eventuali modifiche ad esso apportate sul browser / dispositivo A verranno riportate anche sul carrello del browser / dispositivo B e viceversa.**

Il fatto però è che per visualizzare su di uno dei due browser / dispositivi eventuali modifiche apportate al carrello dall'altro browser / dispositivo sarà necessario, ovviamente, aggiornare la pagina oppure effettuare prima il logout (avendo il parametro "**Gestione carrello al Logout**" impostato sull'opzione "**Annulla**") e successivamente un nuovo login e se questo non dovesse avvenire, continuando a lavorare sullo stesso carrello contemporaneamente da due dispositivi / browser diversi ci potrebbe anche essere una sovrascrittura di dati indesiderata.

Per cercare di capire come questo possa avvenire, supponiamo che l'utente vada ad aggiungere in carrello dal browser / dispositivo B l'articolo PROD04 e che decida anche di eliminare l'articolo PROD03 senza comunque concludere l'ordine.

Supponiamo poi che lo stesso utente decida di concludere l'ordine dal browser / dispositivo A senza prima aggiornare la pagina carrello e senza di fatto visualizzare le modifiche ad esso apportate dal browser / dispositivo B.

In queste condizioni dunque sul browser / dispositivo A, in carrello, verranno ancora visualizzati i prodotti PROD01, PROD02 e PROD03. Passando però al checkout verranno recepite le modifiche apportate al carrello dal browser / dispositivo B e quindi si procederà a concludere l'ordine con i prodotti PROD01, PROD02 e PROD04 che, di fatto, non erano quelli precedentemente visualizzati alla pagina Carrello.

Ora è chiaro che nel momento in cui l'utente dovesse utilizzare le proprie credenziali in maniera esclusiva sarebbe consapevole, prima di concludere l'ordine sul browser / dispositivo A di aver apportato delle modifiche al carrello dal browser / dispositivo B e quindi del fatto che passando dal carrello al checkout i prodotti effettivamente in ordine potrebbero anche cambiare.

Al contrario, in un processo non standard in cui due persone diverse dovessero utilizzare le credenziali di uno stesso utente per effettuare contemporaneamente due ordini su due dispositivi / browser diversi, uno dei due potrebbe anche non accorgersi del fatto che passando dal carrello al checkout sia cambiato qualcosa in termini di articoli o quantità in ordine e potrebbe quindi portare a termine il checkout con un insieme di prodotti che non sono esattamente quelli che intendeva acquistare.

Infine, per quel che riguarda il comportamento dell'applicativo in un sito B2B nel momento in cui dovessero entrare in gioco anche gli Agenti, è bene sottolineare che, nelle condizioni in esame, **si andrà a lavorare sempre e comunque in maniera diretta sull'ultimo carrello associato al cliente per cui viene fatta l'autenticazione** (e non su di una sua copia) **e questo indipendentemente dal fatto che tale carrello sia stato creato, in precedenza, dal cliente stesso o, per suo consto, da un Agente opportunamente abilitato**

Ciò significa dunque che nel caso in cui l'Agente X dovesse valorizzare un carrello per il Cliente Y, l'applicazione si comporterà come di seguito indicato:

- Se ad autenticarsi sul sito è direttamente il Cliente Y, una volta effettuato il login, troverà in carrello gli articoli precedentemente inseriti dall'Agente X
- Se ad autenticarsi sul sito è l'Agente X per conto del Cliente Y, una volta effettuato il login, troverà in carrello gli articoli da lui stesso precedentemente inseriti
- Se ad autenticarsi sul sito è l'Agente Z per conto del Cliente Y, una volta effettuato il login, anch'esso troverà in carrello gli articoli precedentemente inseriti dall'Agente X

**ATTENZIONE!** Il comportamento sarà del tutto analogo nel momento in cui a valorizzare il primo carrello dovesse essere direttamente il Cliente Y

Ovviamente, tenendo conto del fatto che, nelle condizioni indicate, si andrà a lavorare direttamente sull'ultimo carrello del cliente, nel caso in cui su quello stesso cliente possano lavorare due diversi agenti, sarebbe estremamente alto il rischio che questi finiscano col "pestarsi i piedi" effettuando ciascuno delle modifiche sullo stesso carrello che potrebbero essere corrette per lui ma non per l'altro Agente

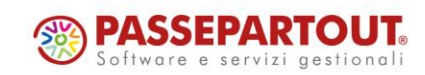

# **DASSWER**

**In definitiva dunque, nel momento in cui si dovesse decidere di adottare questa impostazione, trovandosi comunque nelle condizioni in cui più persone diverse possono lavorare contemporaneamente sulla stessa utenza, occorrerà anche tenere sempre bene presente che il rischio di vedersi sovrascritte le modifiche apportate ad un determinato carrello potrebbe essere molto elevato.**

#### **RILEVA CARRELLO UTENTE/AGENTE – GESTIONE UNIFICATA (ECOMMERCE MEXAL)**

Selezionando questa opzione (disponibile solo per siti Ecommerce collegati a Mexal) si avrà, sostanzialmente, lo stesso comportamento descritto per l'opzione precedente (Rileva Carrello Utente / Agente – Gestione Unificata).

Anche in questo caso dunque nel momento in cui un utente dovesse effettuare l'autenticazione al sito **senza aver aggiunto (durante la stessa sessione) nessun articolo in carrello** verrà effettuata una ricerca per rilevare l'ultimo carrello eventualmente associato a quello stesso utente e, nel caso in cui tale ricerca dovesse dare esito positivo Passweb caricherà sul front end del sito direttamente quello stesso carrello **senza effettuarne una copia**, con tutto ciò che ne consegue.

Quello che cambia, invece, impostando il parametro "Gestione Carrello al Login" sull'opzione "Rileva Carrello Utente / Agente – Gestione Unificata", è il comportamento dell'applicativo in relazione al fatto che l'ultimo carrello associato ad un determinato cliente sia stato creato dal cliente stesso o da uno degli Agenti abilitati a gestirlo.

In particolare dunque, in queste condizioni, nel caso in cui l'ultimo carrello associato, ad esempio, al Cliente Y dovesse essere stato creato direttamente da lui allora:

- Se ad autenticarsi sul sito è lo stesso Cliente Y, una volta effettuato il login, troverà in carrello gli articoli da lui stesso inseriti
- Se ad autenticarsi sul sito è l'Agente X o l'Agente Z per conto del Cliente Y, una volta effettuato il login, troverà il carrello vuoto

Nel caso in cui, invece, l'ultimo carrello associato al Cliente Y dovesse essere stato creato per suo conto dall'Agente X allora:

- Se ad autenticarsi sul sito è direttamente il Cliente Y, una volta effettuato il login, troverà il carrello vuoto
- Se ad autenticarsi sul sito è l'Agente Z per conto del Cliente Y, una volta effettuato il login, troverà il carrello vuoto
- Se ad autenticarsi sul sito è l'Agente X per conto del Cliente Y, una volta effettuato il login, troverà in carrello gli articoli da lui stesso inseriti

In sostanza dunque, nelle condizioni indicate, si andrà sempre e comunque a lavorare direttamente sull'ultimo carrello associato ad un determinato utente ma quale sia quest'ultimo carrello dipenderà anche da chi lo ha effettivamente creato.

**ATTENZIONE!** Nel caso in cui l'esigenza dovesse essere quella di effettuare dei test per verificare il comportamento dell'applicativo nelle diverse configurazioni del parametro "Gestione Carrello al Login" è sempre bene, una volta variate queste impostazioni, eliminare i cookie dei browser / dispositivi su cui vengono effettuati i test

In ogni caso i cookie che possono influenzare il comportamento del carrello, in relazione al parametro in oggetto, sono sempre cookie di sessione per cui, una volta scaduta la sessione in essere l'applicativo recepirà correttamente le nuove impostazioni del parametro "Gestione Carrello al Login"

**ATTENZIONE! le impostazioni settate per il parametro "Gestione Carrello al login" valgono non solo per il carrello ma anche per la Wishlist corrente e per il Comparatore**

*Rif. Manuale: Passweb Siti Ecommerce – Sezione "Catalogo – Configurazione Parametri Catalogo – Catalogo Mexal – Ho. Re. Ca" – Gestione Carrello" [\(vedi\)](https://www.edupass.it/manuali/manualistica-passweb/manuale-siti-ecommerce?a=-manuale-passweb-ecommerce/catalogo/configurazione-parametri-catalogo/catalogo-mexal--horeca/gestione-carrello)*

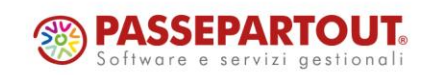

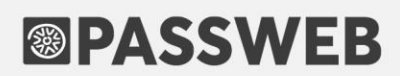

#### **PREFILTRO SUL COMPONENTE "ABBINATI ECOMMERCE"**

A partire dalla versione 2023A è stata introdotta la possibilità di applicare un filtro articoli in fase di configurazione del componente "Abbinati Ecommerce"

In questo senso dunque portandosi nella maschera di configurazione del componente in oggetto troveremo ora il nuovo parametro "Filtro Articoli".

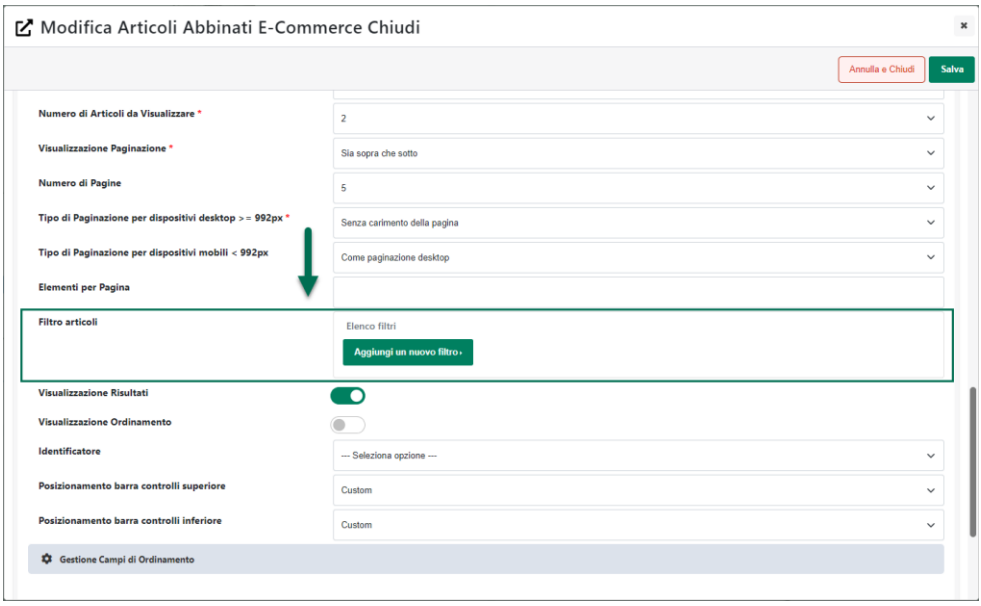

**Filtro Articoli:** consente di impostare una condizione di pre filtraggio mediante la quale poter stabilire quali articoli dovranno comparire o meno all'interno del componente.

Per maggiori informazioni relativamente alla creazione di un filtro articoli fare riferimento alla sezione "*Utenti – Gruppi Utenti Sito – Filtri Utente e Filtri Articolo – Filtri Articolo*" del manuale di prodotto.

Tramite questa condizione di pre filtraggio è quindi possibile fare in modo che gli articoli effettivamente visualizzati all'interno del componente non dipendano solamente dallo specifico prodotto in relazione al quale si desidera visualizzare gli abbinati, ma anche dallo specifico filtro articoli impostato attraverso questo campo.

*Rif. Manuale: Passweb Siti Ecommerce – Sezione "Componenti Ecommerce – Componente Abbinati - Configurazione" ([vedi\)](https://www.edupass.it/manuali/manualistica-passweb/manuale-siti-ecommerce?a=-manuale-passweb-ecommerce/componenti-e-commerce/componente-abbinati/configurazione)*

#### **C O M P O N E N T E A B B I N A T I – V I S U A L I Z Z A Z I O N E D I S P E C I F I C H E CATEGORIE DI ABBINAMENTO**

A partire dalla versione 2023A è stata introdotta la possibilità di visualizzare, in relazione al componente "**Abbinati Ecommerce**", solamente specifiche categorie di abbinamento.

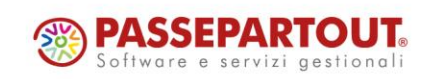

In questo senso dunque, nella maschera di configurazione del componente, sarà ora possibile trovare il nuovo parametro **Categorie Abbinati da considerare**

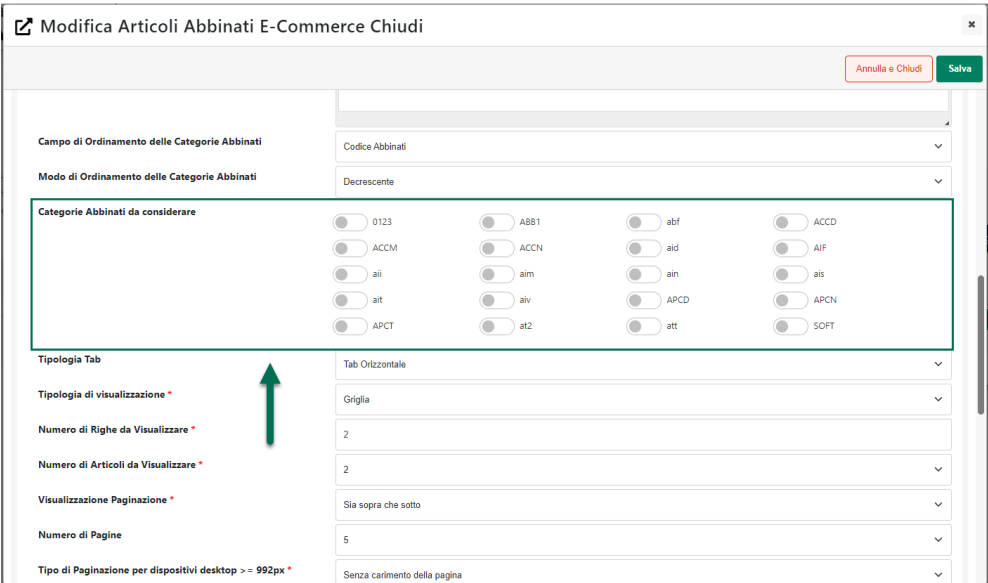

**Categorie Abbinati da considerare**: consente di selezionare, tra tutte le categorie di abbinati, quelle che dovranno effettivamente essere visualizzate all'interno del componente in esame.

**ATTENZIONE!** Nel momento in cui l'esigenza dovesse essere quella di visualizzare dinamicamente, per lo specifico prodotto, le sole categorie di Abbinati che contengono effettivamente degli articoli occorrerà prestare attenzione al fatto di non attivare in maniera specifica nessuna delle categorie indicate

Nel momento in cui dovessero essere attivate in maniera specifica una o più categorie, all'interno del componente verranno visualizzate soltanto gli eventuali articoli presenti in quelle stesse categorie di abbinamento, indipendentemente dal prodotto considerato.

*Rif. Manuale: Passweb Siti Ecommerce – Sezione "Componenti Ecommerce – Componente Abbinati - Configurazione" ([vedi\)](https://www.edupass.it/manuali/manualistica-passweb/manuale-siti-ecommerce?a=-manuale-passweb-ecommerce/componenti-e-commerce/componente-abbinati/configurazione)*

#### **PROMOZIONI IN CARRELLO E BUONI SCONTO – DETERMINAZIONE DEI PRODOTTI DA AGGIUNGERE IN ORDINE MEDIANTE IMPOSTAZIONE DI UN FILTRO ARTICOLI**

A partire dalla versione 2023A è stata introdotta, in relazione alle Promozioni e ai Buoni Sconto di tipo "**Aggiungi / Scegli Articoli in Carrello**", la possibilità di determinare i prodotti omaggio in maniera dinamica mediante l'impostazione di un determinato Filtro Articoli

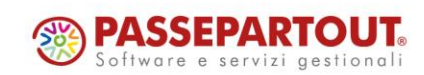

In questo senso dunque, in fase di definizione degli articoli omaggio da associare alle Promozioni e/o ai Buoni Sconto di tipo **Aggiungi Articoli in Carrello** e **Scegli Articoli in Carrello** (sezione "**Azione**") sarà presente, in corrispondenza del parametro "**Impostazione Articolo**", la nuova opzione "**Filtro Articoli**"

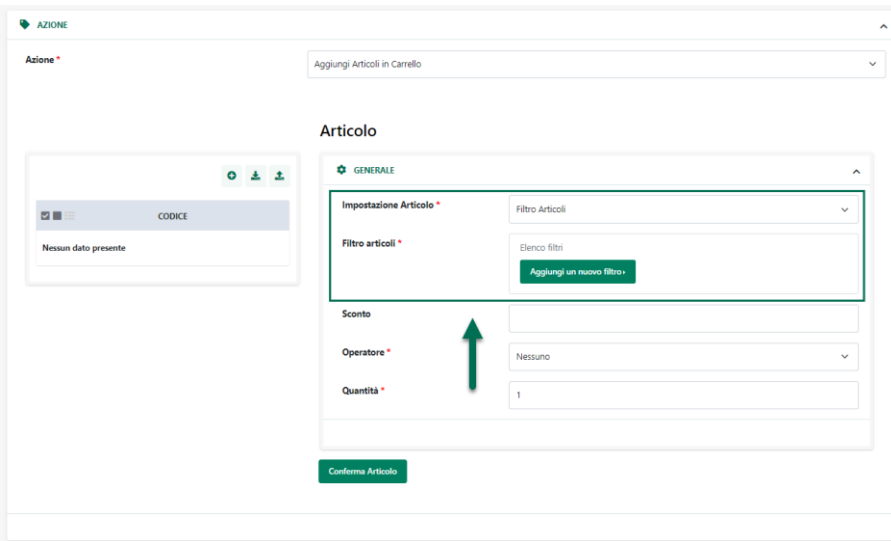

**Filtro articoli:** visualizzato solo nel caso in cui il parametro "**Impostazione Articolo**" sia stato settato sul valore "**Filtro Articoli**"

Consente di impostare il filtro che dovrà determinare in maniera dinamica l'articolo o gli articoli omaggio collegati alla Promozione / Buono Sconto in esame.

*Rif. Manuale: Passweb Siti Ecommerce – Sezione "Ordini – Promozioni – Promozioni Carrello - Azioni – Aggiungi / Scegli Articoli in Carrello" [\(vedi\)](https://www.edupass.it/manuali/manualistica-passweb/manuale-siti-ecommerce?a=-manuale-passweb-ecommerce/ordini/promozioni/promozioni-carrello/promozione--azioni/aggiungi-articoli-in-carrello) [\(vedi\)](https://www.edupass.it/manuali/manualistica-passweb/manuale-siti-ecommerce?a=-manuale-passweb-ecommerce/ordini/promozioni/promozioni-carrello/promozione--azioni/scegli-articoli-in-carrello)*

*Rif. Manuale: Passweb Siti Ecommerce – Sezione "Ordini – Buoni Sconto - Azione – Aggiungi / Scegli Articoli in Carrello" [\(vedi\)](https://www.edupass.it/manuali/manualistica-passweb/manuale-siti-ecommerce?a=-manuale-passweb-ecommerce/ordini/buoni-sconto/buono-sconto--azione/aggiungi-articoli-in-carrello%22) [\(vedi\)](https://www.edupass.it/manuali/manualistica-passweb/manuale-siti-ecommerce?a=-manuale-passweb-ecommerce/ordini/buoni-sconto/buono-sconto--azione/scegli-articoli-in-carrello)*

#### **INVIO A QAPLÀ DI ORDINI IN STATO SOSPESO / ANNULLATO / M O D I F I C A T O**

A partire dalla versione 2023A oltre agli ordini in stato "**Memorizzato**" verranno inviati a Qaplà anche ordini in stato:

- **Modificato**
- **Sospeso**
- **Annullato**

In conseguenza di ciò eventuali modifiche apportate ad un determinato ordine che dovesse essere già stato trasferito su Qaplà (quando era nello stato di Memorizzato) verranno ora riportate, in fase di sincronizzazione, anche sulla piattaforma terza.

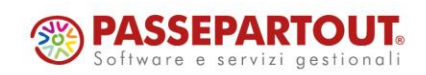

**ATTENZIONE!** Si ricorda che su Qaplà non verranno mai trasferite bolle o fatture ma solamente ordini che si trovano in Passweb nello stato di Memorizzato, Modificato, Sospeso o Annullato

A partire dalla versione 2023A, inoltre, verrà passato a Qaplà anche lo Stato dell'ordine Passweb, informazione questa che potrà quindi essere visualizzata nella relativa "Lista Ordini" presente sulla piattaforma terza

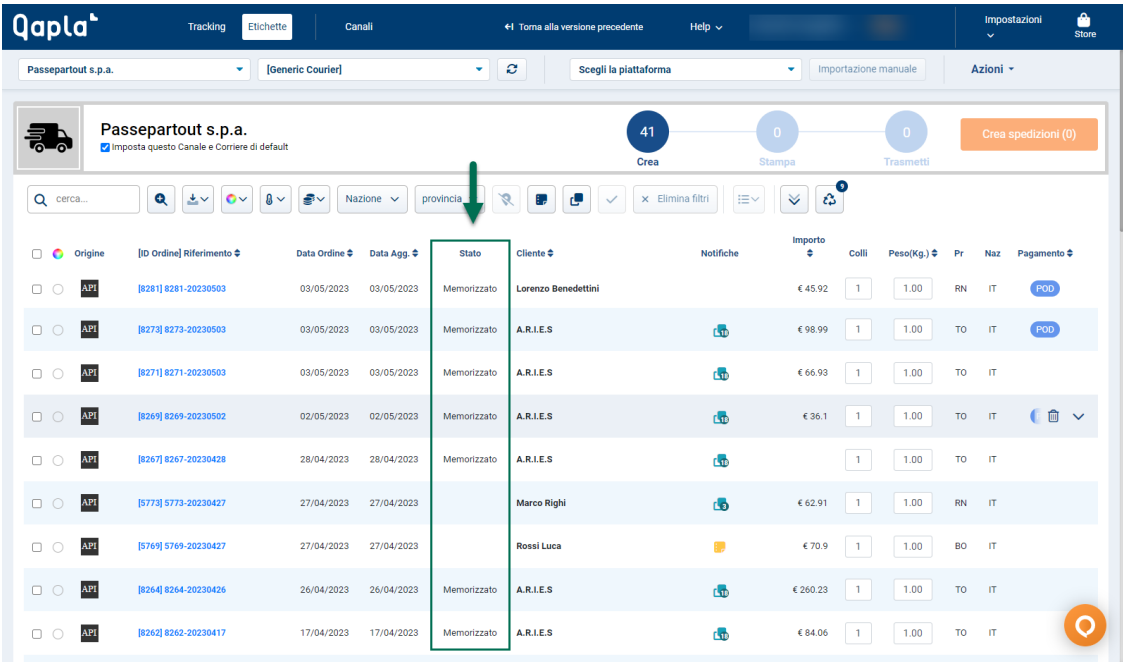

*Rif. Manuale: Passweb Siti Ecommerce – Sezione "Sito – Preferenze Integrazioni – logistica Qaplà – Integrazione Passweb – Qaplà" [\(vedi\)](https://www.edupass.it/manuali/manualistica-passweb/manuale-siti-ecommerce?a=-manuale-passweb-ecommerce/sito/preferenze/integrazioni/logistica--qapla/integrazione-passweb--qapla)*

#### EVENTUALE BLOCCO SULL'INVIO A QAPLÀ DI ORDINI ACQUISITI DA **A M A Z O N / E B A Y**

A partire dalla versione 2023A è stata introdotta la possibilità di inibire il trasferimento a Qaplà di ordini Passweb acquisiti dai Marketplace Amazon e eBay.

In questo modo sarà quindi possibile evitare problemi di duplicazione di documenti all'interno di Qaplà nel momento in cui si dovesse decidere di attivare e utilizzare direttamente l'integrazione Qaplà – Amazon / eBay per acquisire ordini dai relativi marketplace.

Per attivare questa funzionalità sarà necessario agire mediante i due nuovi parametri "**Invia gli ordini MFN di Amazon a Qaplà**" e "**Invia gli ordini eBay a Qaplà**" presenti all'interno della sezione "**Logistica Qaplà**" (sezione "**Sito – Preferenze**")

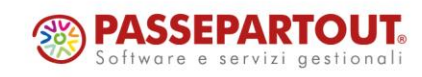

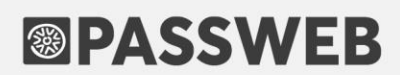

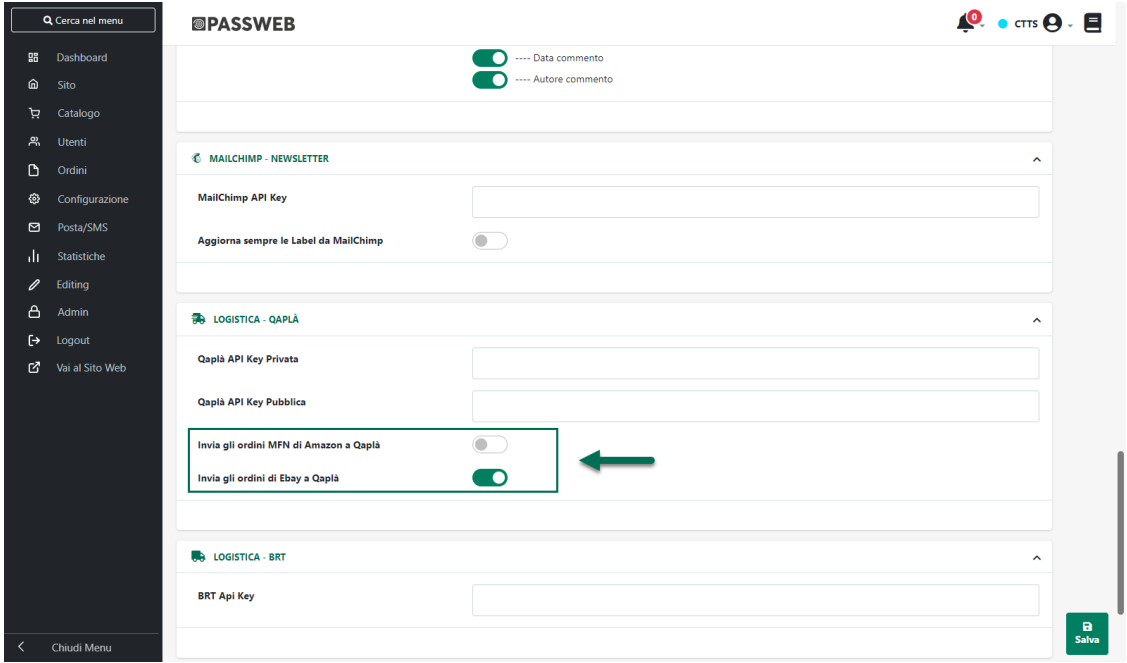

• **Invia gli ordini MFN di Amazon a Qaplà**: consente, se selezionato, di inviare a Qaplà, in fase di sincronizzazione, anche gli ordini in stato "Memorizzato" provenienti da Amazon a patto che siano di tipo MFN (con logistica cioè a carico del venditore)

**ATTENZIONE!** gli ordini Amazon di tipo AFN (con logistica gestita direttamente da Amazon) non verranno mai inviati a Qaplà indipendentemente dal loro stato

Nel momento in cui dovesse essere attiva l'integrazione diretta Qaplà – Amazon, per evitare duplicazione di documenti il parametro in esame dovrà essere deselezionato

**ATTENZIONE!** La disattivazione di questo parametro non andrà ad influire in alcun modo sull'integrazione Passweb – Amazon. Passweb continuerà quindi ad acquisire normalmente gli ordini Amazon evitando però di inviarli anche a Qaplà

• **Invia gli ordini di eBay a Qaplà**: consente, se selezionato, di inviare a Qaplà, in fase di sincronizzazione, anche gli ordini in stato "Memorizzato" provenienti da eBay

Nel momento in cui dovesse essere attiva l'integrazione diretta Qaplà – eBay, per evitare duplicazione di documenti, il parametro in esame dovrà essere deselezionato

**ATTENZIONE!** La disattivazione di questo parametro non andrà ad influire in alcun modo sull'integrazione Passweb – eBay. Passweb continuerà quindi ad acquisire normalmente gli ordini eBay evitando però di inviarli anche a Qaplà

*Rif. Manuale: Passweb Siti Ecommerce – Sezione "Sito – Preferenze Integrazioni – logistica Qaplà – Integrazione Passweb – Qaplà" [\(vedi\)](https://www.edupass.it/manuali/manualistica-passweb/manuale-siti-ecommerce?a=-manuale-passweb-ecommerce/sito/preferenze/integrazioni/logistica--qapla/integrazione-passweb--qapla)*

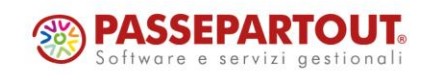

#### **STATO DELLA RIGA ORDINE VARIABILE IN RELAZIONE AL P A G A M E N T O S E L E Z I O N A T O**

A partire dalla versione 2023A, per i siti Ecommerce collegati a Mexal, è stata introdotta la possibilità di impostare lo stato delle righe dell'ordine in relazione allo specifico pagamento selezionato dall'utente in fase di acquisto.

In questo senso dunque nella maschera di configurazione del singolo pagamento (sezione "**Impostazioni Generali**") troveremo ora il nuovo parametro "**Stato della Riga Ordine**"

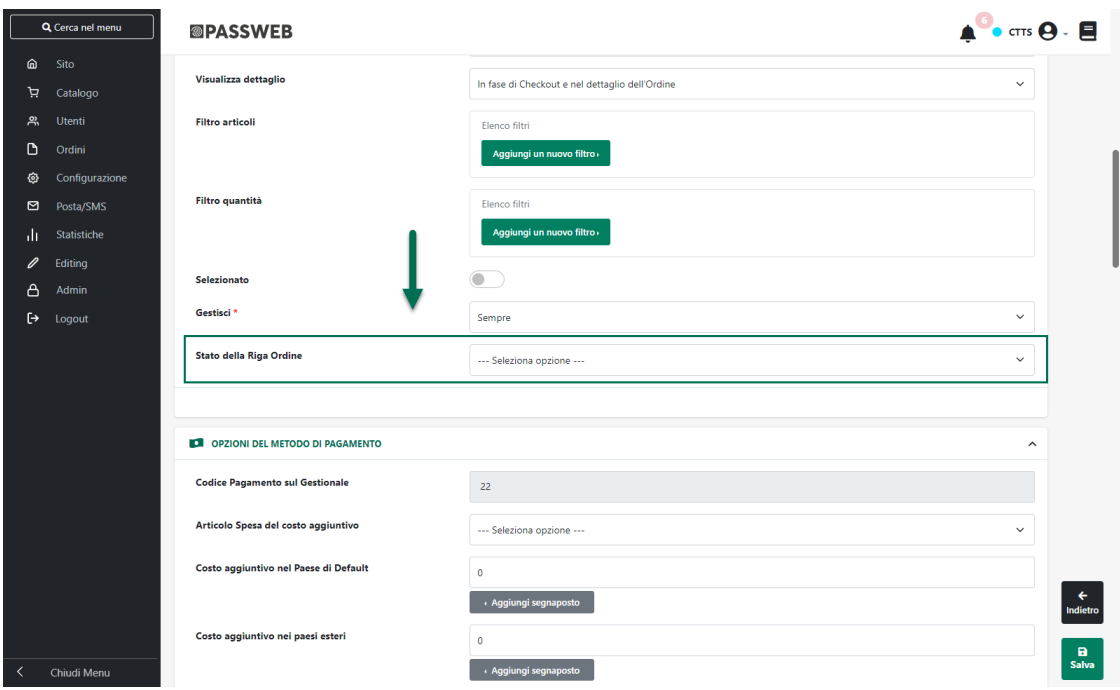

**Stato della Riga Ordine – visibile solo per siti collegati a Mexal:** consente di specificare lo stato in cui dovranno essere poste, in Mexal, le varie righe dell'ordine nel momento in cui questo dovesse essere concluso selezionando il pagamento in oggetto.

E' possibile indicare uno dei seguenti valori:

- **Evadibile**: in queste condizioni ogni riga dell'ordine nascerà, all'interno del gestionale, con stato impostato ad E (Evadibile), indipendentemente dalla effettiva disponibilità dei singoli articoli
- **Sospesa**: in queste condizioni ogni riga dell'ordine nascerà, all'interno del gestionale, con stato impostato ad S (Sospesa), indipendentemente dalla effettiva disponibilità dei singoli articoli
- **Bloccata**: in queste condizioni ogni riga dell'ordine nascerà, all'interno del gestionale, con stato impostato a B (Bloccata), indipendentemente dalla effettiva disponibilità dei singoli articoli
- **Sospesa o Evadibile in base alla Disponibilità**: in queste condizioni, in fase di inserimento dell'ordine all'interno del gestionale verrà effettuato un controllo per ogni singolo articolo presente all'interno del documento; se la disponibilità dell'articolo dovesse essere superiore alla quantità inserita in ordine per quello stesso articolo, allora la relativa riga del documento verrà posta nello stato E (Evadibile); in caso contrario lo stato della riga verrà posto a S (Sospesa)

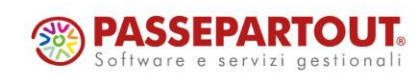

• **Bloccata o Evadibile in base alla Disponibilità**: in queste condizioni, in fase di inserimento dell'ordine all'interno del gestionale verrà effettuato un controllo per ogni singolo articolo presente all'interno del documento; se la disponibilità dell'articolo dovesse essere superiore alla quantità inserita in ordine per quello stesso articolo, allora la relativa riga del documento verrà posta nello stato E (Evadibile); in caso contrario lo stato della riga verrà posto a B (Bloccata)

Il tipo di disponibilità (Netta, Lorda, Esistenza ecc…) che verrà valuta nei due casi sopra evidenziati, ed in base alla quale dunque l'applicazione dovrà decidere se far nascere le righe dell'ordine nello stato E piuttosto che nello stato S o B, è quello impostato all'interno del campo "Disponibilità" presente nell'omonima sezione della pagina "Catalogo – Configurazione Parametri Catalogo" del Wizard.

#### **ATTENZIONE! Quanto impostato per il parametro "Stato della Riga Ordine" a livello di singolo pagamento è prioritario rispetto a quanto impostato per lo stesso parametro a livello di "Configurazione Ordini"**

Ciò significa dunque che supponendo di essere nelle seguenti condizioni:

- parametro "Stato della Riga Ordine" presente alla pagina "Configurazione Ordini" del Wizard impostato sul valore "Sospesa"
- parametro "Stato della Riga Ordine" presente nella maschera di configurazione del pagamento "PayPal" impostato sul valore "Evadibile"

nel momento in cui l'utente dovesse concludere un ordine selezionando come metodo di pagamento "PayPal" questo stesso ordine verrà inserito sul gestionale con tutte le righe nello stato E (Evadibile)

Ovviamente se, nelle stesse condizioni, non dovesse essere stato indicato nessun valore in fase di configurazione del pagamento "PayPal" per il parametro in oggetto, farà fede quanto indicato alla pagina "Configurazione Ordini" del Wizard e l'ordine verrà quindi inserito sul gestionale con le righe a S (Sospese)

*Rif. Manuale: Passweb Siti Ecommerce – Sezione "Ordini – Metodi di Pagamento – Parametri di Configurazione – Informazioni Generali" ([vedi\)](https://www.edupass.it/manuali/manualistica-passweb/manuale-siti-ecommerce?a=-manuale-passweb-ecommerce/ordini/metodi-di-pagamento/parametri-di-configurazione/informazioni-generali)*

### **A B I L I T A Z I O N E D E I P A G A M E N T I G E S T I O N A L I P E R C O N F E R M A D I PRENOTAZIONE SERVIZI**

A partire dalla versione 2023A è stata introdotta, in relazione ai siti Ecommerce collegati al gestionale Beauty, la possibilità di abilitare anche i pagamenti di tipo "Gestionale" in fase di conferma delle prenotazioni.

In questo senso dunque nella maschera di configurazione del singolo pagamento è ora presente anche il parametro **"Abilita pagamento per prenotazioni**"

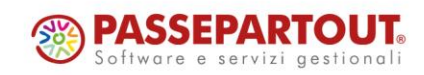

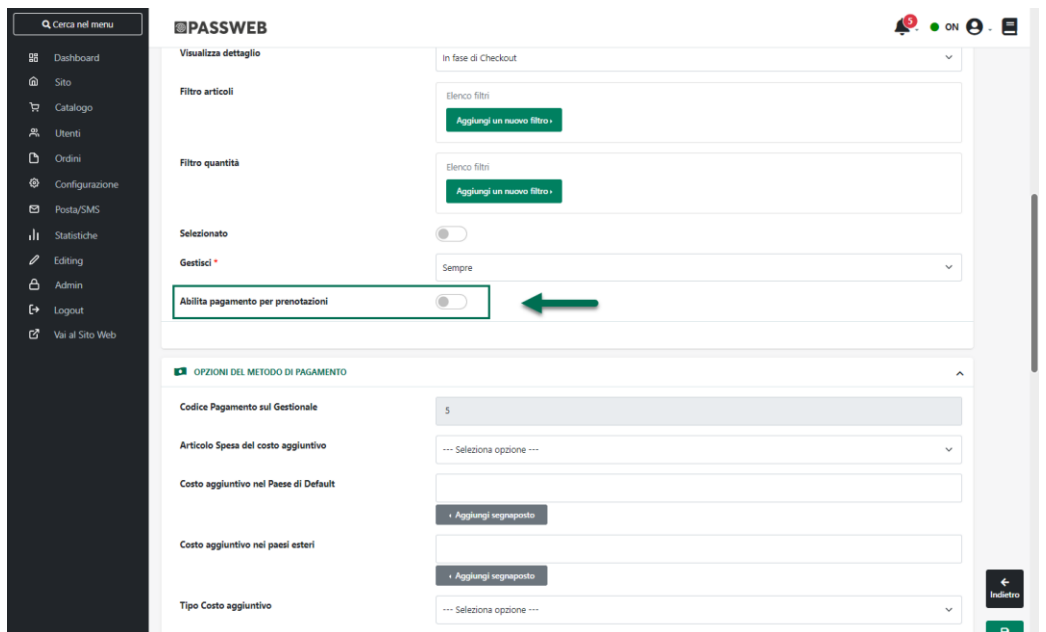

**Abilita pagamento per prenotazioni**: consente, se selezionato, di visualizzare il pagamento in questione anche in fase di conferma prenotazione (posto ovviamente di aver abilitato lo step dei pagamenti).

*Rif. Manuale: Passweb Siti Ecommerce – Sezione "Ordini – Metodi di Pagamento – Parametri di Configurazione – Informazioni Generali" ([vedi\)](https://www.edupass.it/manuali/manualistica-passweb/manuale-siti-ecommerce?a=-manuale-passweb-ecommerce/ordini/metodi-di-pagamento/parametri-di-configurazione/informazioni-generali)*

### **COMPONENTE DISPONIBILITÀ – VISUALIZZAZIONE DEL VALORE RITORNATO DAL GESTIONALE ANCHE NELLA CONFIGURAZIONE "A F A S C E "**

A partire dalla versione 2023A è stata introdotta, in relazione al componente "**Disponibilità**" la possibilità di visualizzare, anche nella configurazione "a fasce", il valore esatto della disponibilità dello specifico prodotto ritornato dal gestionale.

In questo senso dunque in corrispondenza del campo "**Testo**" presente nella maschera di configurazione delle singole Fasce di disponibilità, è ora presente il pulsante "**Aggiungi Segnaposto**" mediante il quale poter inserire nel testo da visualizzare sul front end del sito quando la disponibilità del prodotto dovesse ricadere esattamente in quella stessa fascia, il segnaposto "**Disponibilità**" (\$availability\$)

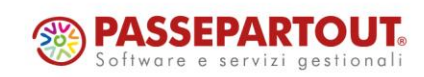

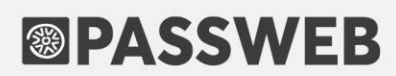

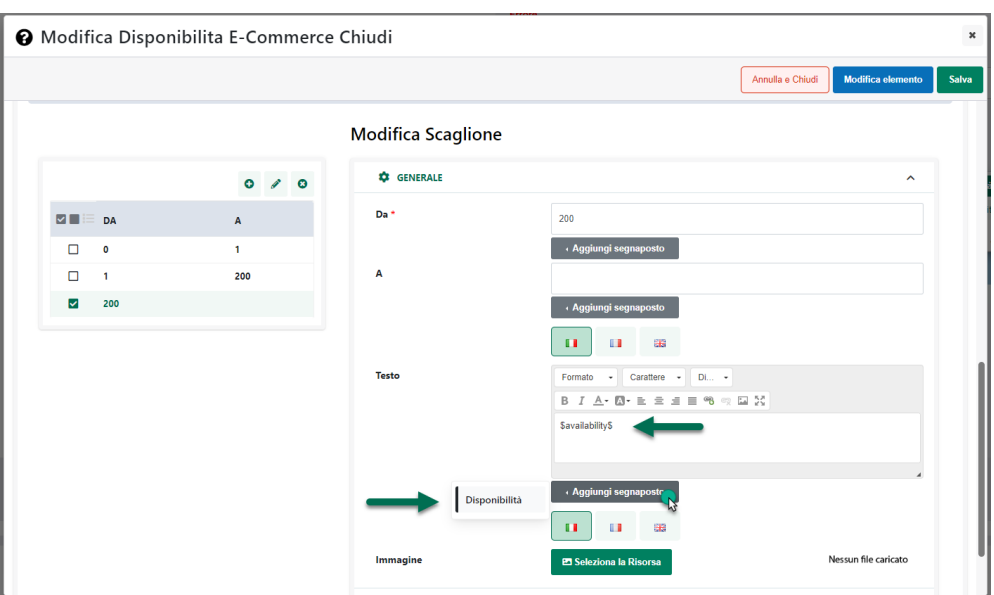

Tale segnaposto verrà poi sostituito, a runtime, con l'esatto valore della disponibilità dello specifico prodotto

*Rif. Manuale: Passweb Siti Ecommerce – Sezione "Componenti Ecommerce – Componenti interni ai Componenti Ecommerce - Disponibilità" ([vedi\)](https://www.edupass.it/manuali/manualistica-passweb/manuale-siti-ecommerce?a=-manuale-passweb-ecommerce/componenti-e-commerce/componenti-interni-ai-componenti-ecommerce/componenti-e-commerce--disponibilita)*

### **CUSTOM OPTION – CONDIZIONI DI VISIBILITÀ E DI OBBLIGATORIETÀ SULLE SINGOLE OPZIONI DEL SET**

A partire dalla versione 2023A è stata introdotta, in relazione alle Custom Option, la possibilità di impostare sulle singole opzioni di configurazione del Set specifiche condizioni di Visibilità e/o di Obbligatorietà

In questo senso nella maschera di configurazione delle singole opzioni di personalizzazione sono ora presenti i nuovi parametri "**Condizione di Visibilità**" e "**Condizione di Obbligatorietà**"

**Condizione di visibilità**: consente di impostare una condizione in base alla quale poter definire quando l'opzione di personalizzazione in esame dovrà essere effettivamente visibile sul front end del sito.

Tale condizione potrà essere definita, sostanzialmente, sulla base dei valori impostati per le altre opzioni di personalizzazione presenti all'interno dello stesso set.

Cliccando sul pulsante "**Aggiungi Nuovo Filtro**" verranno infatti visualizzate tutte le opzioni dello stesso set ad esclusione di quelle per cui il parametro "**Tipo di Campo**" è stato impostato sul valore "**Date**" o "**File**"

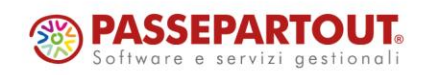

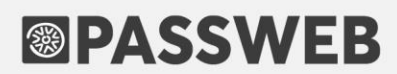

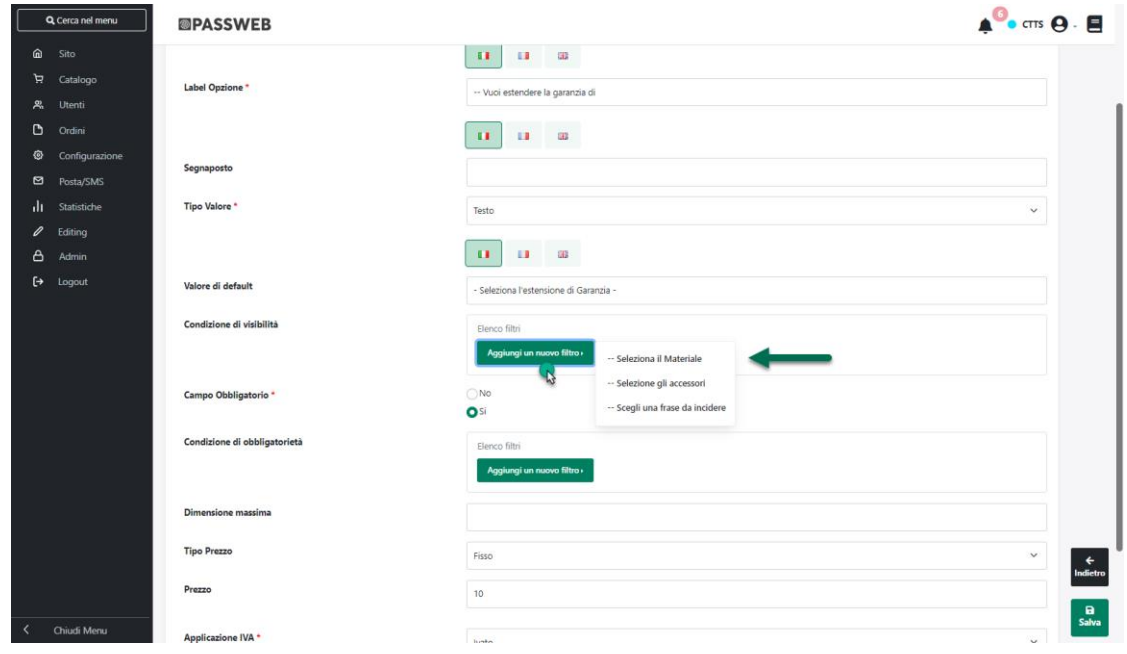

Una volta selezionata l'opzione desiderata sarà poi possibile impostare il filtro da soddisfare affinché l'opzione di personalizzazione in esame possa effettivamente essere visualizzata sul front end del sito

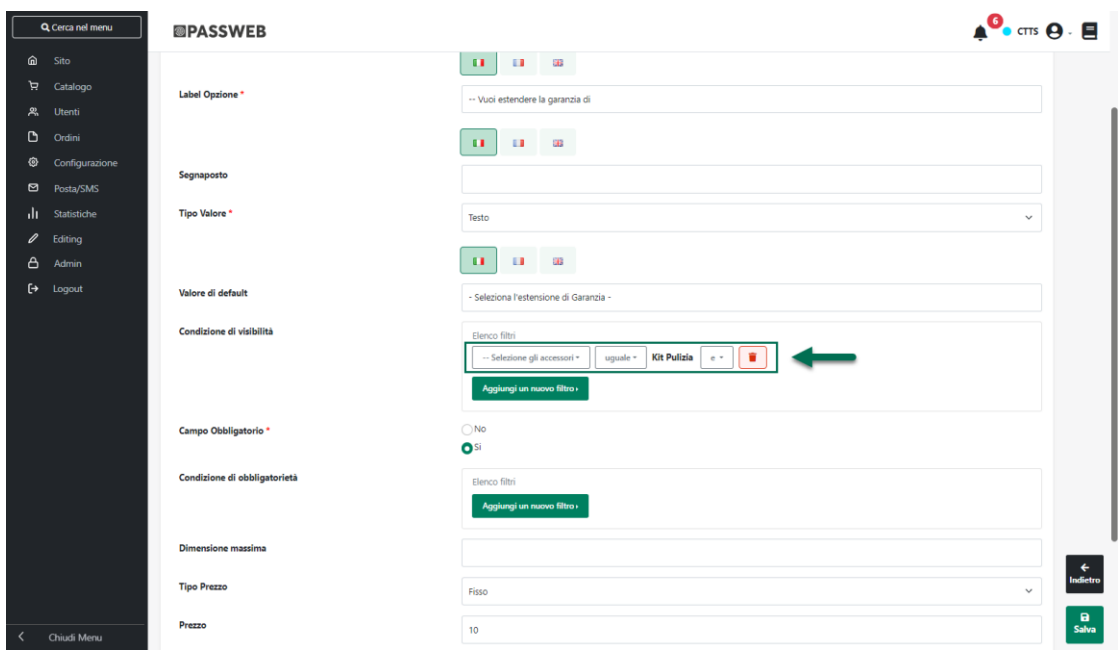

Nell'esempio rappresentato in figura, l'opzione in esame verrà effettivamente visualizzata e proposta sul front end agli utenti del sito, solo nel momento in cui l'opzione "Seleziona gli Accessori", presente all'interno dello stesso set, dovesse essere impostata esattamente sul valore "Kit Pulizia"

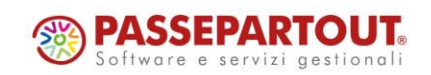

**ATTENZIONE!** Nel caso in cui non dovesse essere impostata nessuna Condizione di Visibilità, l'opzione in esame sarà sempre visibile

**Condizione di obbligatorietà** – visibile solo nel caso in cui il parametro "**Campo Obbligatorio**" sia stato impostato sul valore "**Si**"

Consente di impostare una condizione in base alla quale poter definire quando l'opzione di personalizzazione in esame dovrà essere effettivamente obbligatoria.

Anche in questo caso la Condizione di Obbligatorietà potrà essere definita, sostanzialmente, sulla base dei valori impostati per le altre opzioni di personalizzazione presenti all'interno dello stesso set.

Cliccando sul pulsante "**Aggiungi Nuovo Filtro**" verranno infatti visualizzate tutte le opzioni dello stesso set ad esclusione di quelle per cui il parametro "**Tipo di Campo**" è stato impostato sul valore "**Date**" o "**File**"

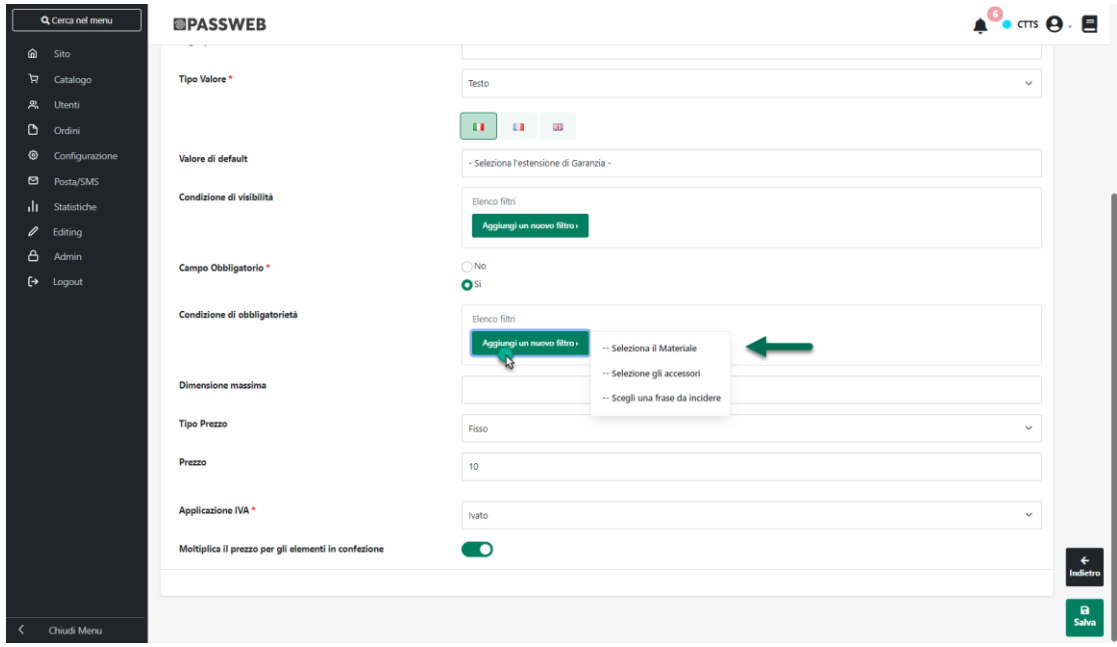

Una volta selezionata l'opzione desiderata sarà poi possibile impostare il filtro da soddisfare affinché l'opzione di personalizzazione in esame possa diventare effettivamente obbligatoria

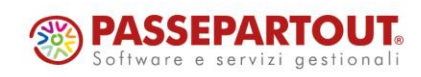

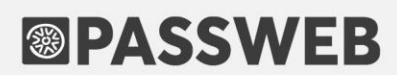

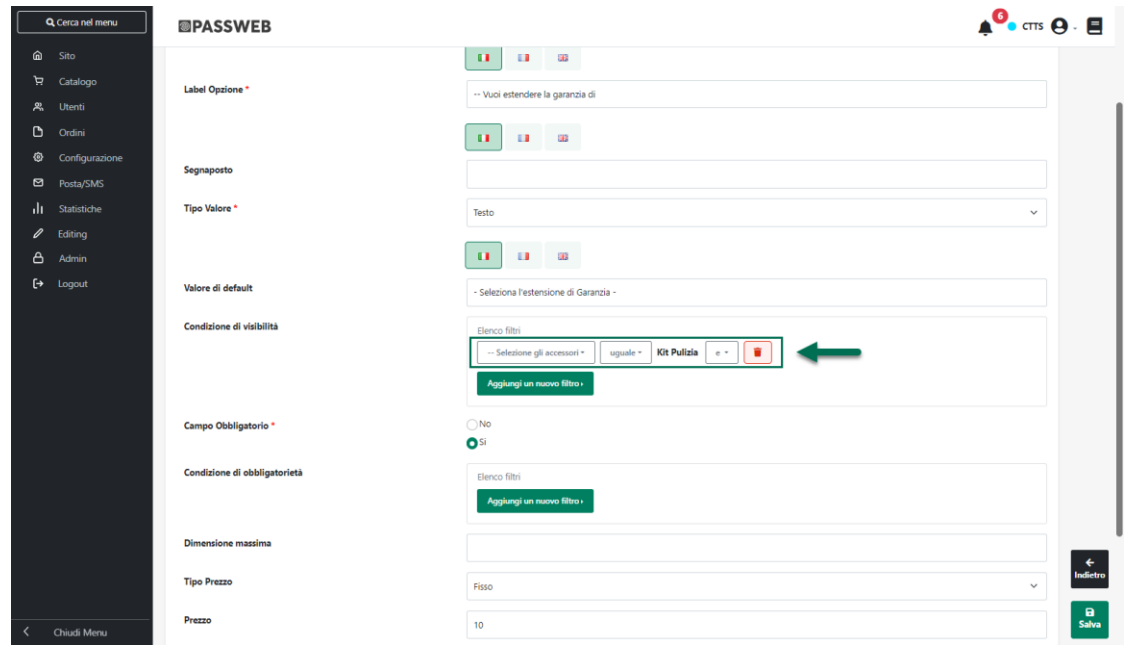

Nell'esempio rappresentato in figura, l'opzione in esame diventerà obbligatoria per poter aggiungere l'articolo in carrello/wishlist/comparatore, solo nel momento in cui l'opzione "Seleziona il Materiale", presente all'interno dello stesso set, dovesse essere impostata esattamente sul valore "Oro"

**ATTENZIONE!** Eventuali Condizioni di Obbligatorietà verranno applicate solo nel caso in cui l'opzione in esame sia effettivamente visibile nel form di personalizzazione del prodotto

Ciò significa dunque che nel momento in cui, per una per determinata opzione di personalizzazione, dovessero essere impostate sia una condizione di visibilità che una di obbligatorietà, quest'ultima verrà effettivamente applicata solo se è stata prima verificata anche la condizione di visibilità e dunque solo se l'opzione in esame risulta essere effettivamente visibile all'utente sul front end del sito

**ATTENZIONE!** Nel caso in cui non dovesse essere impostata nessuna Condizione di Obbligatorietà, l'opzione in esame sarà considerata sempre obbligatoria

*Rif. Manuale: Passweb Siti Ecommerce – Sezione "Catalogo – Opzioni Articoli – Opzioni del Set" ([vedi\)](https://www.edupass.it/manuali/manualistica-passweb/manuale-siti-ecommerce?a=-manuale-passweb-ecommerce/catalogo/opzioni-articoli/opzioni-del-set)*

#### **CUSTOM OPTION - INCREMENTO DEL PREZZO APPLICATO A L L ' I N T E R A C O N F E Z I O N E O A L L E S I N G O L E U N I T À**

A partire dalla versione 2023A è stata introdotta, in relazione alle Custom Option, la possibilità di decidere se un eventuale incremento di prezzo determinato dalla configurazione di specifiche opzioni di personalizzazione dovrà essere moltiplicato o meno per il numero di pezzi eventualmente presenti nella confezione del prodotto che si sta personalizzando.

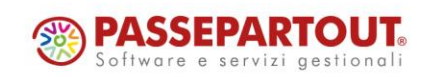

In questo senso dunque nella maschera di configurazione delle singole opzioni di personalizzazione del Set troveremo ora il nuovo parametro "**Moltiplica il prezzo per gli elementi in confezione**"

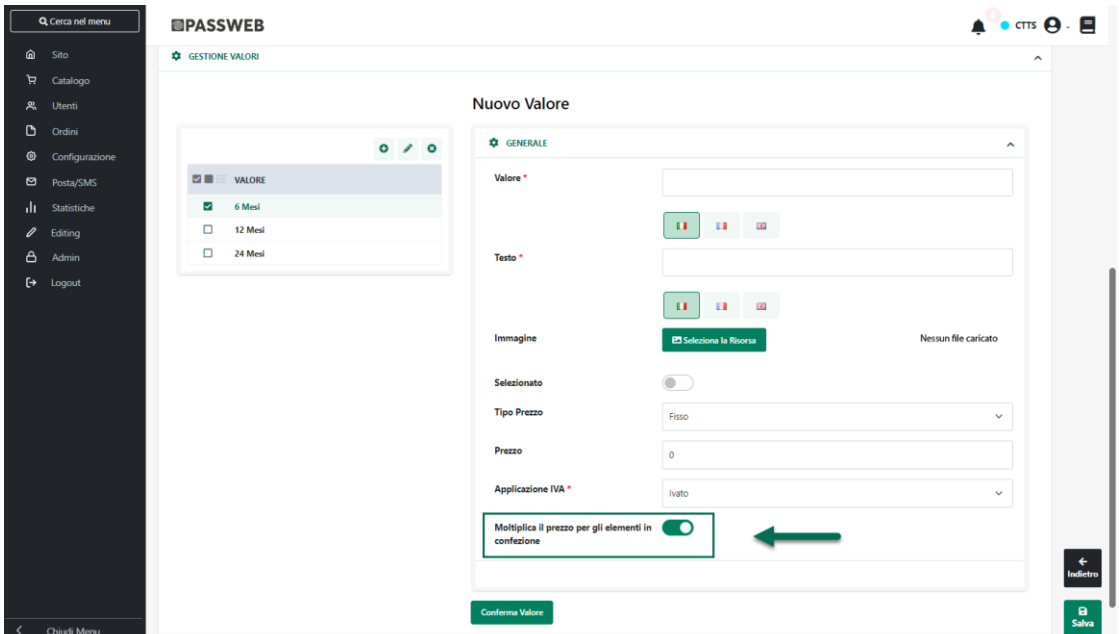

**Moltiplica il prezzo per gli elementi in confezione**: consente di decidere se l'incremento di prezzo definito sulla base dei precedenti parametri dovrà o meno essere moltiplicato per il numero di pezzi presenti nella confezione del prodotto che si sta personalizzando

**ATTENZIONE!** Il parametro in questione è selezionato a default e ha effetto, ovviamente, solo nel caso in cui il prodotto che si sta personalizzando dovesse essere gestito a confezioni

*Rif. Manuale: Passweb Siti Ecommerce – Sezione "Catalogo – Opzioni Articoli – Opzioni del Set" ([vedi\)](https://www.edupass.it/manuali/manualistica-passweb/manuale-siti-ecommerce?a=-manuale-passweb-ecommerce/catalogo/opzioni-articoli/opzioni-del-set)*

### **NUOVA OPZIONE "LISTA" PER I PARAMETRI "GRAFICA PRODOTTO" E "GRAFICA NEGOZIO"**

A partire dalla versione 2023A, in relazione alle diverse possibili modalità di visualizzazione delle serie di Taglie/Colori gestite all'interno del sito, è stata introdotta la nuova opzione "**Lista**"

In questo senso dunque all'interno della maschera "**Modifica Serie**" del Wizard avremo ora la possibilità di impostare i parametri "**Grafica Prodotto**" e "**Grafica Negozio**" anche sul valore "**Lista**"

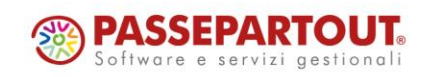

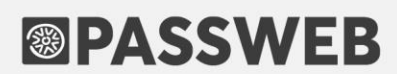

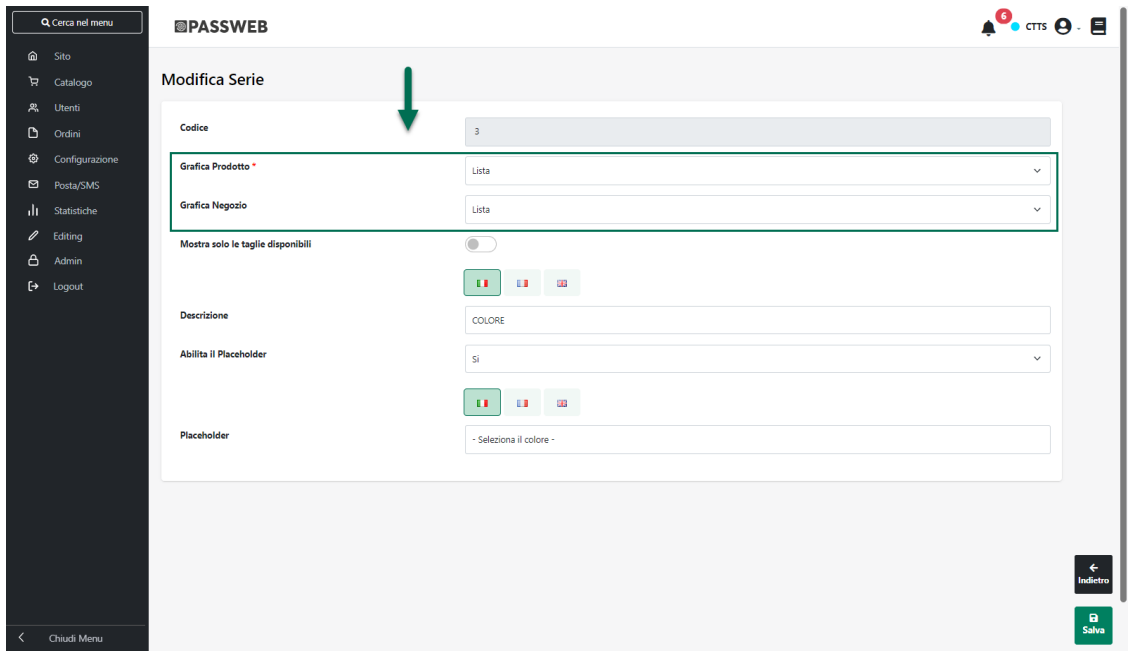

**Lista**: selezionando questa opzione all'interno della scheda prodotto di articoli a taglie appartenenti alla serie in esame (**Grafica Prodotto**) o nelle celle di componenti quali "Catalogo Ecommerce" "Offerte/Novità" ecc … (**Grafica Negozio**), ed in corrispondenza del componente "**Aggiungi al Carrello**", verrà visualizzata una lista orizzontale, a selezione singola, di tutte le taglie/colori della serie.

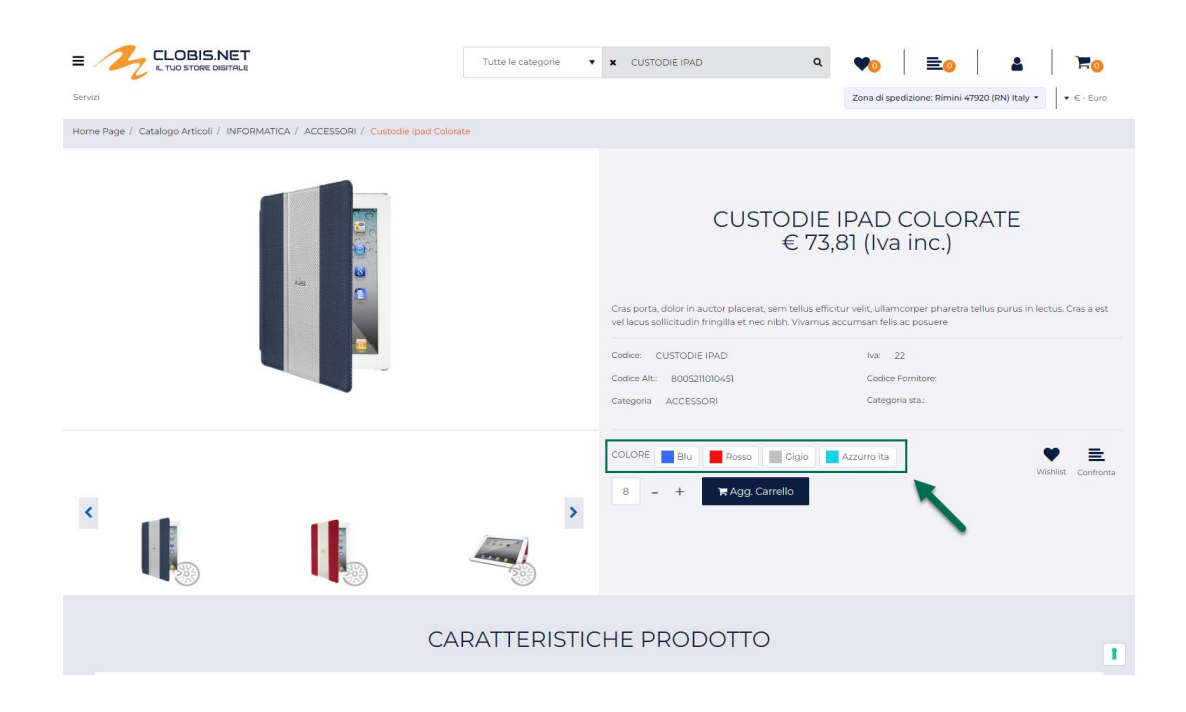

Per ogni taglia / colore verrà visualizzato quanto per essa indicato, in fase di configurazione, all'interno dei campi "Testo", "Colore" o "Immagine di background"

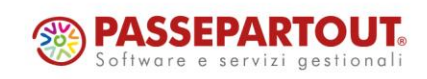

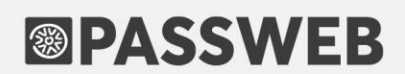

*Rif. Manuale: Passweb Siti Ecommerce – Sezione "Catalogo – Gestione Articoli – Taglie o Colori Ecommerce Mexal – Configurazione di una serie di Taglie / Colori" ([vedi\)](https://www.edupass.it/manuali/manualistica-passweb/manuale-siti-ecommerce?a=-manuale-passweb-ecommerce/catalogo/gestione-articoli/taglie-o-colori--ecommerce-mexal/configurazione-di-una-serie-di-taglie--colori)*

#### **NUOVO CAMPO "IMMAGINE BACKGROUND" IN CONFIGURAZIONE DI SINGOLI ELEMENTI DI TAGLIE/COLORI**

A partire dalla versione 2023A è stata introdotta la possibilità di associare una specifica Immagine ai singoli elementi delle Serie di Taglie/Colori gestite all'interno del sito.

In questo senso dunque, in fase di personalizzazione di una specifica Taglia/Colore, all'interno della maschera "**Modifica Elementi della Serie**" troveremo ora il nuovo parametro "**Immagine Background**"

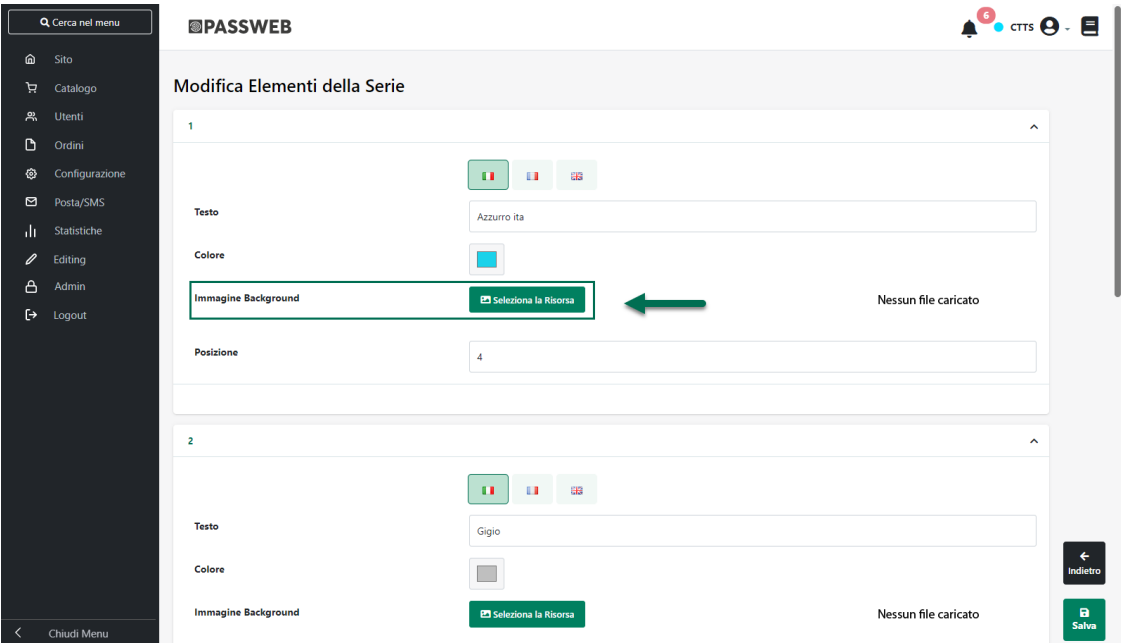

**Immagine di Background**: consente di associare al relativo elemento della serie una specifica immagine (utile ad esempio nel momento in cui il colore in esame non possa essere rappresentato con un semplice RGB).

L'Immagine di background non è, ovviamente, multilingua e non è neppure obbligatoria ma, come il Colore, può rivelarsi particolarmente utile in relazione, ad esempio, alla possibilità di attivare sul sito delle ricerche per colore

**ATTENZIONE! "Colore" e "Immagine di background" sono due campi alternativi.** 

Ciò significa dunque che nel momento in cui dovessero essere entrambi valorizzati, all'interno del sito verrà comunque utilizzato uno solo di questi due campi dando priorità all'Immagine di background.

Il nuovo campo è stato inserito anche nei tracciati record delle relative procedure di Importazione / Esportazione massiva via csv con il nome "**immagineBackground**"

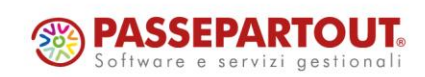

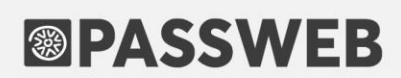

Infine, l'eventuale immagine di background, così come il colore verrà visualizzata sul front end del sito per i campi "**Filtro Lista**", "**Filtro Indice**" e "**Filtro Checkbox**" mappati sui Campi Articolo "**Taglie**" o "**Taglie Disponibili**"

*Rif. Manuale: Passweb Siti Ecommerce – Sezione "Catalogo – Gestione Articoli – Taglie o Colori Ecommerce Mexal – Personalizzazione degli elementi di una serie di taglie / colori" ([vedi\)](https://www.edupass.it/manuali/manualistica-passweb/manuale-siti-ecommerce?a=-manuale-passweb-ecommerce/catalogo/gestione-articoli/taglie-o-colori--ecommerce-mexal/personalizzazione-degli-elementi-di-una-serie-di-taglie--colori)*

#### **N U O V O C A M P O " I M M A G I N E B A C K G R O U N D " I N C O N F I GU R A Z I O N E DI SINGOLI ELEMENTI DI STRUTTURA**

A partire dalla versione 2023A è stata introdotta la possibilità di associare una specifica Immagine di Background ai singoli elementi che andranno a comporre i diversi livelli di selezione delle Strutture gestite all'interno del sito.

In questo senso dunque, in fase di personalizzazione dei singoli elementi di selezione dei diversi livelli di una Struttura, all'interno della maschera "**Modifica Elementi Campo Struttura**" troveremo ora il nuovo parametro "**Immagine Background**"

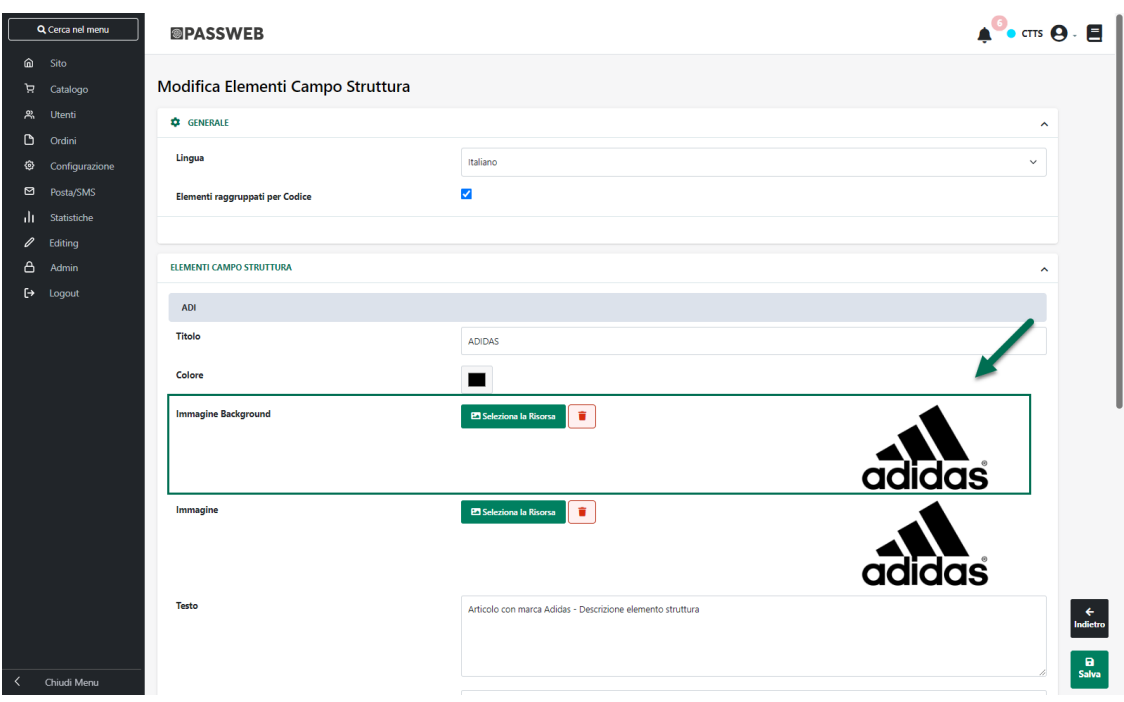

**Immagine di Background**: consente di associare all'opzione in esame una specifica Immagine di Background

In questo senso è bene sottolineare anche che nel caso in cui si dovesse decidere di associare una determinata immagine all'opzione in esame mediante il parametro "**Immagine**" la relativa risorsa verrà poi gestita mediante l'inserimento, nel codice HTML della pagina, di un apposito tag img.

Nel momento in cui si dovesse invece decidere di utilizzare il parametro "**Immagine Background**" la relativa risorsa verrà gestita come immagine di background di un apposito tag div.

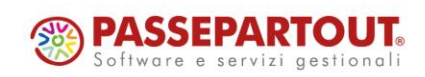

In sostanza dunque se le immagini da associare ad una determinata opzione di scelta dovessero avere dimensioni differenti risulterebbe difficile gestirle come immagini di background per cui, in queste condizioni, sarebbe sicuramente più opportuno utilizzare il parametro "Immagine".

Nel caso in cui invece le immagini da associare dovessero avere tutte la stessa dimensione (es. gestione in struttura di un livello "colore" non rappresentabile in rgb) potrebbe essere più semplice utilizzare il parametro "Immagine Background"

In ogni caso i campi "**Colore**", "**Immagine**" e "**Immagine Background**" sono campi alternativi uno all'altro e sarebbe quindi opportuno utilizzarne uno soltanto.

Nel caso in cui si dovesse decidere, per una qualsiasi ragione, di valorizzare contemporaneamente due o più di questi campi, sul front end del sito ne verrà comunque visualizzato soltanto uno definito dalla seguente regola di priorità:

- Se è stato valorizzato il campo "Immagine" questo avrà priorità su tutto il resto e verrà quindi utilizzato e visualizzato sul front end indipendentemente dal fatto di aver impostato o meno dei valori anche per gli altri parametri (Immagine Background e Colore)
- Se sono stati valorizzati il campo "Immagine Background" e "Colore", l'Immagine avrà sempre priorità e sarà quindi questa ad essere utilizzata e visualizzata sul front end del sito

In definitiva, se l'esigenza dovesse essere quella di utilizzare sul front end del sito il "Colore" sarà necessario accertarsi di non aver impostato nulla né per il campo Immagine né tanto meno per il campo Immagine Background

**ATTENZIONE!** Così come il Colore anche i parametri "Immagine" e "Immagine Background" non sono multilingua per cui l'immagine indicata sarà esattamente la stessa per tutte le lingue gestite all'interno del sito

Il nuovo campo è stato inserito anche nei tracciati record delle relative procedure di Importazione / Esportazione massiva via csv con il nome "**immagineBackground**"

Infine, l'eventuale Immagine di Background, così come l'Immagine o il Colore verrà visualizzata sul front end del sito per i campi "**Filtro Lista**", "**Filtro Indice**" e "**Filtro Checkbox**" mappati sul Campo Articolo "**Strutture**"

*Rif. Manuale: Passweb Siti Ecommerce – Sezione "Catalogo – Gestione Articoli – Strutture Ecommerce Mexal – Gestione Strutture – Modifica Elementi Struttura" ([vedi\)](https://www.edupass.it/manuali/manualistica-passweb/manuale-siti-ecommerce?a=-manuale-passweb-ecommerce/catalogo/gestione-articoli/strutture--ecommerce-mexal/gestione--strutture/modifica-elementi-struttura)*

#### **ORDINAMENTO LISTA PUNTI UTENTE PER "SALDO PUNTI"**

A partire dalla versione 2023A è stata introdotta la possibilità di ordinare la "**Lista Punti Utente**" (sezione "**Utenti – Gestione Punti – Punti Utente**" del Wizard) in base ai valori presenti all'interno della colonna "**Saldo**"

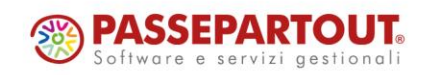

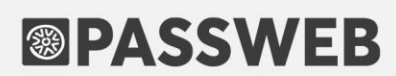

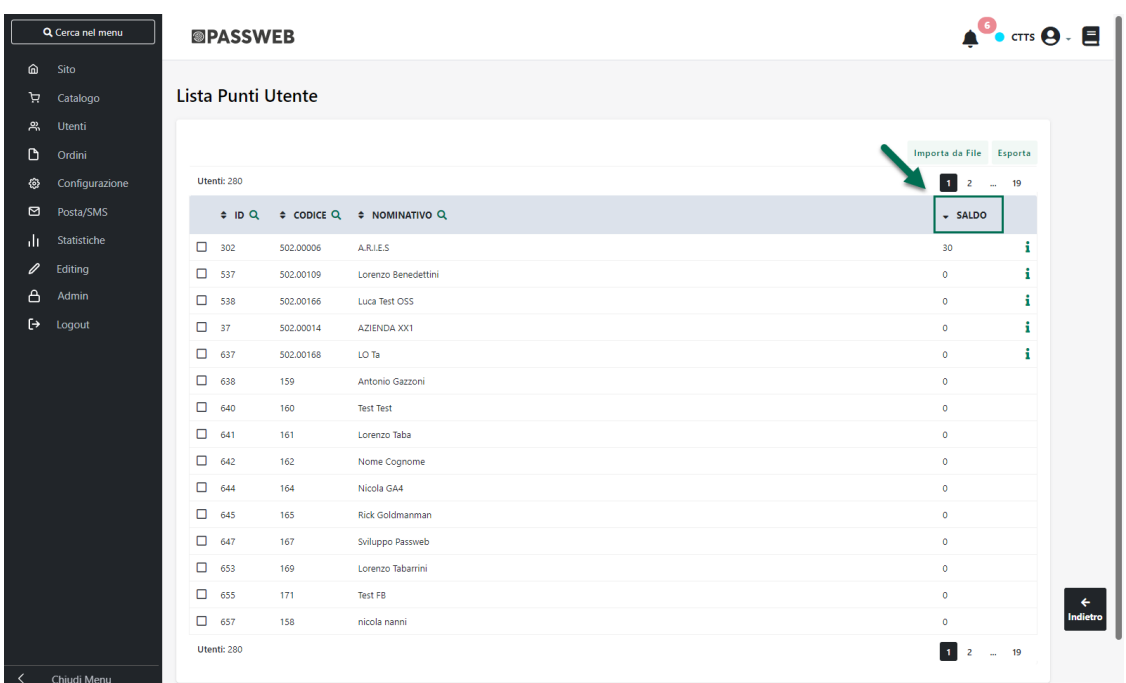

### **NUOVI SEGNAPOSTO PER DIFFERENZIARE LE MAIL DI REGISTRAZIONE UTENTE (ATTIVAZIONE IMMEDIATA, DIFFERITA ...)**

A partire dalla versione 2023A sono stati introdotti nuovi segnaposto da poter utilizzare nella creazione del Template da utilizzare per le mail Utente.

In questo senso dunque portandosi alla pagina "**Configurazione Parametri degli Utenti**" del Wizard, cliccando sul pulsante "**Seleziona un segnaposto**" presente all'interno della sezione "**Form**", sarà ora possibile disporre dei seguenti segnaposto (sezione "**Condizioni del Form**")

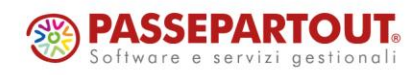

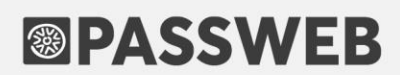

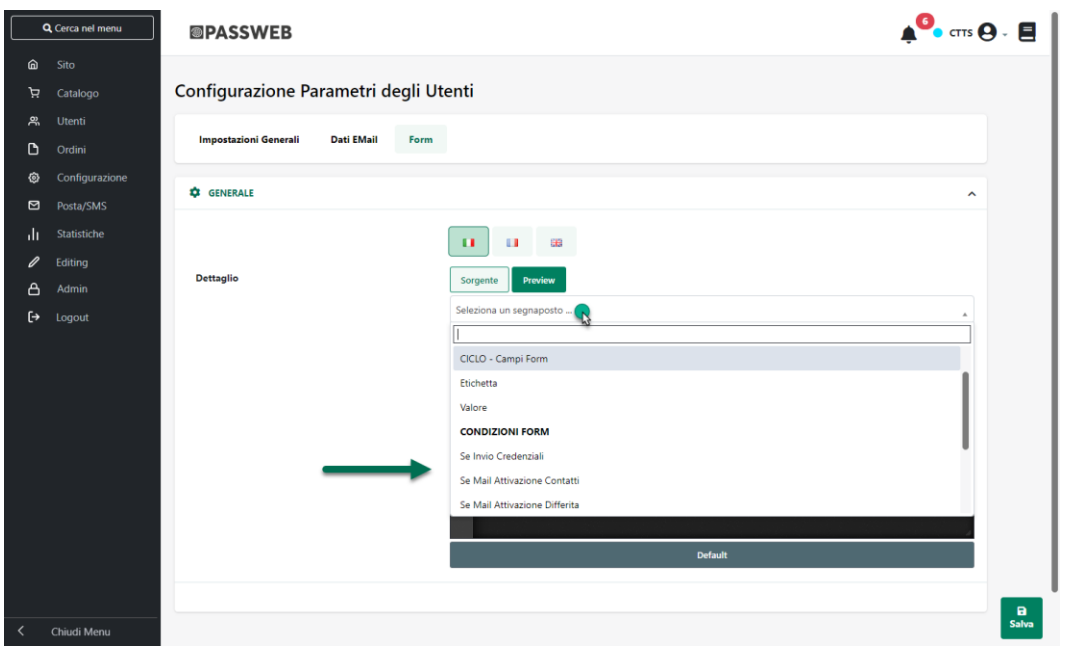

- **Se Registrazione**. Segnaposto da poter utilizzare per identificare il testo della mail da inviare agli utenti che hanno effettuato la registrazione al sito indipendentemente dal fatto che siano gestiti con attivazione immediata o differita
- **Se Mail Registrazione Utente.** Segnaposto da poter utilizzare per identificare il testo della mail da inviare agli utenti che hanno effettuato la registrazione al sito e che sono gestiti con attivazione immediata
- **Se Mail Attivazione Differita.** Segnaposto da poter utilizzare per identificare il testo della mail da inviare agli utenti che hanno effettuato la registrazione al sito e che sono gestiti con attivazione differita
- **Se Mail Attivazione Contatti.** Segnaposto da poter utilizzare per identificare il testo della mail da inviare nel momento in cui l'amministratore del sito deciderà di attivare un determinato Contatto
- **Se Profilo.** Segnaposto da poter utilizzare per identificare il testo della Mail da inviare nel momento in cui un determinato utente dovesse apportare modifiche ai dati del proprio Profilo
- **Se Invio Credenziali.** Segnaposto da poter utilizzare per identificare il testo della Mail da inviare nel momento in cui un utente dovesse ad esempio effettuare la registrazione al sito mediante Social Network
- **Se Mail Recupero Credenziali.** Segnaposto da poter utilizzare per identificare il testo della Mail da inviare nel momento in cui un utente del sito dovesse avviare la procedura di Recupero Credenziali

*Rif. Manuale: Passweb Siti Ecommerce – Sezione "Utenti – Siti Ecommerce – Configurazione Utenti – Form" ([vedi\)](https://www.edupass.it/manuali/manualistica-passweb/manuale-siti-ecommerce?a=-manuale-passweb-ecommerce/utenti/siti-e-commerce/configurazione-utenti-sito/configurazione-utenti/form)*

#### **NUOVI SEGNAPOSTO NELLE MAIL UTENTE E ORDINE PER UTENTI DI TIPO PRIVATO / AZIENDA / PUBBLICA AMMINISTRAZIONE**

A partire dalla versione 2023A è stata predisposta la possibilità di differenziare le mail "Ordine" e "Utente" inviate in automatico dall'applicazione in base alla tipologia dell'utente destinatario della stessa mail.

In questo senso nelle sezioni:

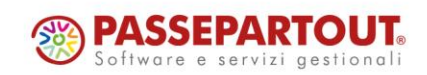

- **Ordini – Configurazione Ordini – Dati Email**
- **Utenti – Configurazione Utenti – Dati Email**

del Wizard, sarà ora possibile utilizzare i seguenti Segnaposto:

- **Se l'utente è un Privato**
- **Se l'utente è una Pubblica amministrazione**
- **Se l'utente è una Azienda**

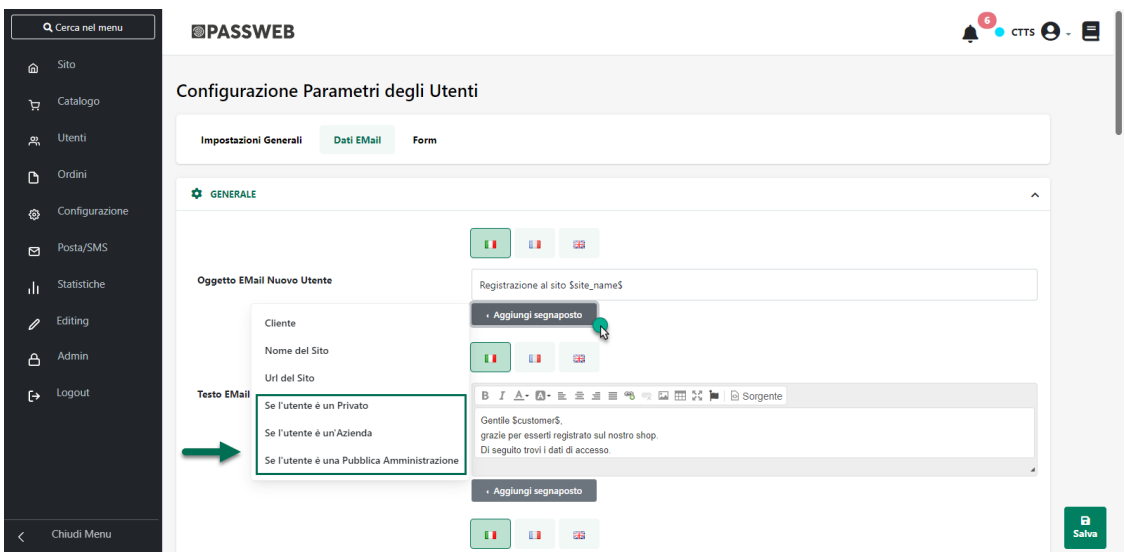

Nel momento in cui si dovesse quindi decidere di utilizzare uno di questi segnaposto, all'interno del campo in esame verrà inserita, rispettivamente, una delle seguenti istruzioni condizionali

- **\$if(isuserprivate)\$ \$endif\$**
- **\$if(isuserpubliccompany)\$ \$endif\$**
- **\$if(isusercompany)\$ \$endif\$**

Nello specifico poi, il testo da inserire nel momento in cui il destinatario dovesse essere ad esempio un Privato, dovrà essere posizionato tra l'istruzione \$if(isuserprivate)\$ e l'istruzione \$endif\$

*Rif. Manuale: Passweb Siti Ecommerce – Sezione "Ordini – Ordini – Configurazione Ordini -Dati Email" ([vedi\)](https://www.edupass.it/manuali/manualistica-passweb/manuale-siti-ecommerce?a=-manuale-passweb-ecommerce/ordini/ordini/configurazione-ordini/dati-email)*

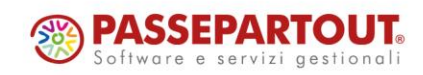

#### **INSERIMENTO C.A.P. "PARZIALI" IN FASE DI CODIFICA DELLE AREE G E O G R A F I C H E**

A partire dalla versione 2023A è stata introdotta la possibilità di inserire, in fase di codifica di una determinata Area Geografica associata:

- ai **Metodi di Trasporto**
- ai **Costi delle Spese Accessorie**
- alle **Tasse Extra**
- alle **Consegne**

dei C.A.P. parziali utilizzando il carattere **\_ (underscore)** come wildcard per sostituire uno dei caratteri effettivamente presenti nel relativo codice di avviamento postale.

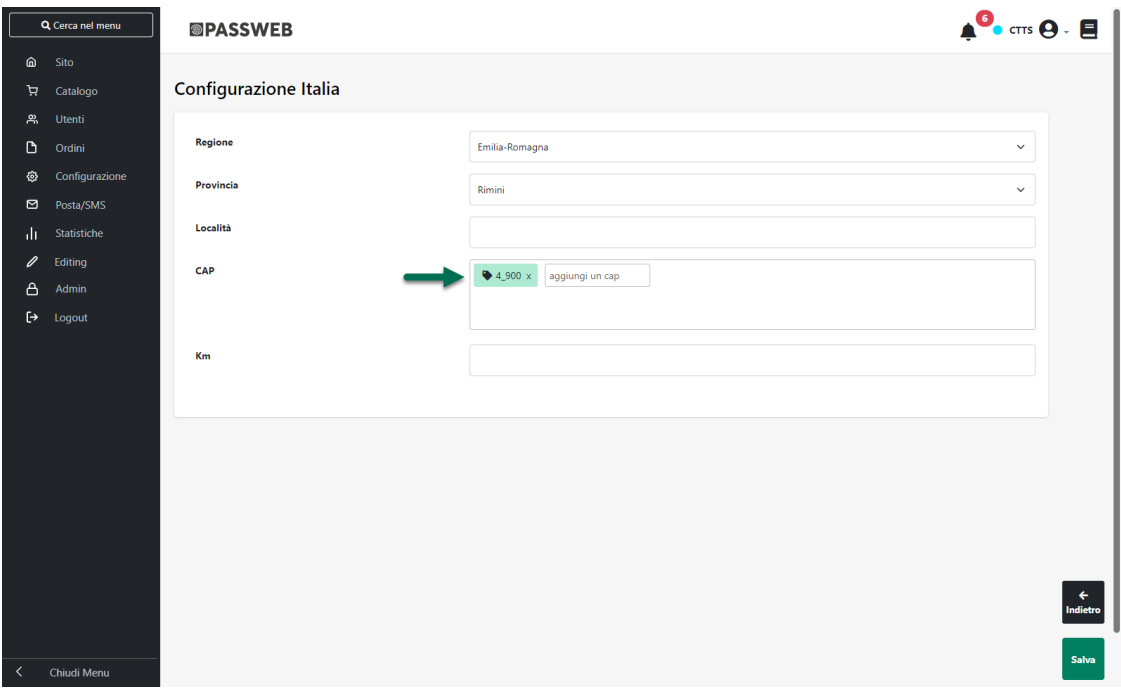

**ATTENZIONE!** è fondamentale gestire correttamente il carattere \_ ricordando sempre che **un "underscore" sostituisce un solo carattere** del relativo codice di avviamento postale

Supponendo dunque di indicare come C.A.P. il valore "**4\_900**" verranno poi presi in considerazione e validati tutti i codici di avviamento postale che hanno come primo carattere 4, come secondo carattere un qualunque valore, come terzo carattere 9, come quarto carattere 0 e come quindi carattere ancora 0

Supponendo invece di indicare come C.A.P. il valore "47\_\_\_" (47 seguito da tre distinti caratteri di underscore), verranno poi presi in considerazione e validati tutti i codici di avviamento postale che iniziano con 47 e che proseguono con altri 3 caratteri qualsiasi.

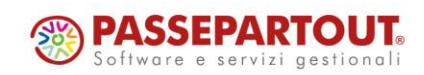

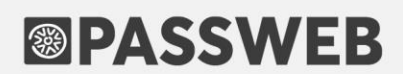

*Rif. Manuale: Passweb Siti Ecommerce – Sezione "Ordini – Metodi di Trasporto – Trasporti di Tipo Passweb – Zone di Spedizione" ([vedi\)](https://www.edupass.it/manuali/manualistica-passweb/manuale-siti-ecommerce?a=-manuale-passweb-ecommerce/ordini/metodi-di-trasporto/trasporti-di-tipo-passweb/zone-di-spedizione)*

#### **VERIFICA DISPONIBILITÀ ARTICOLI IN FASE DI CHECKOUT**

A partire dalla versione 2023A è stata introdotta la possibilità di attivare un controllo in tempo reale con il gestionale, direttamente in fase di checkout, per verificare la disponibilità degli articoli in ordine.

In questo senso dunque alla pagina "**Configurazione Parametri dell'ordine**" troveremo ora il nuovo parametro "**Verifica Disponibilità Gestionale**"

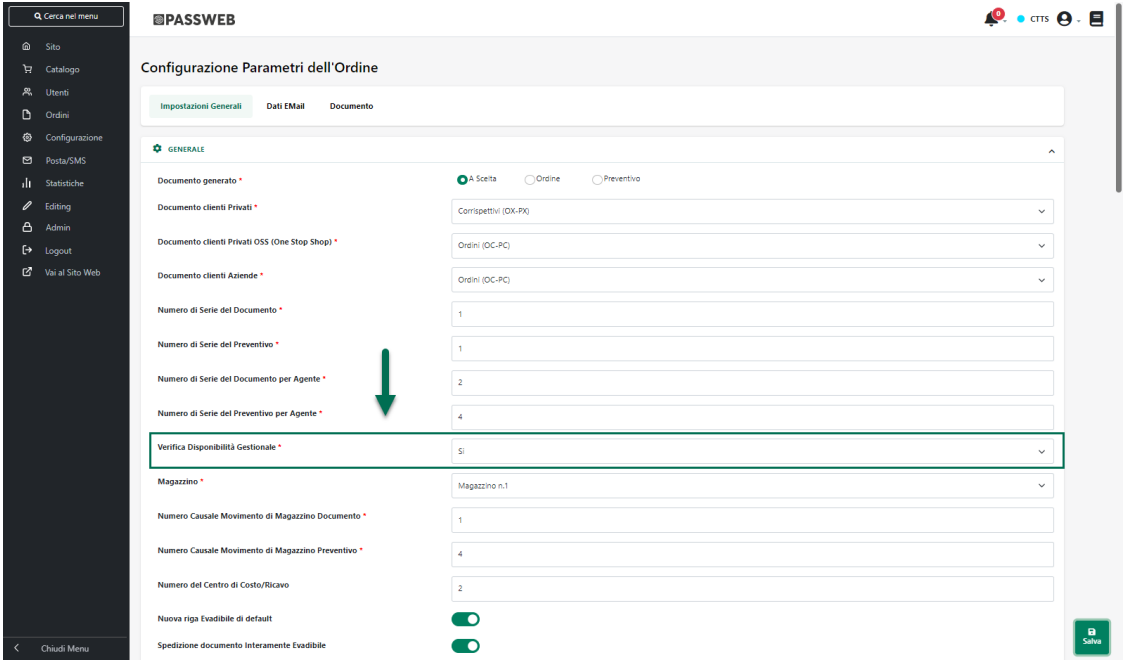

**Verifica Disponibilità Gestionale**: consente di attivare un controllo, in fase di checkout, sulla disponibilità degli articoli presenti in ordine effettuando un collegamento in tempo reale con il gestionale.

**ATTENZIONE!** Ovviamente ha senso attivare un controllo di questo tipo solo nel caso in cui il parametro "**Gestione Acquisto**" presente alla pagina "**Configurazione Parametri Catalogo**" del Wizard sia stato impostato sull'opzione "**Acquista solo se disponibile**"

E' possibile selezionare una delle seguenti opzioni:

- **No**: in queste condizioni non verrà effettuato nessun tipo di controllo in fase di checkout relativamente alla disponibilità degli articoli in ordine
- **Si**: in queste condizioni, alla conferma dell'ordine, verrà effettuato un controllo sulla reale disponibilità degli articoli coinvolti effettuando un collegamento in tempo reale con il gestionale.

Nel caso in cui gli articoli risultino effettivamente disponibili, Passweb provvederà a chiudere l'ordine.

Al contrario, nel momento in cui il controllo effettuato dovesse rilevare che alcuni degli articoli in ordine non risultano più disponibili, verrà visualizzata all'utente un'apposita notifica e l'ordine non potrà essere concluso.

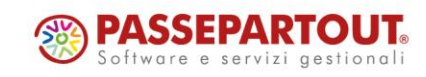
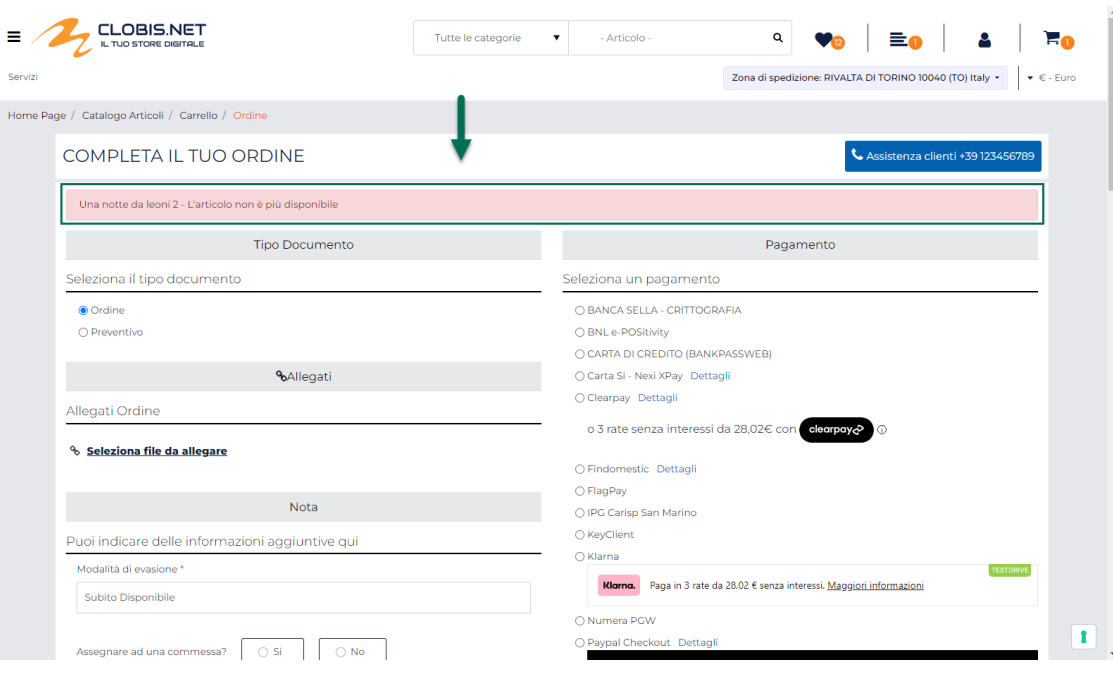

- **No se documento Agente – solo Ecommerce Mexal**: in queste condizioni il controllo in fase di checkout sulla disponibilità degli articoli in ordine verrà effettuato solo nel caso in cui sia il cliente ad effettuare l'ordine (e non un Agente per suo conto)
- **Si se documento Agente – solo Ecommerce Mexal**: in queste condizioni il controllo in fase di checkout sulla disponibilità degli articoli in ordine verrà effettuato solo nel caso in cui ad effettuare l'ordine sia un Agente per conto del cliente

**ATTENZIONE**! il collegamento con il gestionale per la verifica della disponibilità degli articoli in ordine potrebbe richiedere diverso tempo e potrebbe quindi aumentare il tempo necessario a chiudere il checkout e a visualizzare il messaggio di "ordine effettuato"

**ATTENZIONE**! nel caso in cui il collegamento con il gestionale dovesse restituire un errore (ad esempio perché in quel preciso momento il gestionale potrebbe non essere raggiungibile) l'ordine verrà comunque concluso indipendentemente dalla reale disponibilità dei prodotti

*Rif. Manuale: Passweb Siti Ecommerce – Sezione "Ordini – Ordini – Configurazione Ordini – Impostazioni Generali" [\(vedi\)](https://www.edupass.it/manuali/manualistica-passweb/manuale-siti-ecommerce?a=-manuale-passweb-ecommerce/ordini/ordini/configurazione-ordini/impostazioni-generali)*

### **A G G I O R N A M E N T O D I S P O N I B I L I T À A R T I C O L I T R A M I T E C H I A M A T A DA GESTIONALE HO.RE.CA.**

A partire dalla versione 2023A è stata introdotta la possibilità di interagire con i gestionali Ho.Re.Ca. mediante apposite chiamate effettuate dai gestionali stessi per aggiornare le disponibilità degli articoli coinvolti in documenti prodotti direttamente all'interno del gestionale.

In questo senso, nei gestionali Ho.Re.Ca, a partire dalla versione 2023A è stata introdotta la possibilità di creare una nuova operazione pianificata di tipo "Aggiorna Giacenze Passweb" che, all'avvio, verifica i documenti inserirti a partire dall'ultima esecuzione e notifica a Passweb gli articoli movimentati in maniera tale che Passweb possa poi aggiornare le relative giacenze

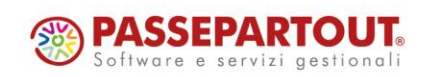

### **<sup>®</sup>PASSWEB**

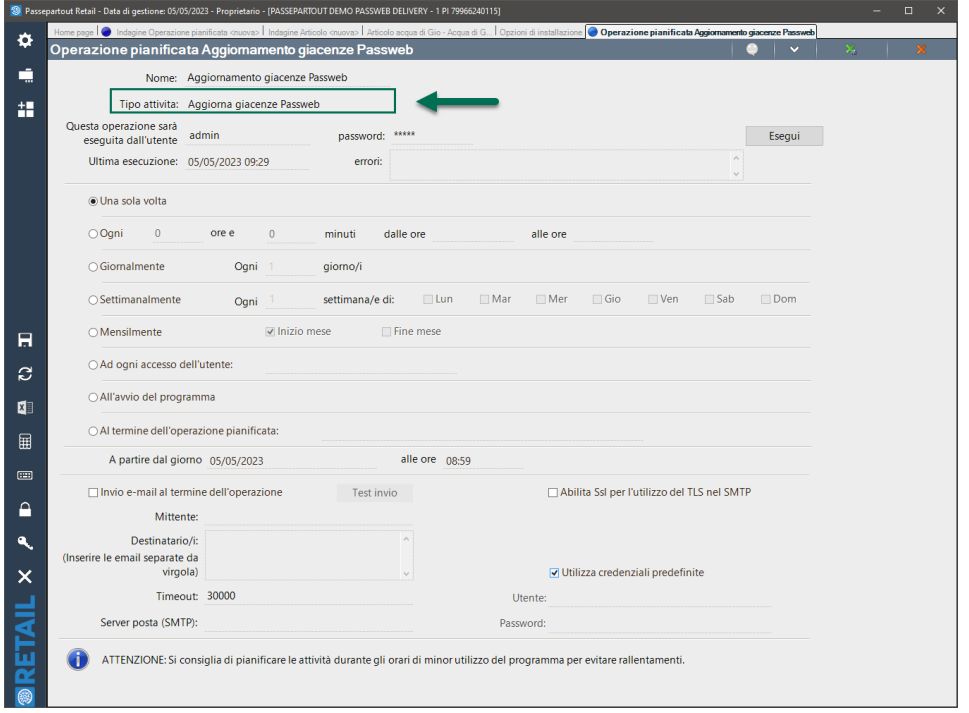

Per garantire questo tipo di comunicazione tra le due applicazioni è necessario impostare la stessa chiave sia sul gestionale Ho.Re.Ca. (**Opzioni Installazione – Servizi – Chiave Segreta**)

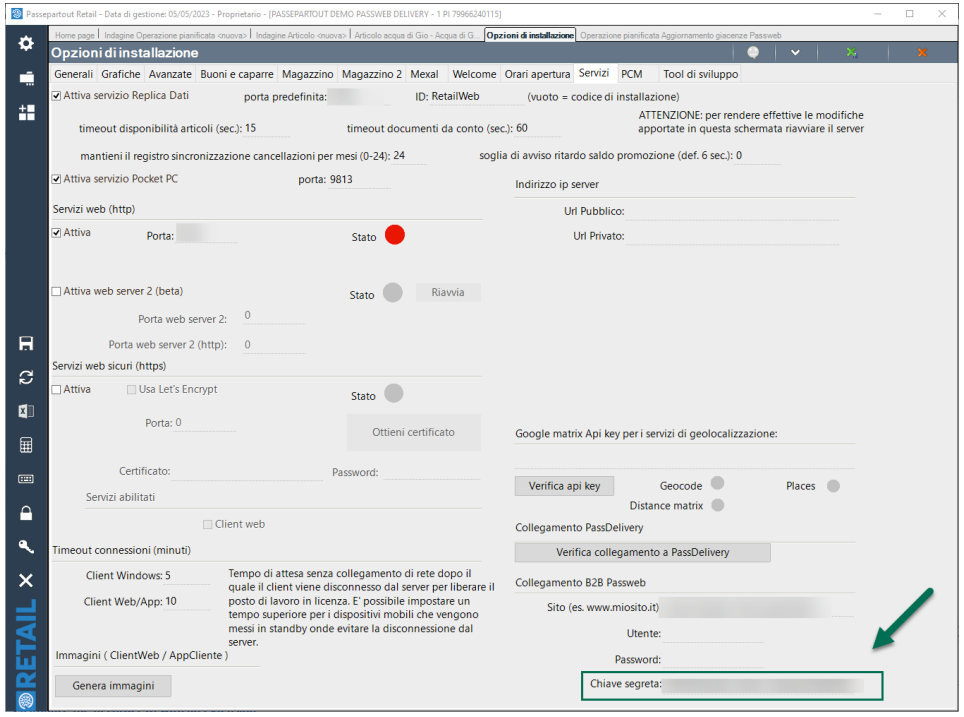

che sul Wizard di Passweb (Sito – Preferenze – Integrazioni – Chiave Gestionale WebService)

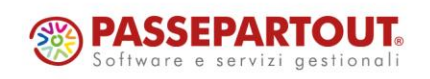

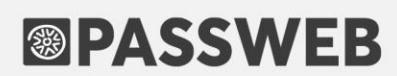

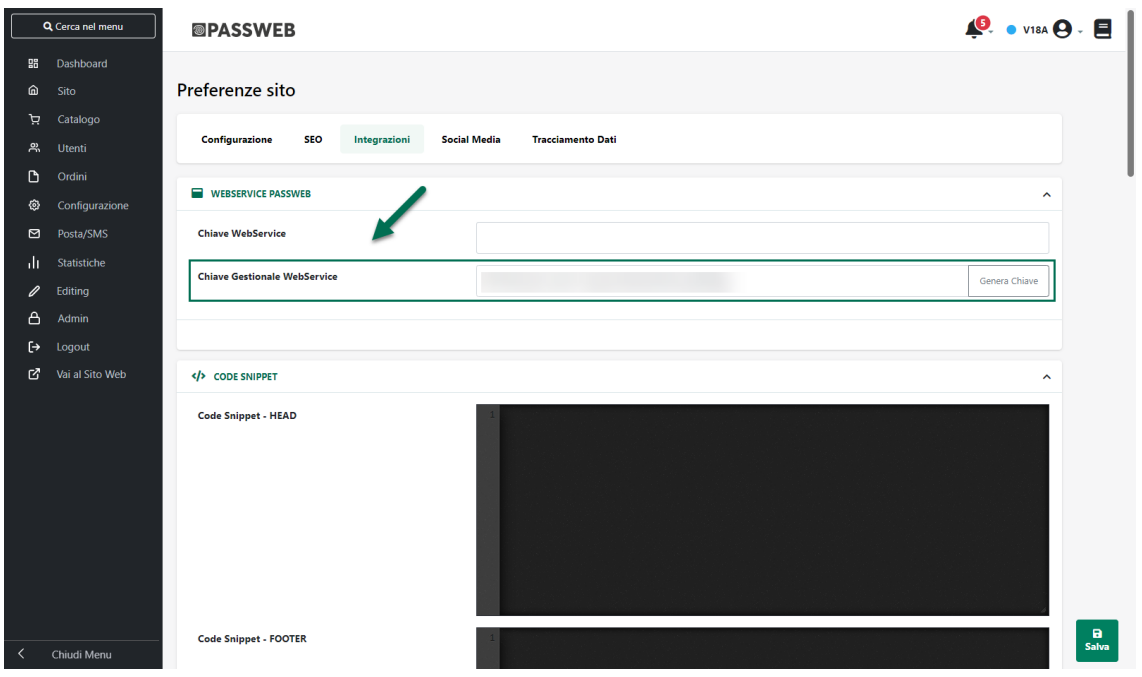

**ATTENZIONE! Si ricorda che per installazioni Passweb in hosting condiviso il numero di chiamate orarie accettate è limitato a 30. Raggiunto tale limite occorrerà attendere l'intervallo successivo prima di poter nuovamente aggiornare la disponibilità di determinati articoli a seguito di ordini effettuati all'interno del gestionale.**

Per maggiori informazioni sulla creazione e la gestione di questo tipo di Operazione Pianificata all'interno dei gestionali Ho.Re.Ca. si consiglia di fare riferimento alla relativa documentazione di prodotto.

*Rif. Manuale: Passweb Siti Ecommerce – Sezione "Sito – Preferenze – Integrazioni – Webservice Passweb" [\(vedi\)](https://www.edupass.it/manuali/manualistica-passweb/manuale-siti-ecommerce?a=-manuale-passweb-ecommerce/sito/preferenze/integrazioni/webservice-passweb)*

#### SELEZIONE DELLA LINGUA PRINCIPALE IN USO ALL'INTERNO DEL **G E S T I O NA L E**

A partire dalla versione 2023A è stata introdotta la possibilità di indicare espressamente, nel Wizard del proprio sito Passweb, quella che è la lingua principale in uso all'interno del gestionale.

In questo senso quindi tra i vari campi presenti alla pagina "**Configurazione Gestionale**" del Wizard, troveremo ora anche il nuovo parametro "**Lingua Installazione**"

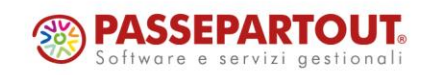

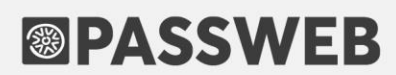

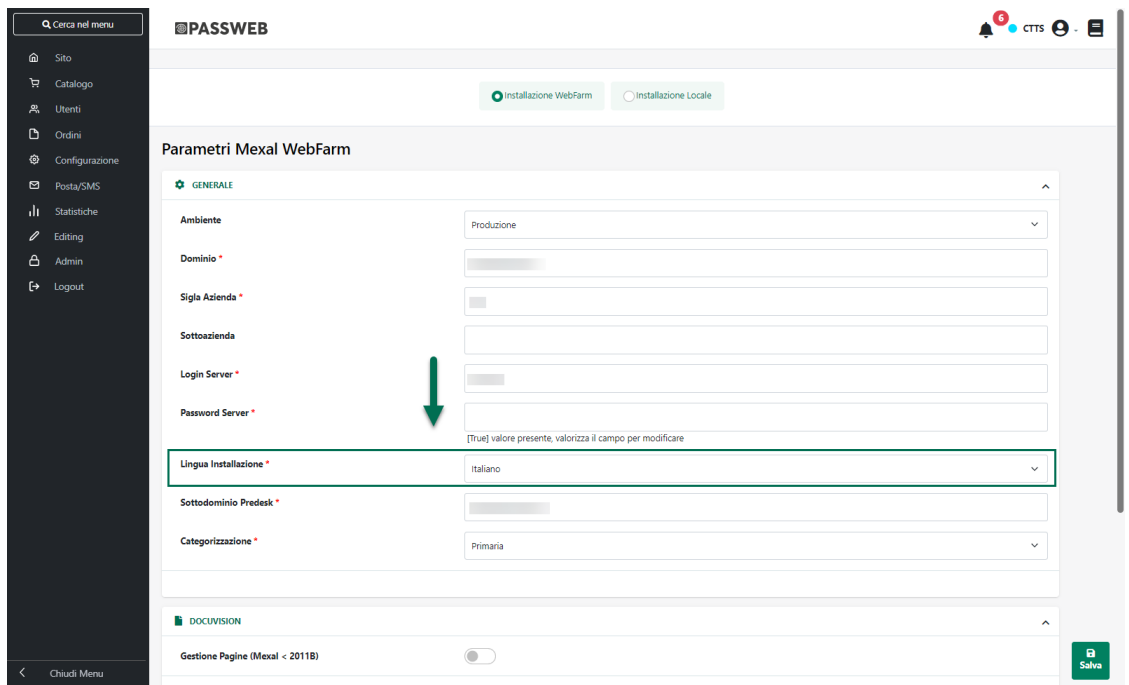

**Lingua Installazione**: consente di indicare, selezionandola dal relativo menu a tendina, quale delle lingue attive all'interno del sito dovrà essere considerata come la lingua principale in relazione alla quale prelevare poi i dati dal gestionale.

Supponendo dunque di impostare come "Lingua Installazione" l'Inglese, tutti i dati prelevati dal gestionale (es. descrizioni delle anagrafiche articolo, descrizioni delle tabelle gestionali …), che di norma verrebbero considerati in italiano e associati quindi alla lingua italiana, verranno considerati invece come dati in inglese e verranno quindi associati (nei vari campi multilingua) alla lingua Inglese

*Rif. Manuale: Passweb Siti Ecommerce – Sezione "Configurazione – Mexal Configurazione Gestionale – Installazione presso la WebFarm di Passepartout / Installazione presso il cliente" [\(vedi\)](https://www.edupass.it/manuali/manualistica-passweb/manuale-siti-ecommerce?a=-manuale-passweb-ecommerce/configurazione/mexal--configurazione-gestionale/installazione-presso-la-webfarm-di-passepartout)*

**ATTENZIONE!** la lingua impostata all'interno del parametro "**Lingua Installazione**" determinerà, ovviamente, anche la lingua cui farà riferimento il parametro "**Aggiorna descrizioni in … dal Gestionale**" presente all'interno della maschera "**Parametri di Sincronizzazione**" del Wizard

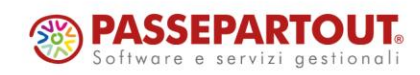

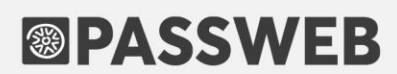

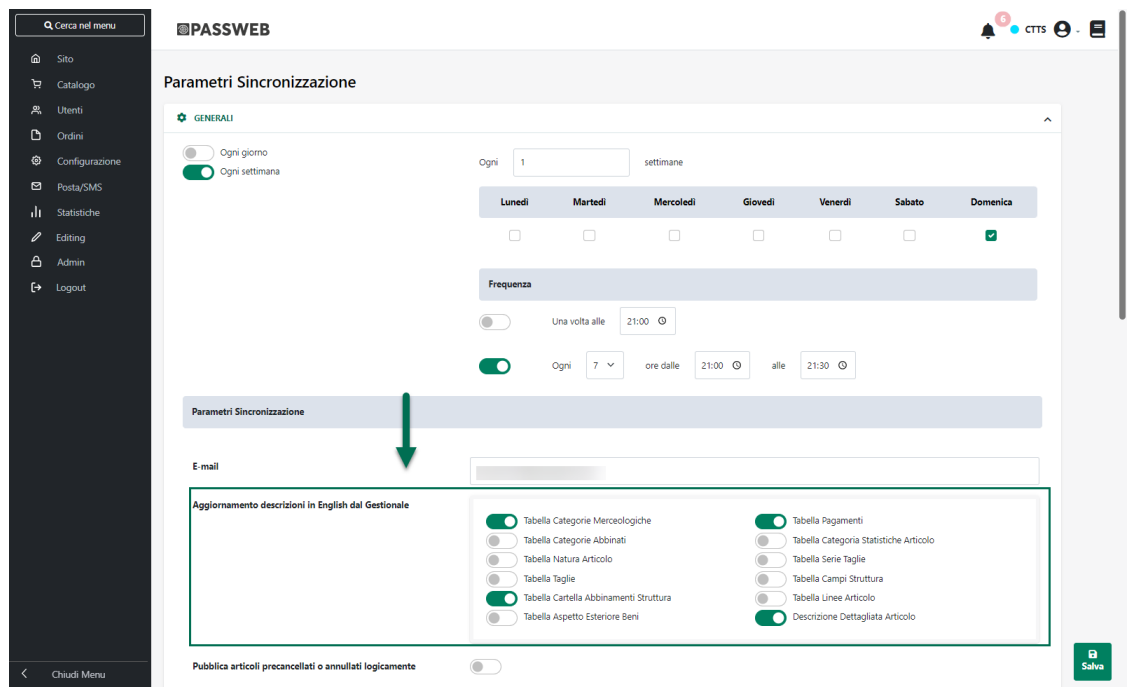

*Rif. Manuale: Passweb Siti Ecommerce – Sezione "Configurazione – Sincronizzazione – Siti Ecommerce – Sincronizzazione lanciata da Passweb" [\(vedi\)](https://www.edupass.it/manuali/manualistica-passweb/manuale-siti-ecommerce?a=-manuale-passweb-ecommerce/configurazione/sincronizzazione/siti-ecommerce--sincronizzazione/sincronizzazione-lanciata-da-passweb)*

#### **COMPONENTE BARRA UTENTE - NUOVO CAMPO "TESTO"**

A partire dalla versione 2023A il parametro "**Informazioni da visualizzare**" presente nella maschera di configurazione del componente "**Barra Utente**" verrà sostituito dal nuovo parametro "**Testo**"

In questo modo sarà possibile personalizzare le informazioni visualizzate all'interno del componente, oltre che con dati relativi all'utente attualmente loggato, anche con del testo "libero", immagini, link ....

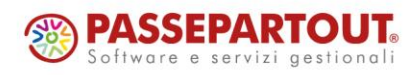

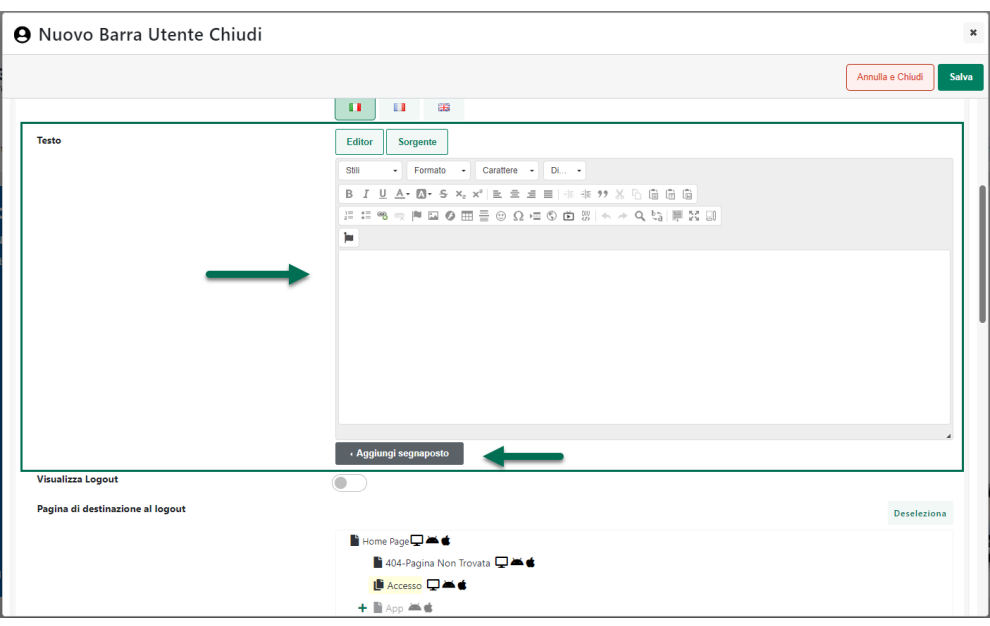

**Testo**: consente di inserire, in tutte le lingue attualmente gestite all'interno del sito, il testo che dovrà essere visualizzato all'interno del componente.

Il pulsante "**Aggiungi Segnaposto**" presente in corrispondenza di questo parametro, consente invece di inserire all'interno del testo appositi placeholder che verranno poi sostituiti a runtime con informazioni relative all'utente attualmente loggato

Nello specifico è possibile utilizzare i seguenti segnaposto:

- **Nome e Cognome/Ragione Sociale**: in questo caso all'interno del Componente verrà visualizzato il Nome e Cognome o in alternativa la ragione sociale dell'utente attualmente loggato sul sito
- **Indirizzo E-mail**: in questo caso all'interno del Componente verrà visualizzato l'indirizzo mail dell'utente attualmente loggato sul sito
- **Username:** in questo caso all'interno del Componente verrà visualizzato lo Username dell'utente attualmente loggato sul sito
- **Codice Conto gestionale**: in questo caso all'interno del Componente verrà visualizzato il codice conto associato, sul gestionale, all'utente attualmente loggato sul sito.

*Rif. Manuale: Passweb Siti Ecommerce – Sezione "Componenti interazione utente – Componente Barra Utente" [\(vedi\)](https://www.edupass.it/manuali/manualistica-passweb/manuale-siti-ecommerce?a=-manuale-passweb-ecommerce/componenti-interazione-utente/componente-barra-utente)*

#### **CLASSI CSS CUSTOM APPLICATE ANCHE AI RISULTATI D E L L ' A U T O C O M P L E T A M E N T O I N C A R R E L L O**

A partire dalla versione 2023A le classi CSS indicate in corrispondenza dei campi "**Classi Custom**" e "**Classi Regole**" presenti nell'anagrafica Passweb dei singoli articoli, verranno applicate anche ai risultati del componente "**Autocompletamento**" eventualmente inserito in Carrello.

L'utilizzo di queste classi consente quindi di personalizzare ulteriormente questo tipo di risultati.

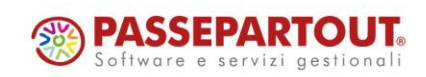

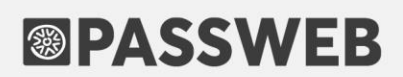

Nello specifico, ad esempio, applicando una certa classe custom a tutti i prodotti che risultino avere disponibilità maggiore o uguale a zero sarà poi possibile formattare i risultati dell'autocompletamento in carrello in maniera tale da visualizzare anche qui l'informazione sull' eventuale disponibilità del singolo prodotto

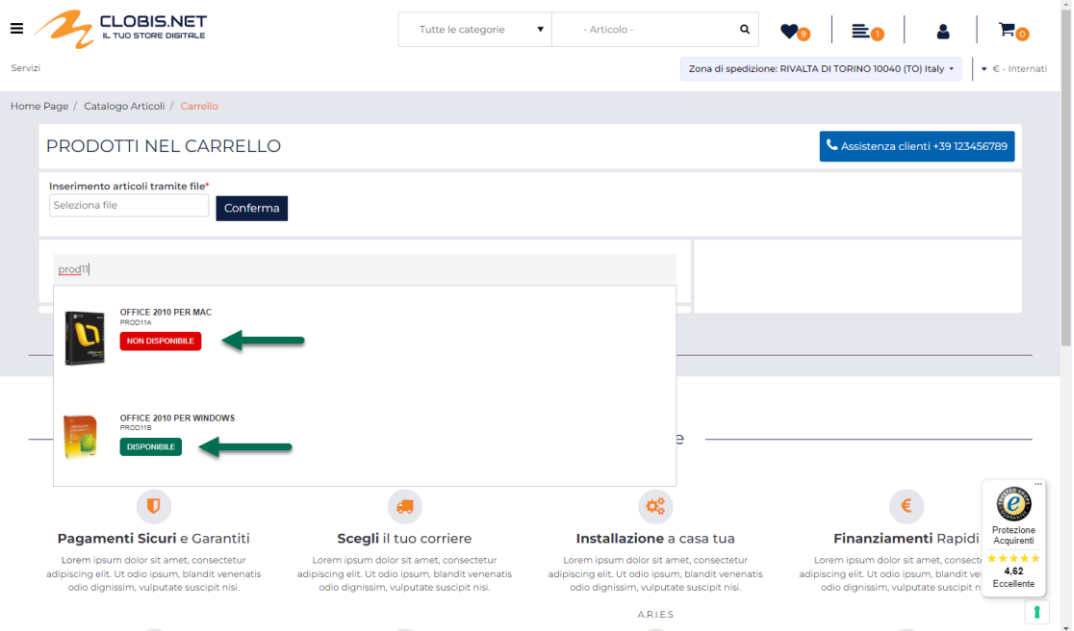

Si ricorda anche che oltre alle classi custom, Passweb assegna già nativamente classi css ben precise a prodotti gestiti in maniera "specifica" secondo quanto indicato dalla seguente tabella:

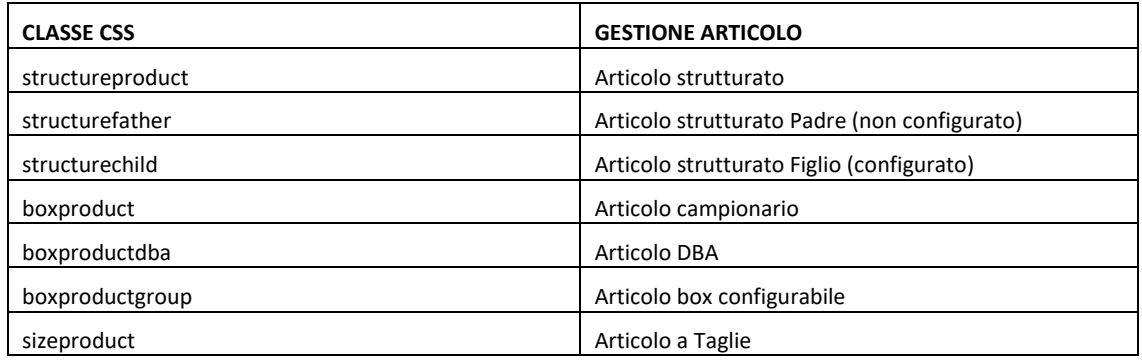

Così come le classi Custom, anche quelle presenti nella tabella sopra riportata, verranno ora applicate anche ai risultati del componente "Autocompletamento" eventualmente inserito in Carrello

*Rif. Manuale: Passweb Siti Ecommerce – Sezione "Catalogo – Gestione Articoli – Articoli – Anagrafica Articolo / Servizio – Anagrafica Passweb – Classi CSS" [\(vedi\)](https://www.edupass.it/manuali/manualistica-passweb/manuale-siti-ecommerce?a=-manuale-passweb-ecommerce/catalogo/gestione-articoli/articoli/gestione-articoli--anagrafica-articolo--servizio/anagrafica-passweb/classi-css)*

*Rif. Manuale: Passweb Siti Ecommerce – Sezione "Catalogo – Gestione Articoli – Regole – Regole di valorizzazione delle classi css" [\(vedi\)](https://www.edupass.it/manuali/manualistica-passweb/manuale-siti-ecommerce?a=-manuale-passweb-ecommerce/catalogo/gestione-articoli/regole/regole-di-valorizzazione-delle-classi-css)*

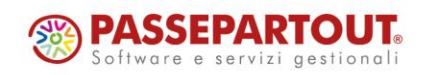

#### **COMPONENTI CARRELLINO / MINI COMPARATORE / MINI WISHLIST – N U O V O C A M P O " T E S T O "**

A partire dalla versione 2023A è stata introdotta la possibilità di visualizzare, oltre al Titolo, anche il codice di ogni singolo prodotto presente all'interno dei seguenti componenti:

- **Carrellino**
- **Mini Comparatore**
- **Mini Wishlist**

In questo senso dunque nella maschera di configurazione dei componenti sopra indicati troveremo ora il nuovo parametro **"Testo Articolo"**

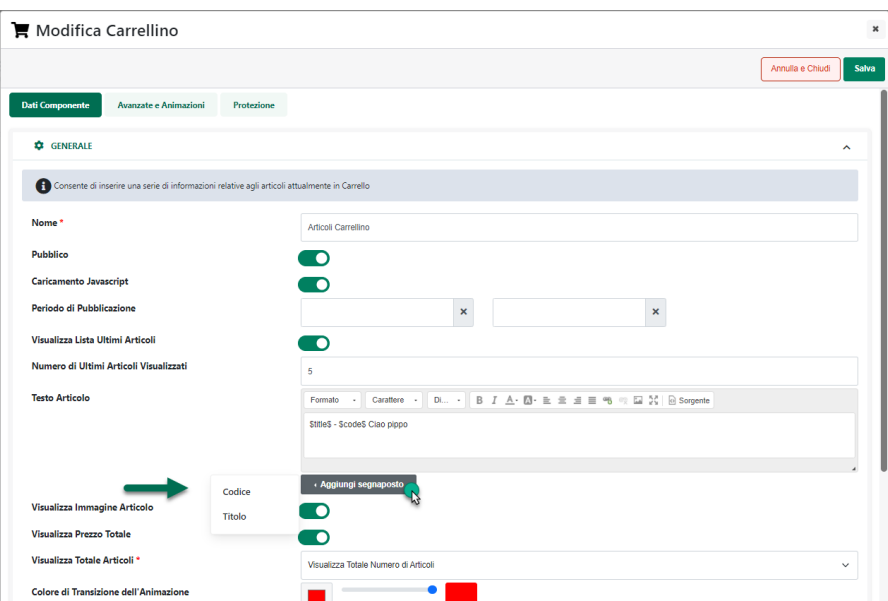

**Testo Articolo:** consente di impostare il testo che dovrà essere visualizzato in corrispondenza di ogni riga articolo presente all'interno del componente.

Il pulsante "**Aggiungi Segnaposto**" consente di inserire appositi placeholder che verranno poi sostituiti a runtime con informazioni relative allo specifico prodotto

**ATTENZIONE! gli** unici testi variabili a seconda del prodotto presente in carrello sono quelli gestiti mediante i Segnaposto. Ogni altro testo verrà replicato allo stesso modo per ogni singolo prodotto.

E' possibile utilizzare i seguenti segnaposto:

- **Codice**: consente di visualizzare in corrispondenza di ogni riga articolo presente all'interno del componente il codice del relativo prodotto
- **Titolo**: consente di visualizzare in corrispondenza di ogni riga articolo presente all'interno del componente il titolo del relativo prodotto

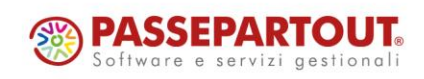

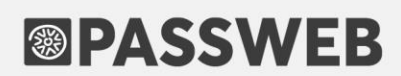

**ATTENZIONE!** il parametro in oggetto non è multilingua.

*Rif. Manuale: Passweb Siti Ecommerce – Sezione "Componenti Ecommerce – Componente Carrellino - Configurazione" [\(vedi\)](https://www.edupass.it/manuali/manualistica-passweb/manuale-siti-ecommerce?a=-manuale-passweb-ecommerce/componenti-e-commerce/componente-carrellino/configurazione)*

### **IMPORTAZIONE / ESPORTAZIONE VIA CSV DELLE DESCRIZIONI DI CATEGORIE STATISTICHE / NATURE / LINEE ARTICOLO**

A partire dalla versione 2023A è stata introdotta la possibilità di esportare e importare in maniera massiva attraverso appositi file .csv o .txt le descrizioni in Italiano e in Lingua delle:

- **Categorie Statistiche Articolo**
- **Nature Articolo**
- **Linee Articolo**

In questo senso dunque nella barra degli strumenti delle maschere "**Lista delle Categorie Statistiche Articolo**", "**Lista delle Nature Articolo**" e "**Lista delle Linee Articolo**" troveremo ora i due nuovi pulsanti "**Esporta**" e "**Importa**"

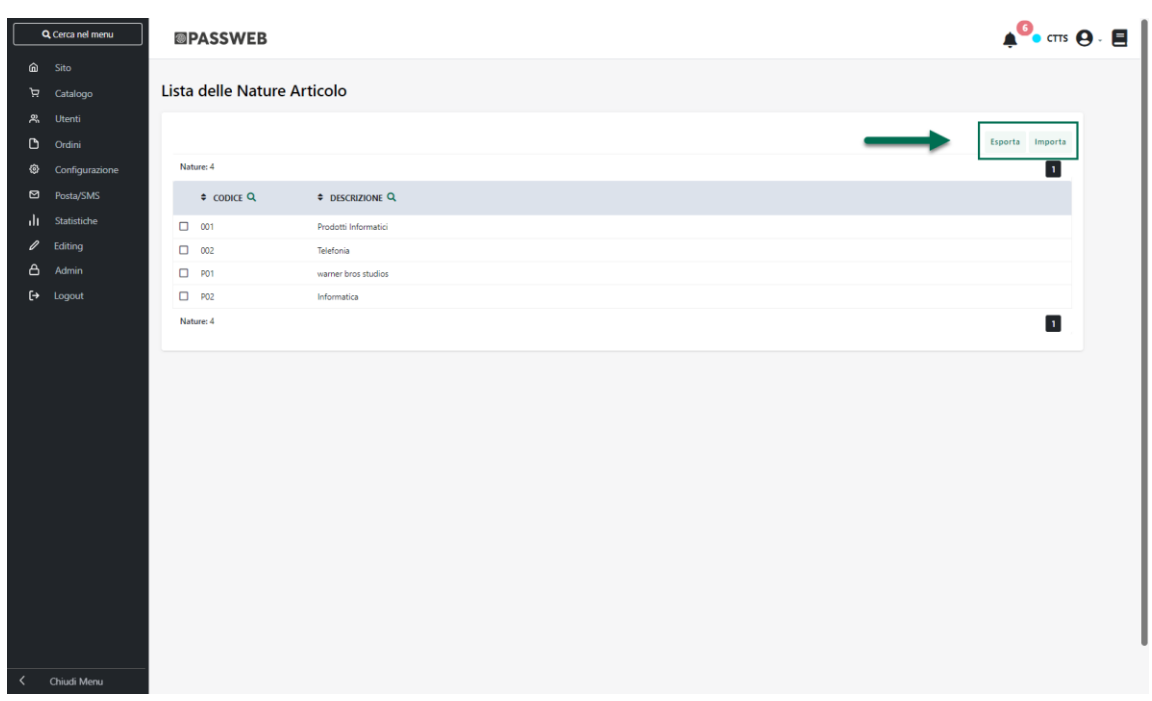

**Esporta**: consente di esportare, all'interno di un apposito file .csv, le descrizioni delle Categorie Statistiche / Nature / Linee attualmente presenti in elenco.

Cliccando su questo pulsante verrà infatti visualizzata la maschera "**Esportazione Categorie Statistiche / Nature / Linee**" all'interno della quale poter configurare l'esportazione dei dati.

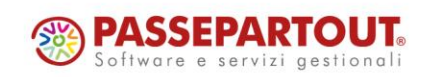

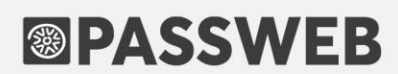

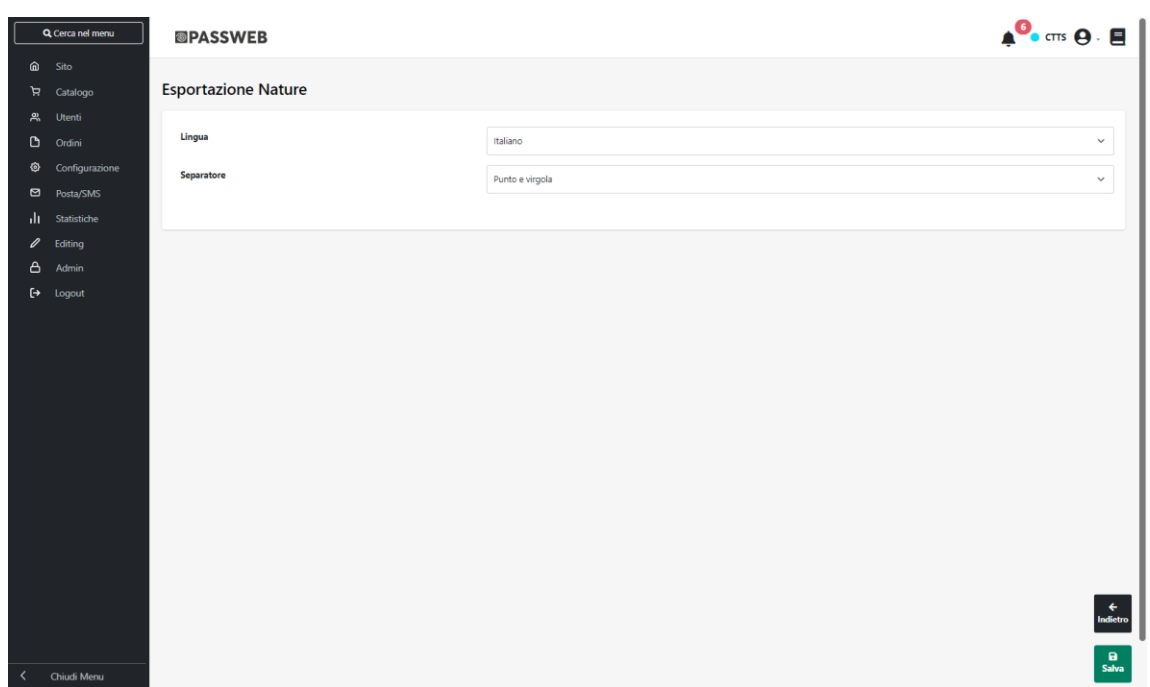

Nel caso di sito in multilingua è possibile selezionare, tra quelle attualmente gestite, la lingua in relazione alla quale dovranno essere esportati i dati (campo **Lingua**)

Il campo Separatore consente invece di indicare, selezionandolo, dall'apposito menu a tendina, il carattere che dovrà essere utilizzato all'interno del file di esportazione come separatore per i vari campi.

I campi presenti all'interno del file di esportazione saranno ovviamente il codice della Categoria Statistica / Natura / Linea e la relativa descrizione nella lingua selezionata

**Importa**: consente di importare in maniera massiva, utilizzando un apposito file .csv o .txt, le descrizioni di tutte le Nature attualmente presenti in elenco.

Cliccando su questo pulsante verrà infatti visualizzata la maschera **"Importazione Categorie Statistiche / Nature / Linee**"

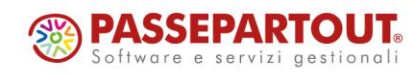

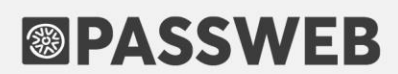

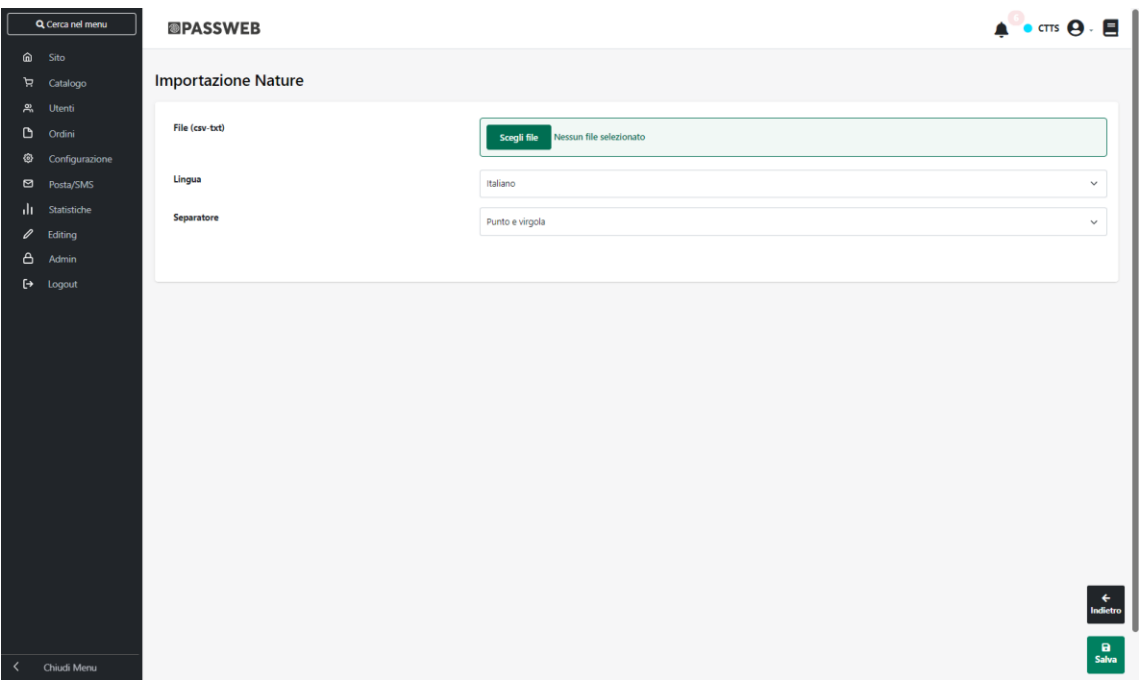

all'interno della quale poter configurare l'importazione dei dati in oggetto. In particolare il campo

- **File (csv-txt):** consente di indicare il file txt o csv contenente le descrizioni che dovranno essere associate alle rispettive Categorie Statistiche / Nature / Linee
- **Lingua**: consente di indicare la lingua del sito a cui dovranno fare riferimento i dati presenti all'interno del file di importazione
- **Separatore**: consente di indicare, selezionandolo, dall'apposito menu a tendina, il carattere che è stato utilizzato all'interno del file di importazione come separatore per i vari campi

Affinchè la procedura di import possa funzionare in maniera corretta è necessario che il file soddisfi determinate regole. Nello specifico:

- Il file da importare deve avere estensione .csv o .txt
- Il carattere separatore dei vari campi deve essere esattamente quello indicato all'interno del campo "**Separatore**" presente nel form di importazione.
- E' necessario creare file distinti per le diverse lingue gestite all'interno del sito. In fase di importazione sarà poi possibile, come visto, indicare la specifica lingua cui il file fa riferimento
- L'intestazione, ossia la prima riga del file, deve contenere i due record "codice" e "descrizione" separati dal carattere indicato in all'interno del campo "**Separatore**"
- Il primo campo del file dovrà essere obbligatoriamente il **Codice della Categoria Statistica / Natura / Linea**. La presenza di questo campo è ovviamente indispensabile in quanto è quella che assicurerà poi l'associazione dei dati alle relative Categorie / Nature / Linee.

**ATTENZIONE**: se all'interno del file da importare non è presente il Codice della Categoria / Natura /Linea e/o se i codici inseriti all'interno di questo campo non coincidono con quelli effettivamente presenti all'interno del sito la procedura di import non valorizzerà, ovviamente, alcun campo dati

• **Il file di importazione deve soddisfare le specifiche del formato RFC4180.**

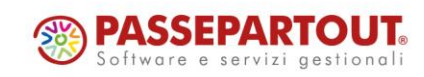

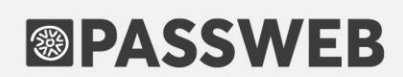

*Rif. Manuale: Passweb Siti Ecommerce – Sezione "Catalogo – Gestione Articoli – Categorie Statistiche" ([vedi\)](https://www.edupass.it/manuali/manualistica-passweb/manuale-siti-ecommerce?a=-manuale-passweb-ecommerce/catalogo/gestione-articoli/categorie-statistiche)*

*Rif. Manuale: Passweb Siti Ecommerce – Sezione "Catalogo –Gestione Articoli - Nature" ([vedi\)](https://www.edupass.it/manuali/manualistica-passweb/manuale-siti-ecommerce?a=-manuale-passweb-ecommerce/catalogo/gestione-articoli/nature)*

*Rif. Manuale: Passweb Siti Ecommerce – Sezione "Catalogo – Gestione Articoli – Linee Articolo" ([vedi\)](https://www.edupass.it/manuali/manualistica-passweb/manuale-siti-ecommerce?a=-manuale-passweb-ecommerce/catalogo/gestione-articoli/linee-articolo)*

### **IMPORTAZIONE / ESPORTAZIONE MASSIVA DEI DATI SUI PUNTI VENDITA GESTITI ALL'INTERNO DEL SITO**

A partire dalla versione 2023A è stata introdotta la possibilità di Esportare / Importare in maniera massiva, mediante l'utilizzo di appositi file .csv / .txt i dati dei Punti Vendita attualmente gestiti all'interno del sito.

#### **ATTENZIONE! l'operazione di import mediante file csv consente unicamente di modificare in maniera massiva i dati dei punti vendita ma non di crearne di nuovi**

L'eventuale creazione di nuovi Punti Vendita dovrà quindi avvenire, dipendentemente dalla tipologia di gestionale collegato al sito, secondo quanto indicato nel manuale di prodotto.

Per avviare le procedure di Esportazione / Importazione è sufficiente agire mediante i relativi pulsanti presenti nella barra degli strumenti della maschera "**Lista dei Punti Vendita**"

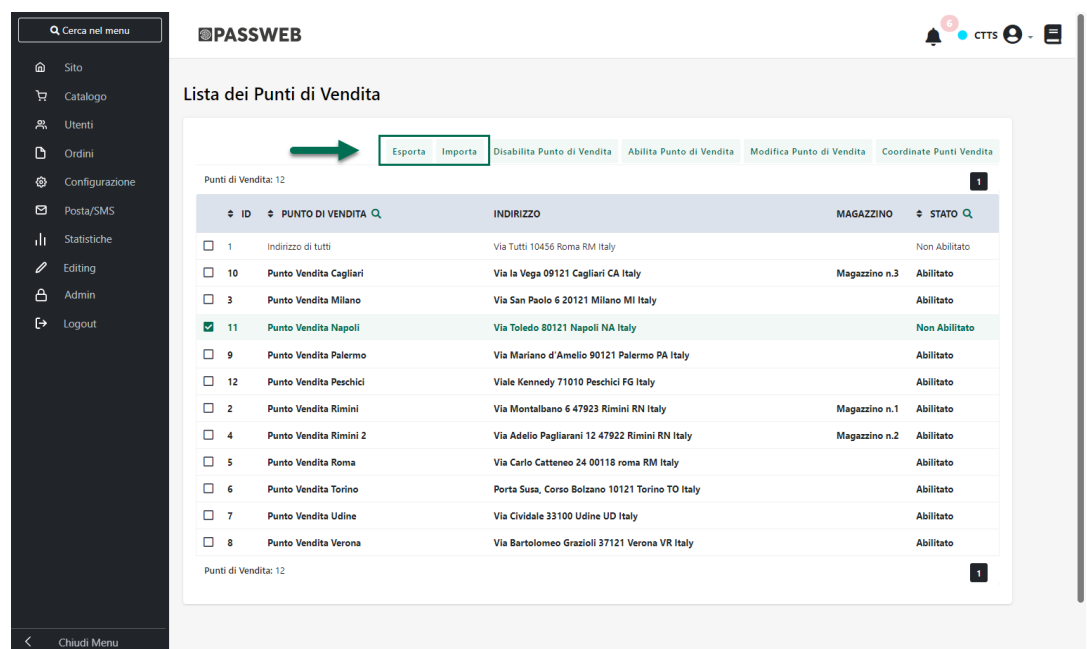

Nello specifico dunque il pulsante:

**Esporta:** consente di esportare, all'interno di un apposito file .csv i dati di tutti i Punti Vendita attualmente presenti in elenco. Cliccando su questo pulsante verrà infatti visualizzata la maschera "**Esportazione Punti Vendita**" all'interno della quale poter configurare l'esportazione dei dati.

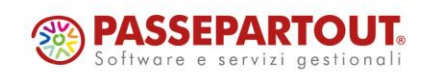

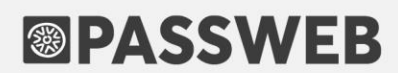

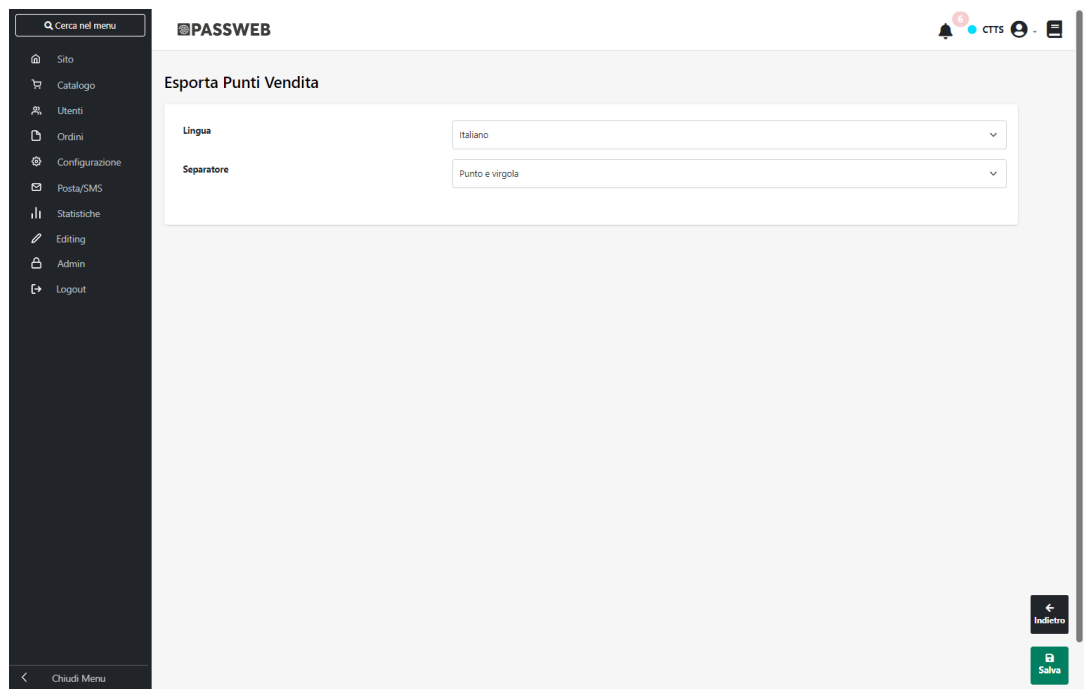

Nel caso di sito in multilingua è possibile selezionare, tra quelle attualmente gestite, la lingua in relazione alla quale dovranno essere esportati i dati (campo Lingua)

Il campo Separatore consente invece di indicare, selezionandolo, dall'apposito menu a tendina, il carattere che dovrà essere utilizzato all'interno del file di esportazione come separatore per i vari campi.

All'interno del file di esportazione saranno presenti i seguenti campi:

- **id**: identificativo del punto vendita
- **abilitato**: SI se abilitato, NO se non è abilitato
- **ragioneSociale**: ragione sociale del punto vendita
- **nazione**: nazione del punto vendita
- **provincia**: provincia del punto vendita
- **localita**: localita del punto vendita
- **indirizzo**: indirizzo del punto vendita
- **cap**: cap del punto vendita
- **telefono**: telefono del punto vendita
- **fax**: fax del punto vendita
- **email**: email del punto vendita
- **coordinate**: coordinate google map del punto vendita
- **magazzino**: magazzino associato al punto vendita

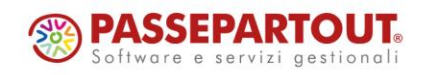

- **gestionale**: SI se va indicato l'indirizzo del punto vendita nel piede del documento del gestionale, NO se non va indicato
- **pagina**: pagina di dettaglio del punto vendita nella variante online
- **paginaApp**: pagina di dettaglio del punto vendita nell'app del sito
- **descrizione**: descrizione, nella lingua indicata, del punto vendita

**Importa**: consente di importare, e conseguentemente di modificare, in maniera massiva i dati di tutti i Punti Vendita attualmente presenti in elenco.

Cliccando su questo pulsante verrà infatti visualizzata la maschera "Importa Punti Vendita"

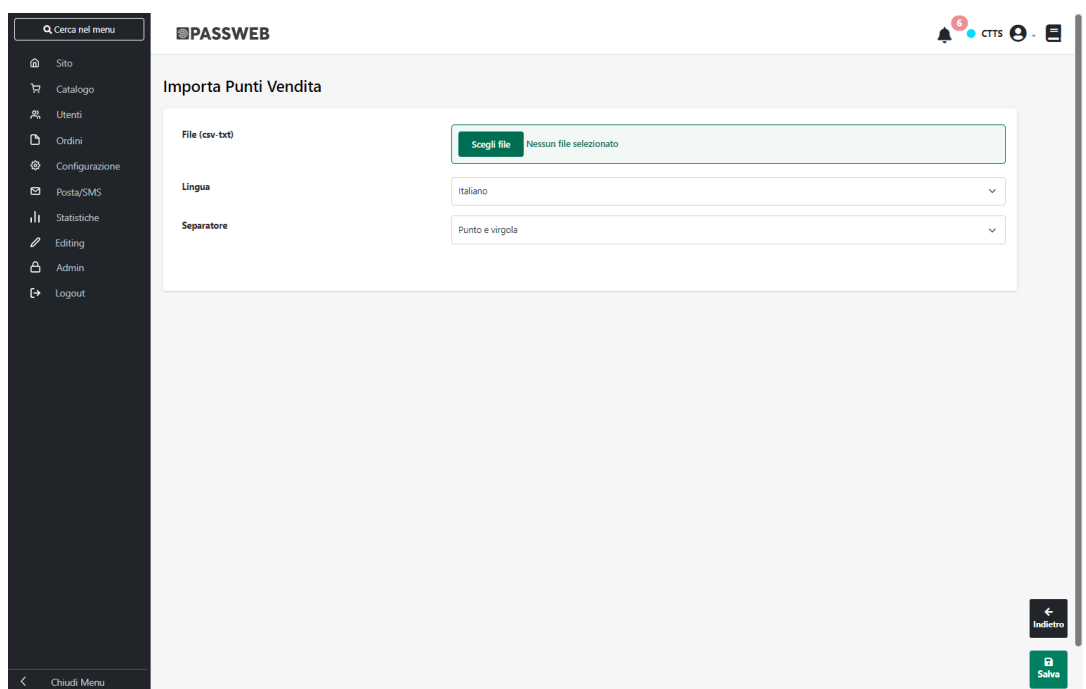

all'interno della quale poter configurare l'importazione dei dati in oggetto. In particolare il campo

- **File (csv-txt)**: consente di indicare il file txt o csv contenente i dati dei Punti Vendita da modificare
- **Lingua**: consente di indicare la lingua del sito a cui dovranno fare riferimento i dati presenti all'interno del file di importazione
- **Separatore**: consente di indicare, selezionandolo, dall'apposito menu a tendina, il carattere che è stato utilizzato all'interno del file di importazione come separatore per i vari campi

Affinchè la procedura di import possa funzionare in maniera corretta è necessario che il file soddisfi determinate regole. Nello specifico:

• Il file da importare deve avere estensione .csv o .txt

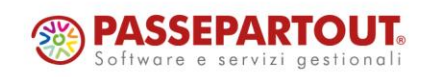

- Il carattere separatore dei vari campi deve essere esattamente quello indicato all'interno del campo "Separatore" presente nel form di importazione.
- E' necessario creare file distinti per le diverse lingue gestite all'interno del sito. In fase di importazione sarà poi possibile, come visto, indicare la specifica lingua cui il file fa riferimento
- **Il file di importazione deve soddisfare le specifiche del formato RFC4180**.

**ATTENZIONE**! In questo senso è quindi necessario che il valore dei campi contenenti interruzioni di riga, e/o lo stesso carattere utilizzato anche come separatore sia necessariamente racchiuso da virgolette.

• L'intestazione, ossia la prima riga del file, deve contenere l'elenco dei nomi dei campi che dovranno poi essere valorizzati con i dati presenti all'interno del file stesso.

Di seguito viene fornito l'elenco dei campi (e conseguentemente delle intestazioni) che sarà possibile / obbligatorio gestire all'interno del file di importazione

id: identificativo del punto vendita - campo obbligatorio

**ATTENZIONE**! se all'interno del file da importare non è presente l'identificativo del Punto Vendita e/o se gli identificativi utilizzati non coincidono con quelli effettivamente presenti all'interno del sito la procedura di import non valorizzerà, ovviamente, alcun campo dati

- o **abilitato**: SI se abilitato, NO se non è abilitato
- o **ragioneSociale**: ragione sociale del punto vendita **solo per siti collegati con gestionali Ho.Re.Ca**.
- o **nazione**: nazione del punto vendita. Deve essere indicato il nome della nazione **solo per siti collegati con gestionali Ho.Re.Ca.**
- o **provincia**: provincia del punto vendita. Deve essere indicato il nome della provincia **solo per siti collegati con gestionali Ho.Re.Ca**.
- o **localita**: localita del punto vendita **solo per siti collegati con gestionali Ho.Re.Ca.**
- o **indirizzo**: indirizzo del punto vendita **solo per siti collegati con gestionali Ho.Re.Ca.**
- o **cap**: cap del punto vendita **solo per siti collegati con gestionali Ho.Re.Ca.**
- o **telefono**: telefono del punto vendita **solo per siti collegati con gestionali Ho.Re.Ca.**
- o **fax**: fax del punto vendita **solo per siti collegati con gestionali Ho.Re.Ca.**
- o **email**: email del punto vendita **solo per siti collegati con gestionali Ho.Re.Ca.**
- o **coordinate**: coordinate google map del punto vendita
- o **magazzino**: magazzino associato al punto vendita. Deve essere indicato il nome del magazzino
- o **gestionale**: SI se va indicato l' indirizzo del punto vendita nel piede del documento del gestionale, NO se non va indicato

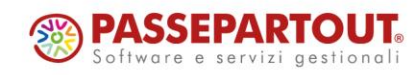

o **pagina**: pagina di dettaglio del punto vendita nella variante online. Deve essere indicato il permalinkPath della pagina nella variante online

Es. se l'url della pagina è http://www.sito.it/negozi/negozio1 il permalinkPath da indicare per il campo in questione sarà "negozi/negozio1"

- o **paginaApp**: pagina di dettaglio del punto vendita nell'app del sito. Deve essere indicato il permalinkPath della pagina nella variante online.
- o **descrizione**: descrizione nella lingua indicata del punto vendita

**ATTENZIONE! L'unico campo obbligatorio è il campo id. Tutti gli altri campi, volendo, possono anche essere omessi.**

Ovviamente nel momento in cui si dovesse decidere di non inserire uno dei campi in esame, questo andrà tolto sia dai singoli record che dall'intestazione

*Rif. Manuale: Passweb Siti Ecommerce – Sezione "Ordini – Punti Vendita – Importazione / Esportazione massiva dei Punti Vendita" ([vedi\)](https://www.edupass.it/manuali/manualistica-passweb/manuale-siti-ecommerce?a=-manuale-passweb-ecommerce/ordini/punti-vendita/importazione--esportazione-massiva-dei-punti-vendita)*

### **IMPORTAZIONE / ESPORTAZIONE MASSIVA DEI PARAMETRI DI CONFIGURAZIONE DELLE SERIE DI TAGLIE / COLORI**

A partire dalla versione 2023A è stata introdotta la possibilità di esportare / importare (e conseguentemente modificare) in maniera massiva, mediante l'utilizzo di appositi file .csv / .txt, i parametri di configurazione delle Serie di Taglie / Colori in uso all'interno del sito.

In questo senso nella barra degli strumenti della maschera "**Lista delle Serie**" saranno ora presenti i due nuovi pulsanti "Esporta Serie" e "Importa Serie"

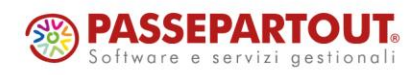

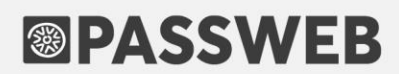

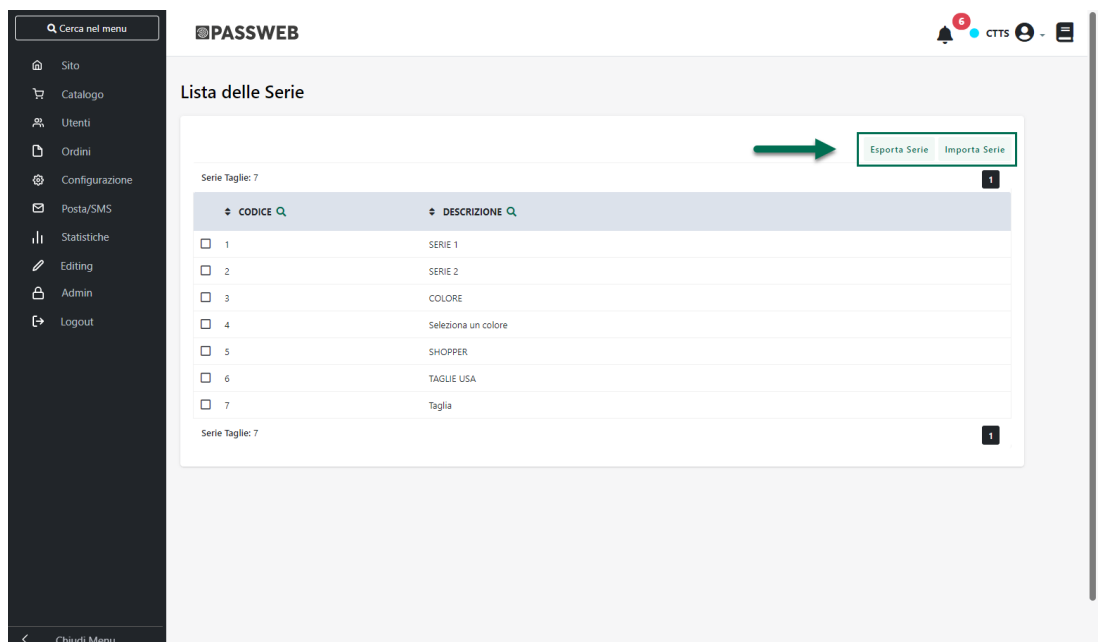

**Esporta Serie**: consente di esportare in maniera massiva, all'interno di appositi file .csv / .txt, i dati di configurazione delle serie presenti in elenco.

Cliccando su questo pulsante verrà infatti visualizzata la maschera "**Esportazione Serie**" all'interno della quale poter configurare l'esportazione dei dati.

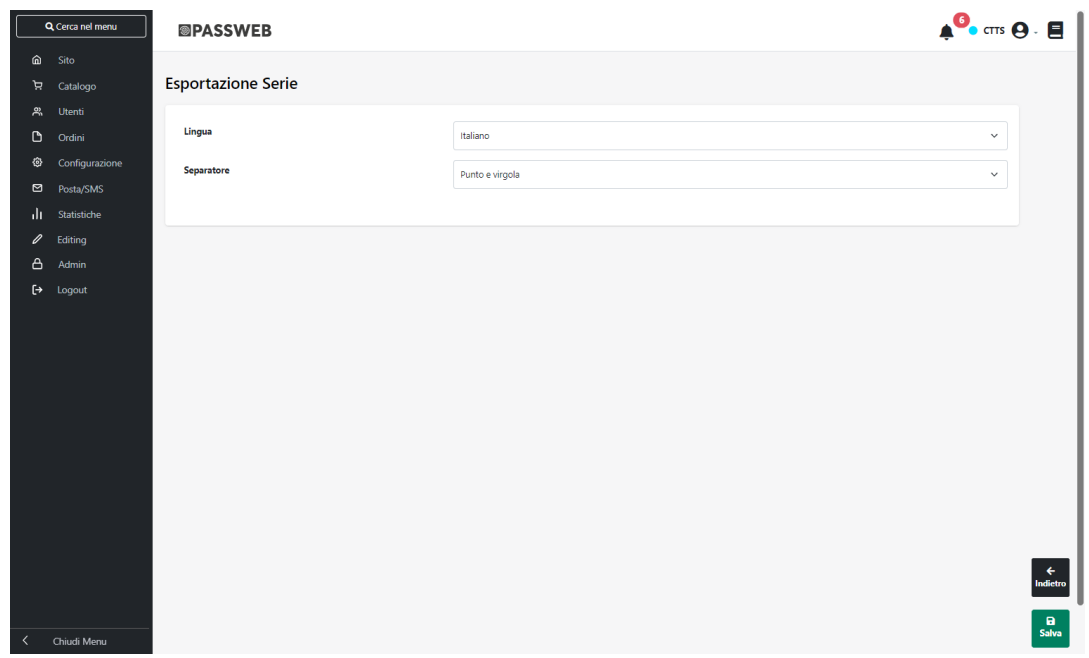

Nel caso di sito in multilingua è possibile selezionare, tra quelle attualmente gestite, la lingua in relazione alla quale dovranno essere esportati i dati (campo **Lingua**)

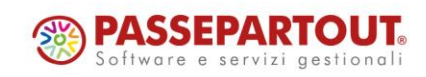

Il campo **Separatore** consente invece di indicare, selezionandolo, dall'apposito menu a tendina, il carattere che dovrà essere utilizzato all'interno del file di esportazione come separatore per i vari campi.

I campi presenti all'interno del file di esportazione saranno quelli di seguito indicati:

- **codice**: codice della serie
- **graficaProdotto**: 0 / 1 / 2 dipendentemente dal fatto che il parametro "**Grafica Prodotto**" della relativa Serie sia stato impostato rispettivamente sulle opzioni Estesa / Select / Lista
- **graficaNegozio**: 0 / 1 /2 dipendentemente dal fatto che il parametro "**Grafica Negozio**" della relativa Serie sia stato impostato rispettivamente sulle opzioni Estesa / Select / Lista
- **taglieDisponibili**: SI se il parametro "**Mostra solo le taglie disponibili**" risulta abilitato, NO in caso contrario
- **abilitaPlaceholder**: SI se il parametro "**Abilita il Placeholder**" risulta abilitato, NO in caso contrario
- **descrizione**: descrizione della serie nella lingua indicata
- **placeholder**: placeholder della serie nella lingua indicata

**Importa Serie**: consente di importare, ed eventualmente modificare, in maniera massiva, utilizzando un apposito file .csv o .txt i parametri di configurazione di una o più Serie tra quelle presenti in elenco.

Cliccando su questo pulsante verrà infatti visualizzata la maschera "**Importazione Serie**"

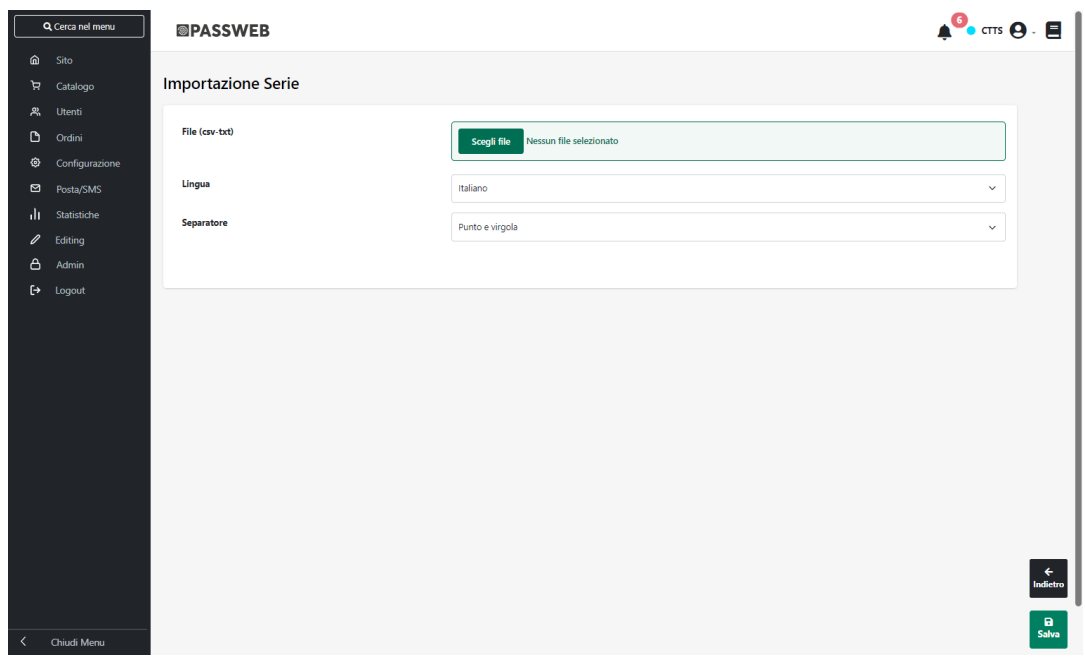

all'interno della quale poter configurare l'importazione dei dati in oggetto. In particolare il campo

• **File (csv-txt):** consente di indicare il file txt o csv contenente il valore dei parametri di configurazione delle varie Serie da modificare

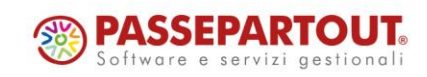

## 

- **Lingua:** consente di indicare la lingua del sito a cui dovranno fare riferimento i dati presenti all'interno del file di importazione
- **Separatore:** consente di indicare, selezionandolo, dall'apposito menu a tendina, il carattere che è stato utilizzato all'interno del file di importazione come separatore per i vari campi

Affinchè la procedura di import possa funzionare in maniera corretta è necessario che il file soddisfi determinate regole. Nello specifico:

- Il file da importare deve avere estensione .csv o .txt
- Il carattere separatore dei vari campi deve essere esattamente quello indicato all'interno del campo "**Separatore**" presente nel form di importazione.
- E' necessario creare file distinti per le diverse lingue gestite all'interno del sito. In fase di importazione sarà poi possibile, come visto, indicare la specifica lingua cui il file fa riferimento
- L'intestazione, ossia la prima riga del file, può contenere i campi "**codice**" (obbligatorio), "**graficaProdotto**", "**graficaNegozio**", "**taglieDisponibili**", "**abilitaPlaceholder**", "**descrizione**" e "**placeholder**"

Supponendo di aver scelto come carattere separatore il carattere ";" l'intestazione del file potrebbe quindi essere del tipo **codice; graficaProdotto; graficaNegozio; taglieDisponibili; abilitaPlaceholder; descrizione; placeholder**

- Per ogni singolo record del file in corrispondenza del campo:
	- o "**codice**" **obbligatorio** sarà necessario indicare il codice della relativa Serie.

La presenza di questo campo è ovviamente indispensabile in quanto è quella che assicurerà poi l'associazione dei dati alle relative Serie

**ATTENZIONE!** se all'interno del file da importare non è presente il Codice della Serie e/o se i codici inseriti all'interno di questo campo non coincidono con quelli effettivamente presenti all'interno del sito la procedura di import non valorizzerà, ovviamente, alcun campo dati

- o **graficaProdotto**: 0 / 1 / 2 dipendentemente dal fatto di voler impostare il parametro "Grafica Prodotto" della relativa Serie rispettivamente sulle opzioni Estesa / Select / Lista
- o **graficaNegozio**: 0 / 1 / 2 dipendentemente dal fatto di voler impostare il parametro "Grafica Negozio" della relativa Serie rispettivamente sulle opzioni Estesa / Select / Lista.
- o **taglieDisponibili**: SI nel caso in cui si decida di attivare, per la relativa serie, il parametro "Mostra solo le taglie disponibili", NO in caso contrario
- o **abilitaPlaceholder**: SI nel caso in cui si decida di attivare, per la relativa serie, il parametro "Abilita il Placeholder", NO in caso contrario
- o **descrizione**: descrizione della serie nella lingua indicata
- o **placeholder**: placeholder della serie nella lingua indicata

**ATTENZIONE! L'unico campo obbligatorio è il campo codice. Tutti gli altri campi, volendo, possono anche essere omessi.**

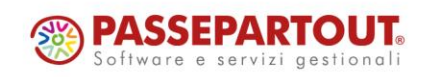

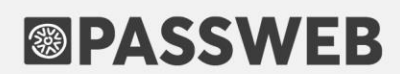

Ovviamente nel momento in cui si dovesse decidere di non inserire uno dei campi in esame, questo andrà tolto sia dai singoli record che dall'intestazione

• Il file di importazione deve soddisfare le specifiche del formato RFC4180.

*Rif. Manuale: Passweb Siti Ecommerce – Sezione "Catalogo – Gestione Articoli – Taglie o Colori Ecommerce Mexal – Configurazione di una serie di taglie / colori" ([vedi\)](https://www.edupass.it/manuali/manualistica-passweb/manuale-siti-ecommerce?a=-manuale-passweb-ecommerce/catalogo/gestione-articoli/taglie-o-colori--ecommerce-mexal/configurazione-di-una-serie-di-taglie--colori)*

#### **EXPORT UTENTI ISCRITTI AL SISTEMA DI NOTIFICHE DISPONIBILITÀ**

A partire dalla versione 2023A è stata introdotta la possibilità di esportare all'interno di un apposito file csv, l'elenco di tutti gli utenti iscritti al sistema di notifiche disponibilità gestito mediante MailChimp.

In questo senso dunque, portandosi alla pagina "**Gestione Articoli – Avvisi Diponibilità**" del Wizard, troveremo ora nella relativa barra degli strumenti il nuovo pulsante "**Esporta**"

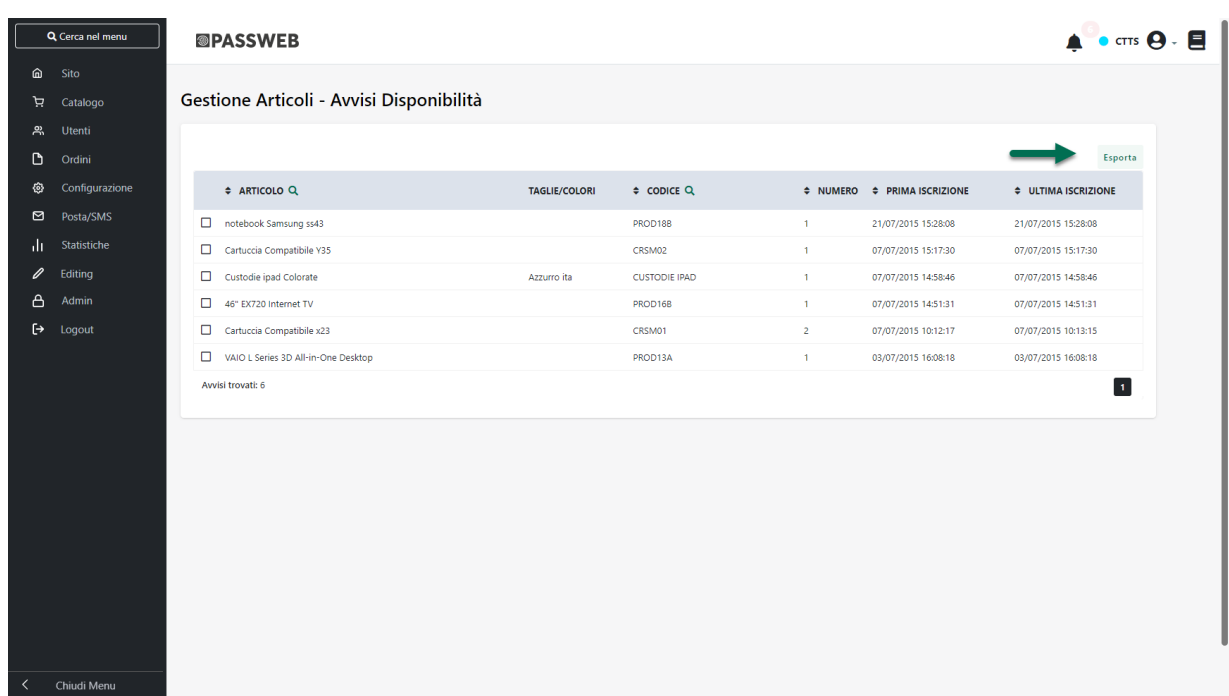

Cliccando su questo pulsante verrà visualizzata la maschera "**Esporta Notifiche Disponibilità**"

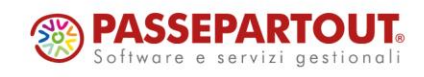

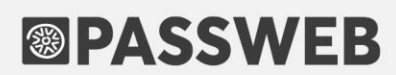

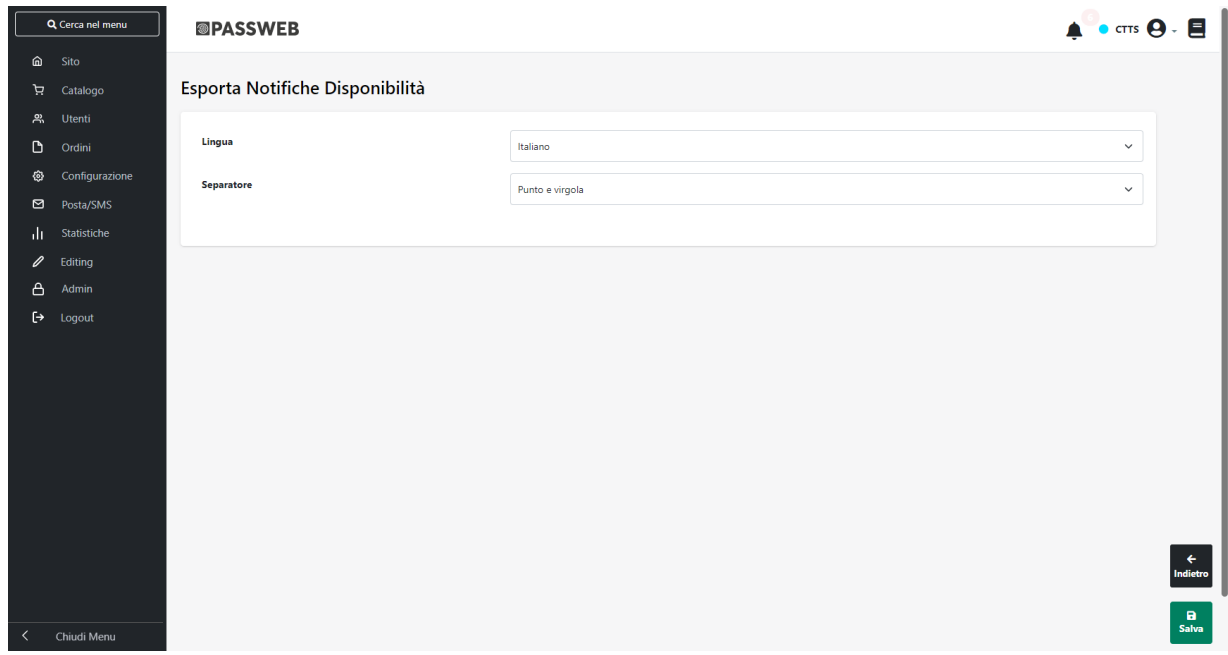

all'interno della quale poter configurare l'esportazione dei dati.

Nel caso di sito in multilingua è possibile selezionare, tra quelle attualmente gestite, la lingua in relazione alla quale dovranno essere esportati i dati (campo Lingua)

Il campo **Separatore** consente invece di indicare, selezionandolo, dall'apposito menu a tendina, il carattere che dovrà essere utilizzato all'interno del file di esportazione come separatore per i vari campi.

All'interno del file di esportazione saranno presenti i seguenti campi:

- **nome**: nome dell'utente che ha effettuato l'iscrizione al sistema di notifiche (presente solo per utenti registrati)
- **cognome**: cognome dell'utente che ha effettuato l'iscrizione al sistema di notifiche (presente solo per utenti registrati)
- **email**: email con cui l'utente ha effettuato l'iscrizione al sistema di notifiche
- **dataRegistrazione**: data in cui l'utente si è registrato per ricevere la notifica
- **dataNotifica**: data in cui è stata inviata la notifica
- **codice**: codice dell'articolo oggetto della notifica
- **titolo**: titolo dell'articolo oggetto della notifica
- **taglia**: eventuale taglia dell'articolo oggetto della notifica

*Rif. Manuale: Passweb Siti Ecommerce – Sezione "Catalogo – Gestione Articoli – Avvisi disponibilità" [\(vedi\)](https://www.edupass.it/manuali/manualistica-passweb/manuale-siti-ecommerce?a=-manuale-passweb-ecommerce/catalogo/gestione-articoli/avvisi-disponibilita)*

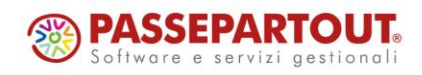

#### **EXPORT DATI ARTICOLO PER SET DI ATTRIBUTI**

A partire dalla versione 2023A è stata introdotta la possibilità di selezionare in blocco, in fase di esportazione via csv dei dati articolo, tutti gli attributi appartenenti ad un determinato Set

In questo senso nella maschera di esportazione dei dati articolo, all'interno della sezione "**Campi**" troveremo ora come ultimi elementi del box di sinistra (evidenziati in grigio) tutti i Set di Attributi attualmente gestiti

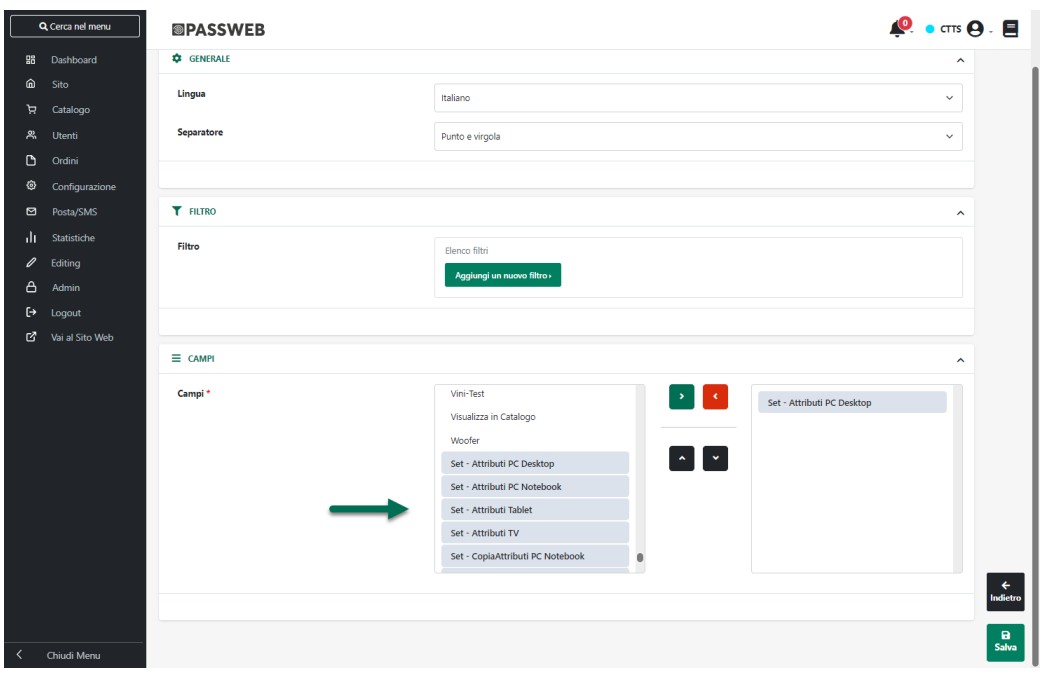

Selezionando uno di questi Set e spostandolo nel riquadro di destra verranno automaticamente inseriti nel file csv di esportazione tutti gli attributi associati a quello stesso set

*Rif. Manuale: Passweb Siti Ecommerce – Sezione "Catalogo – Gestione Articoli – Articoli – Anagrafica Articolo / Servizio – Importazione / Esportazione dei dati articolo tramite file" [\(vedi\)](https://www.edupass.it/manuali/manualistica-passweb/manuale-siti-ecommerce?a=-manuale-passweb-ecommerce/catalogo/gestione-articoli/articoli/gestione-articoli--anagrafica-articolo--servizio/importazione--esportazione-dei-dati-articolo-tramite-file)*

### **A MAZON – DEFINIZIONE DEGLI ARTICOLI SPESA PER LE SPEDIZIONI A LIVELLO DI ACCOUNT**

A partire dalla versione 2023A è stata introdotta la possibilità di definire gli articoli Spesa utilizzati per gestire le spese di spedizione collegate ad ordini Amazon a livello di Account

In questo senso dunque nella sezione "Ordini" della maschera di configurazione dell'Account Amazon troveremo ora i due parametri "**Articolo Spesa per Spedizione Standard**" e "**Articolo Spesa per Spedizione Express**"

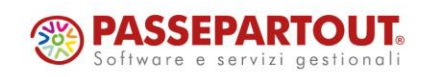

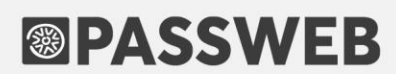

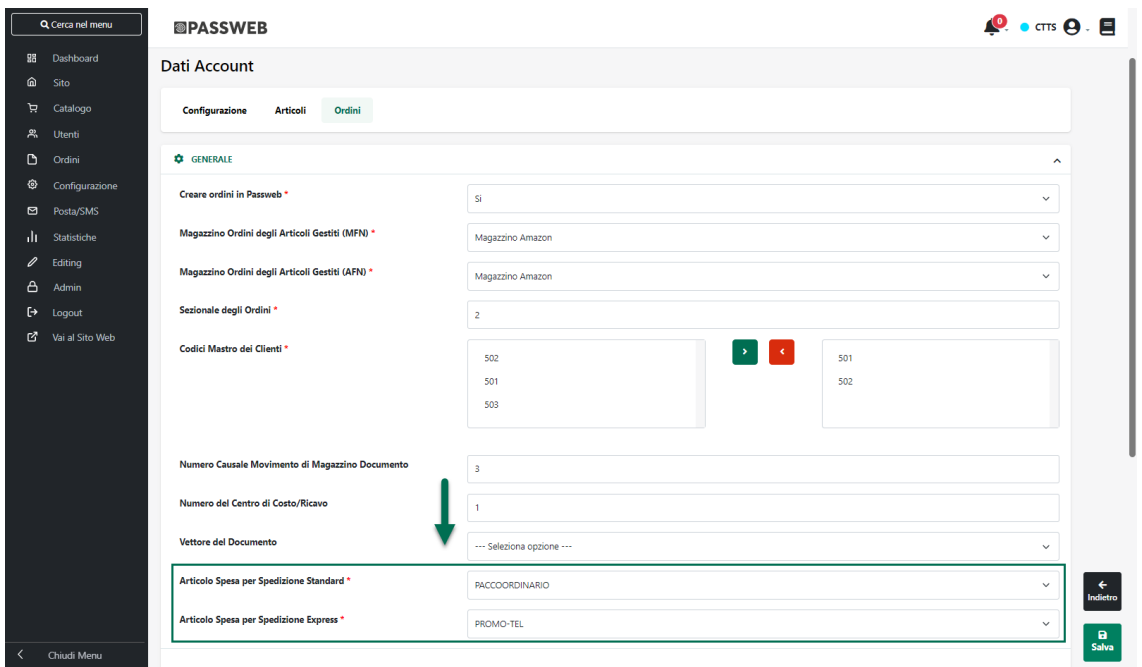

**ATTENZIONE!** I parametri in esame sono obbligatori

Gli articoli spesa impostati in corrispondenza di questi due campi verranno quindi utilizzati, di base, per gestire le spese di spedizione di tutti gli articoli messi in vendita sul Marketplace mediante l'Account in questione.

Rimane valida comunque la possibilità di impostare questi stessi parametri in maniera più specifica anche sulla singola Inserzione (tab "Spedizione") e nel caso in cui si dovesse decidere di optare per questa soluzione le impostazioni settate a livello di singola Inserzione avranno priorità rispetto a quanto impostata in generale a livello di Account

*Rif. Manuale: Passweb Siti Ecommerce – Sezione "Marketplace – Amazon – Configurazione Account - Ordini" [\(vedi\)](https://www.edupass.it/manuali/manualistica-passweb/manuale-siti-ecommerce?a=-manuale-passweb-ecommerce/marketplace/amazon/configurazione-account/ordini)*

#### **A M A Z O N – D I S M I S S I O N E D E I M E T O D I D I O V E R R I D E P E R L E S P E D I Z I O N I**

A partire dalla versione 2023A è stata eliminata all'interno del Wizard la sezione "Spedizione – Correzioni di Spedizione (Override)" precedentemente disponibile in fase di configurazione delle Spedizioni sulle inserzioni Amazon.

Si ricorda infatti che tale sezione è stata dismessa da Amazon stesso ormai da diverso tempo e che Il costo delle spese di spedizione può essere definito solo ed esclusivamente all'interno del Back end di Amazon dalla relativa sezione "Impostazioni di Spedizione".

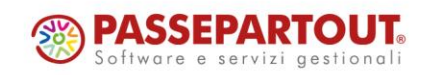

#### **AGGIUNTA / RIMOZIONE AUTOMATICA E MANUALE DI ARTICOLI ALLE LISTE DI VENDITA**

A partire dalla versione 2023A sono state aggiornate le procedure di Aggiunta / Rimozione automatica di articoli ad una Lista di Vendita.

In questo senso dunque i parametri "**Aggiunta di un articolo alla Lista di Vendita**" e "**Rimozione di un articolo**" presenti nella maschera di configurazione di ogni singola Lista di Vendita

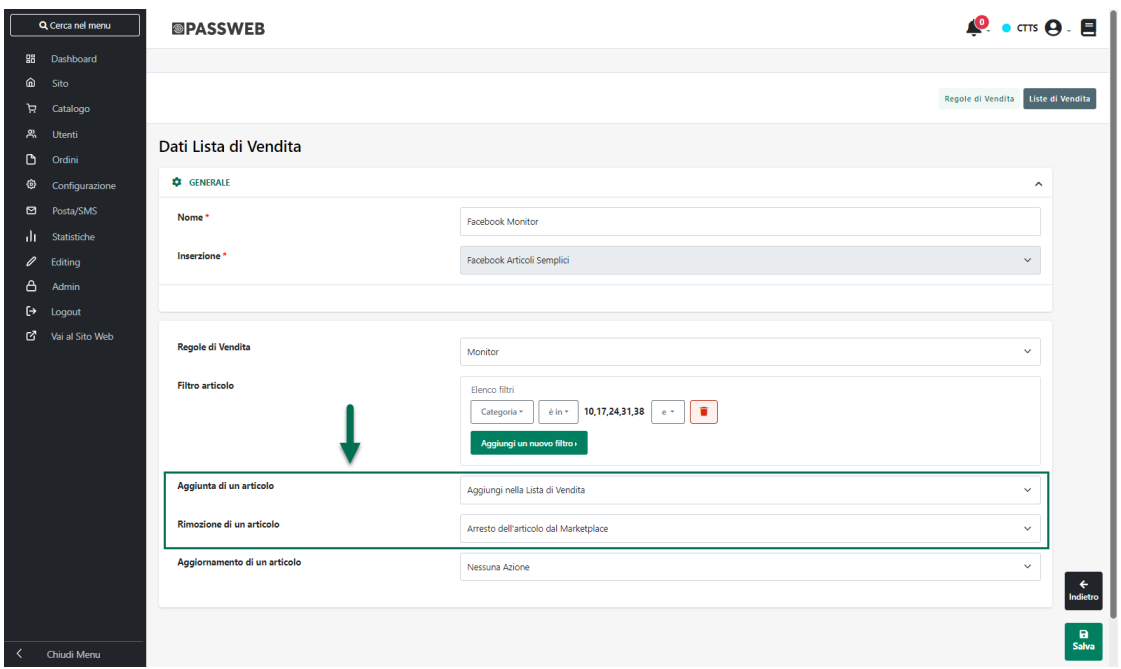

consentiranno rispettivamente di:

**Aggiunta di un articolo alla Lista di Vendita**: consente di indicare l'azione da eseguire nel momento in cui dovessero esserci nuovi articoli e/o articoli variati (lato gestionale o lato Passweb) rispetto all'ultima sincronizzazione, che soddisfano il filtro impostato e che dovrebbero quindi essere aggiunti alla lista in esame

E' possibile selezionare uno dei seguenti valori:

• **Nessuna Azione**: in questo caso, se anche a seguito di una sincronizzazione sito – gestionale dovessero esserci nuovi articoli e/o articoli variati (lato gestionale o lato Passweb), che soddisfano il filtro impostato mediante il precedente parametro, non verrà comunque eseguita nessuna azione e, di fatto, non verrà quindi aggiunto alla lista di vendita nessun nuovo prodotto

Eventuali muovi articoli dovranno quindi essere inseriti nella Lista di Vendita in maniera manuale

• **Aggiungi nella Lista di Vendita**: selezionando questa opzione se, a seguito di una sincronizzazione sito – gestionale, dovessero esserci nuovi articoli e/o articoli variati (lato gestionale o lato Passweb) che soddisfano il filtro impostato, questi stessi articoli verranno automaticamente aggiunti alla Lista di Vendita e, volendo, potrebbero anche essere automaticamente pubblicati all'interno della relativa piattaforma.

**Rimozione di un articolo**: consente di indicare l'azione da eseguire nel momento in cui dovessero essere rimossi degli articoli da Passweb o dovessero esserci articoli variati (lato gestionale o lato Passweb) rispetto all'ultima sincronizzazione, che non soddisfano più il filtro impostato e che dovrebbero quindi essere rimossi dalla lista in esame

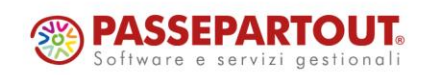

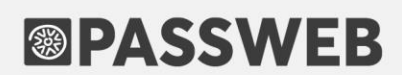

E' possibile selezionare uno dei seguenti valori:

identificata dall'icona  $\begin{bmatrix} a & a \\ b & c \end{bmatrix}$ 

aggiunti in maniera automatica.

• **Nessuna Azione**: in questo caso, se a seguito di una sincronizzazione sito – gestionale dovessero essere rimossi da Passweb determinati articoli che prima erano stati inseriti nella lista di vendita, questi verranno ovviamente eliminati anche dalla lista stessa ma non verranno arrestati sul corrispondente marketplace.

Se invece, a seguito di una sincronizzazione sito – gestionale dovessero esserci articoli variati (lato gestionale o lato Passweb) inseriti in lista e che non rispettano più il filtro impostato mediante il precedente parametro, non verrà eseguita, in relazione a tali articoli, nessuna azione e, di fatto, questi non verranno quindi né eliminati dalla lista né tanto meno verranno arrestati sul corrispondente marketplace.

• **Arresto dell'articolo dal Marketplace**: in questo caso se a seguito di una sincronizzazione sito – gestionale dovessero essere rimossi da Passweb determinati articoli che prima erano stati inseriti nelle lista di vendita o se, allo stesso modo dovessero esserci articoli variati (lato gestionale o lato Passweb) che non rispettano più il filtro impostato, questi verranno prima arrestati sul corrispondente marketplace e poi rimossi dalla lista di vendita

**ATTENZIONE! in ogni caso indipendentemente da come si deciderà di impostare il parametro "Rimozione di un articolo" Passweb non andrà mai a eliminare articoli pubblicati sul corrispondente marketplace limitandosi, al massimo, ad eseguire su di essi l'azione di "Arresto"**

Sempre a partire dalla versione 2023A inoltre, eventuali articoli aggiunti automaticamente ad una lista di vendita non potranno più essere gestiti in maniera manuale **Ciò significa dunque che questi stessi articoli potranno, eventualmente, essere eliminati dalla lista di vendita solo nel momento in cui non dovessero più soddisfare il filtro che ne ha determinato l'aggiunta**.

Si ricorda inoltre che a partire da questa versione gli articoli aggiunti automaticamente potranno essere identificati, rispetto a quelli aggiunti in maniera manuale, dal bordo **grigio** della relativa riga della tabella (gli articoli aggiunti manualmente avranno invece un bordo **azzurro**) oltre che dal valore presente nella corrispondente colonna (quella

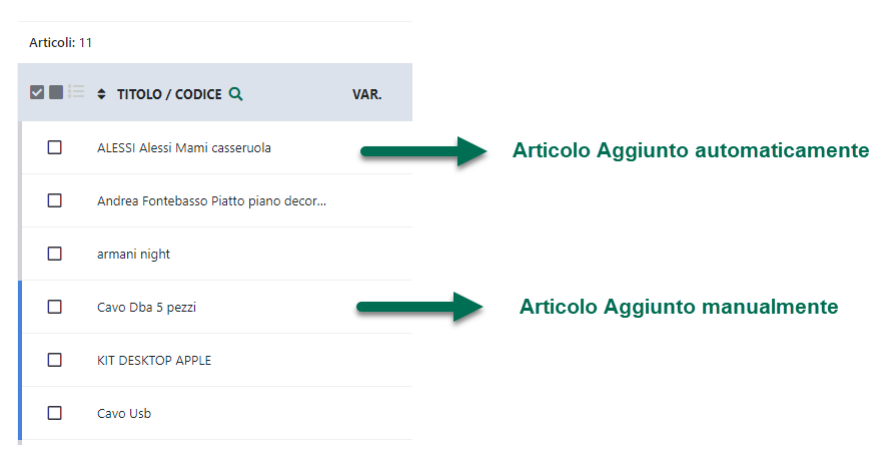

**ATTENZIONE!** se un articolo aggiunto alla lista di vendita in maniera manuale dovesse, ad un certo punto, soddisfare un eventuale filtro di aggiunta, da quel momento in avanti verrà trattato esattamente come tutti gli altri articoli

**ATTENZIONE! Una volta effettuato l'aggiornamento alla versione 2023A gli articoli presenti in tutte le liste di vendita attive sul sito verranno gestiti come articoli aggiunti in maniera manuale (anche se, in un primo** 

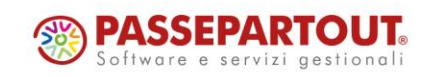

**momento, dovessero essere stati aggiunti a seguito dell'applicazione di un determinato filtro presente sulla lista stessa).**

Per poter quindi distinguere effettivamente tra articoli aggiunti in maniera automatica e articoli aggiunti in maniera manuale ad una determinata lista, sarà necessario effettuare almeno un salvataggio della lista stessa (con la conseguente applicazione del relativo filtro articoli)

*Rif. Manuale: Passweb Siti Ecommerce – Sezione "Marketplace – Altri Marketplace – Gestione Liste di Vendita" [\(vedi\)](https://www.edupass.it/manuali/manualistica-passweb/manuale-siti-ecommerce?a=-manuale-passweb-ecommerce/marketplace/altri-marketplace/gestione-liste-di-vendita)*

### **NOVITA' WIZARD**

#### **N U O V A I N T E R F A C C I A**

A partire dalla versione 2023A Passweb adotta una nuova interfaccia grafica, responsiva, che consente anche al Wizard di essere fruibile da dispositivi mobile.

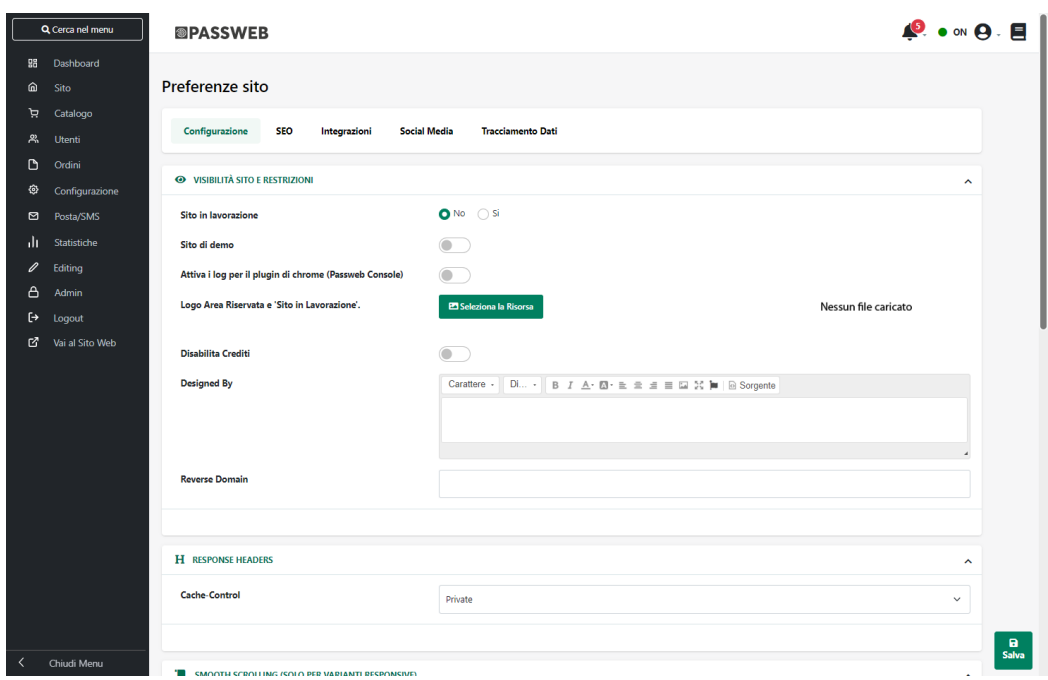

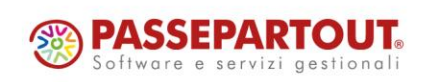

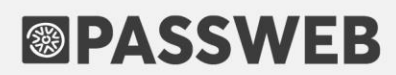

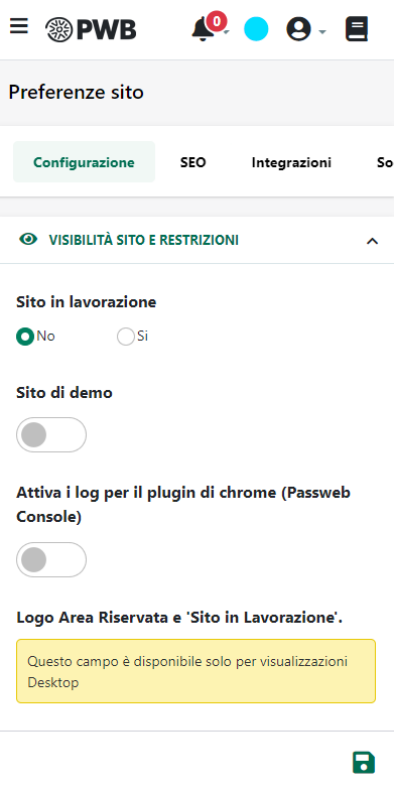

**Ovviamente da dispositivi mobile sarà possibile gestire la sola parte amministrativa dell'applicazione mentre il Live Editing e dunque la costruzione grafica del sito rimane una funzionalità disponibile solo per dispositivi desktop**

#### **NUOVA DASHBOARD E AGGIORNAMENTO SEZIONE STATISTICHE**

A partire dalla versione 2023A, per ogni tipologia di sito Passweb, è stata introdotta una nuova Dashboard all'interno della quale poter ottenere alcuni dati relativi all'utilizzo del proprio sito.

Tali informazioni, accessibili anche cliccando sulla corrispondente voce del menu principale, possono riguardare:

- Dati in tempo reale (visitatori online, carrelli attivi …)
- Parametri contrattuali (es. numero di sincronizzazioni, numero di articoli …)
- Visite al sito (visitatori unici, clienti abituali …)
- Dati Ecommerce (es. ordini ricevuti, carrelli abbandonati, sia a livello di visite che a livello di dati Ecommerce.

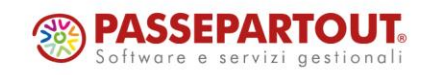

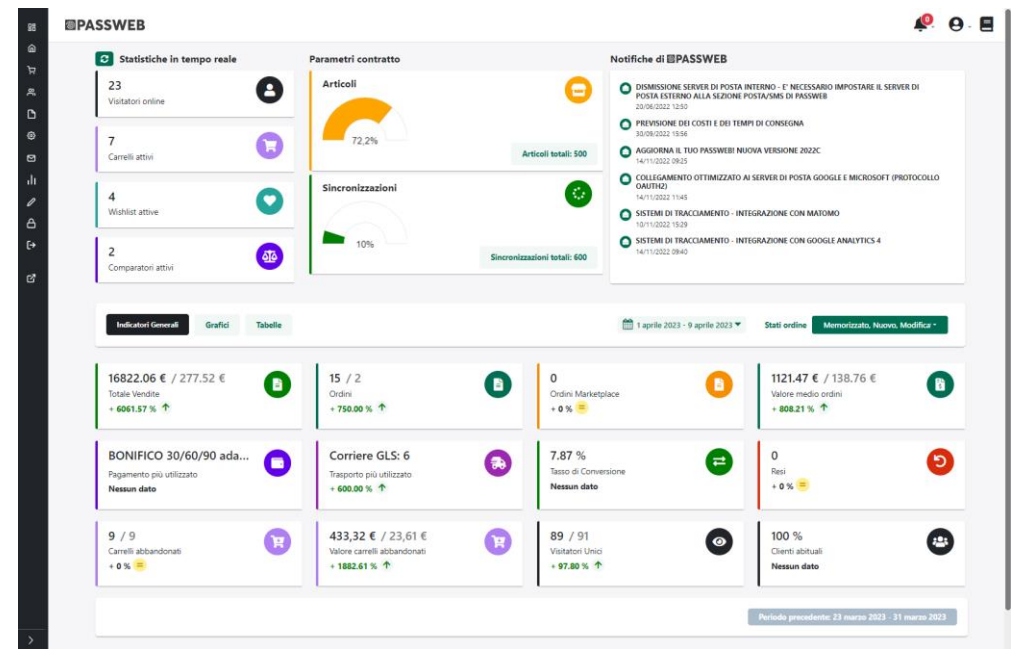

Nello specifico, per quel che riguarda i dati relativi alle viste ricevute dal sito occorre sempre tenere in considerazione che tali dati possono essere, ovviamente, diversi rispetto a quelli registrati da un servizio di monitoraggio di terze parti come potrebbe essere, ad esempio, Google Analytics.

I motivi di tali differenze possono essere molteplici:

- Possono essere diversi i metodi utilizzati dai due software per il conteggio dei visitatori unici
- Possono esserci delle differenze nella modalità di definizione delle sessioni.
- Possono essere diversi i meccanismi con cui differenziare le viste "umane" rispetto alle visite "automatiche" (ossia visite effettuate da bot o tool automatici di qualsiasi altro genere)
- Può essere diverso il metodo utilizzato per conteggiare i visitatori (Google ad esempio conteggia solo i visitatori con javascript e cookie abilitati e che non hanno in uso estensioni del browser che possano impedire il tracciamento)
- …

In considerazione di ciò per avere un quadro sicuramente più preciso in relazione alle visite ricevute dal sito, alle campagne marketing, ai referrer ecc… è sempre consigliabile affiancare alla Dashboard di Passweb anche uno strumento di tracciamento come Google Analytics, Matomo … sviluppato appositamente per questo scopo e in grado quindi di fornire informazioni sicuramente più dettagliate rispetto a quelle presenti, in questo senso, nella Dashboard di Passweb

Per quel che riguarda invece i dati Ecommerce, all'interno di Passweb possono essere presenti anche più informazioni rispetto a quelle tracciate da uno strumento di terze parti come Google Analytics. Per i carrelli abbandonati, ad esempio, è possibile visualizzare anche la mail dell'utente che ha prodotto lo specifico carrello; è possibile visualizzare un elenco di ordini in cui sono state utilizzate specifiche promozioni o specifici codici sconto, è possibile distinguere gli ordini effettuati in base al loro stato …

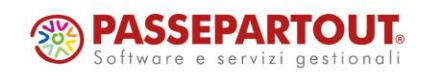

**In ogni caso è sempre bene ricordare che questo tipo di informazioni possono essere determinate non soltanto dalle azioni effettuate dagli utenti all'interno del sito ma anche da quello che si decide di importare sul sito stesso in fase di sincronizzazione con il gestionale.**

Nel momento in cui si dovesse decidere, ad esempio, di importare all'interno del proprio sito ecommerce anche ordini nati direttamente sul gestionale, è chiaro poi che il numero di tali documenti così come il totale delle vendite, il pagamento o il vettore più utilizzato … saranno tutte informazioni che potrebbero differire, anche in maniera sostanziale, rispetto a quanto tracciato in tal senso da uno strumento di terze parti come Google Analytics che è invece alimentato, di base, unicamente dalle azioni effettuate dagli utenti sul front end del nostro sito.

**ATTENZIONE!** I dati visualizzati all'interno della Dashboard possono variare in relazione alla tipologia di sito considerata (Sito Ecommerce / Sito Vetrina / Sito Commercialista)

Per i siti Ecommerce, ad esempio, avremo una Dashboard suddivisa in due distinte sezioni.

Nella parte alta sono visualizzate informazioni relative a:

- Statistiche in tempo reale
- Parametri contrattuali
- Notifiche di Passweb

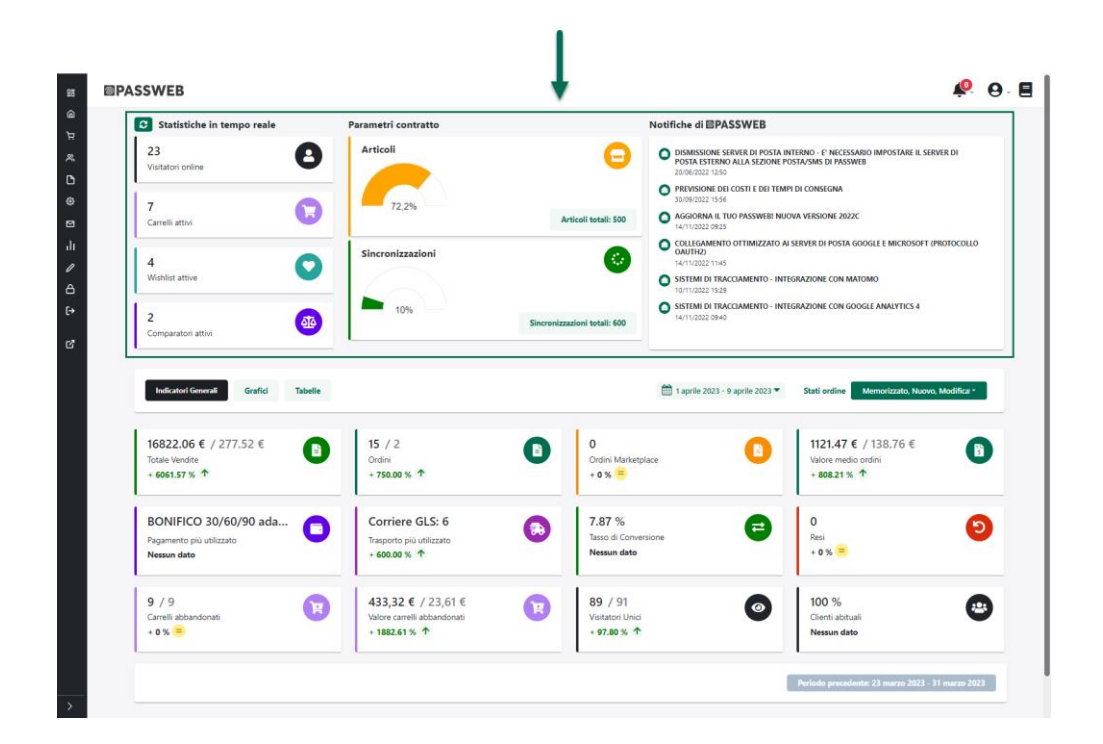

Nella parte bassa sono presenti invece dati più prettamente Ecommerce come il totale delle vendite, il numero di ordini effettuati, i carrelli abbandonati, gli ordini da Marketplace, i resi …

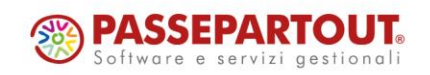

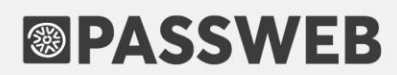

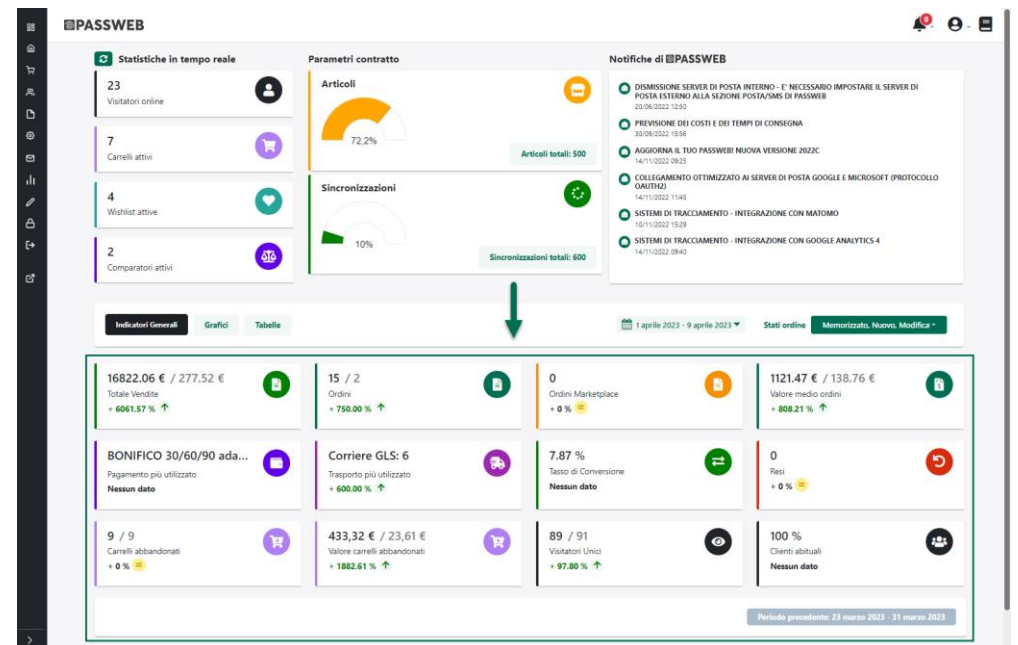

**ATTENZIONE! tutti i dati presenti all'interno di questa sezione fanno riferimento, oltre che ad un ben preciso periodo temporale, anche a specifici stati ordine e possono quindi variare in relazione alle impostazioni applicate**

L'intervallo temporale può essere modificato cliccando direttamente sulla data visualizzata nella barra posta immediatamente al di sopra di questa sezione

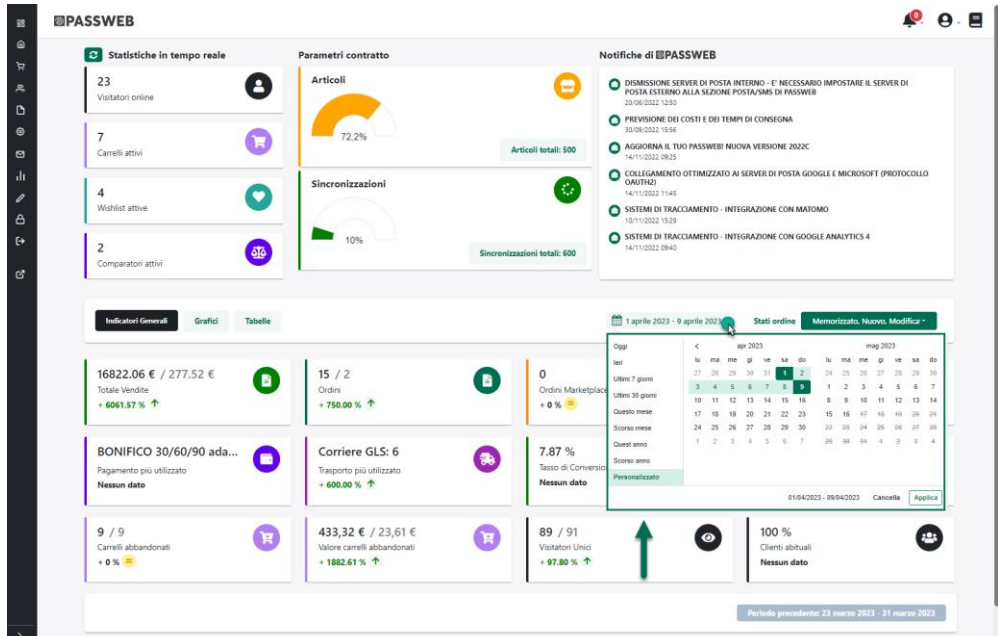

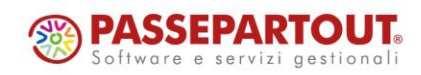

World Trade Center - via Consiglio dei Sessanta 9947891 Dogana (RSM) Codice Operatore Economico SM03473 – Iscrizione Registro Società n°6210 del 6 agosto 2010 Capitale Sociale € 2.800.000 i.v. tel. 0549 978011 Fax 0549 978005 | www.passepartout.net - info@passepartout.sm

Cliccando sul pulsante "**Stati ordine**" sarà invece possibile selezionare, all'interno di un apposito menu a tendina, i diversi stati ordine in relazione ai quali dovranno poi essere visualizzati i dati Ecommerce

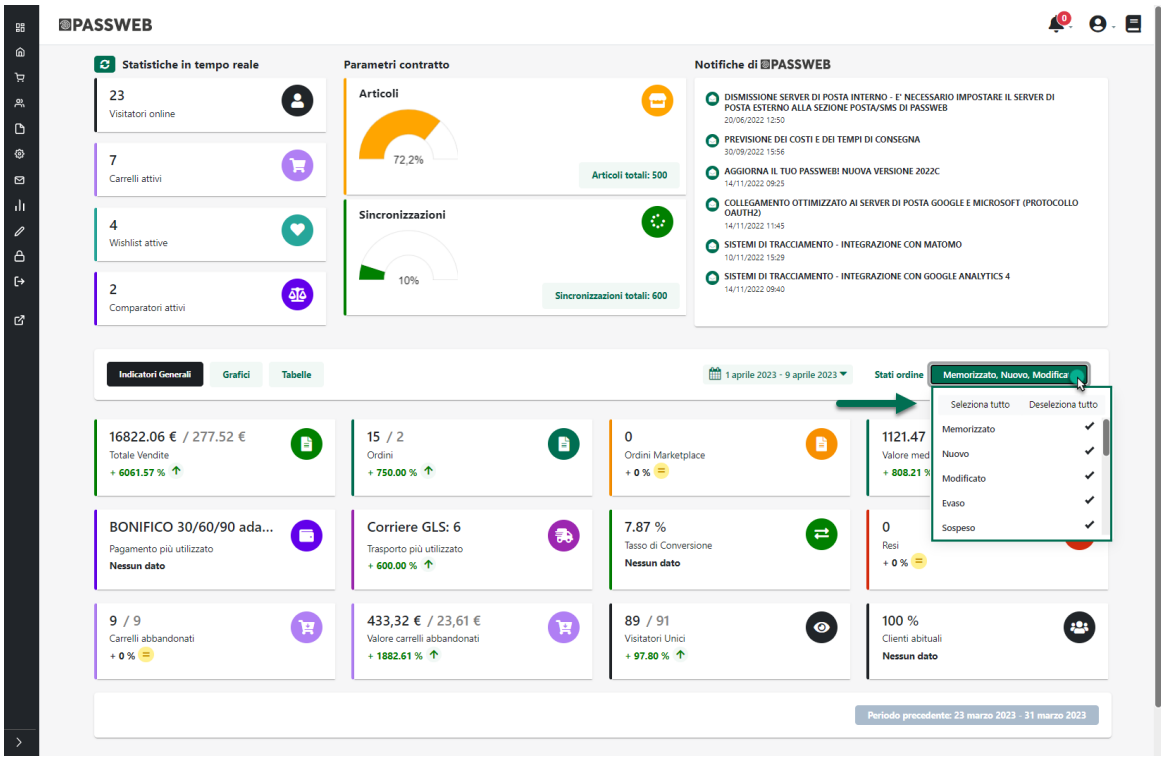

I tre pulsanti **Indicatori Generali**, **Grafici** e **Tabelle** consentono invece di:

**Indicatori generali**: consente di visualizzare una serie di Indicatori in grado di fornire informazioni puntuali su dati Ecommerce quali il Totale delle vendite, il numero di ordini effettuati, gli ordini da marketplace, il numero di resi, il numero di carrelli abbandonati, il valore complessivo dei carrelli abbandonati ecc…

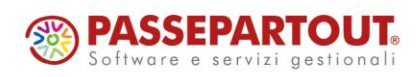

World Trade Center - via Consiglio dei Sessanta 9947891 Dogana (RSM) Codice Operatore Economico SM03473 – Iscrizione Registro Società n°6210 del 6 agosto 2010 Capitale Sociale € 2.800.000 i.v. tel. 0549 978011 Fax 0549 978005 | www.passepartout.net - info@passepartout.sm

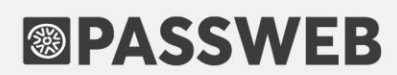

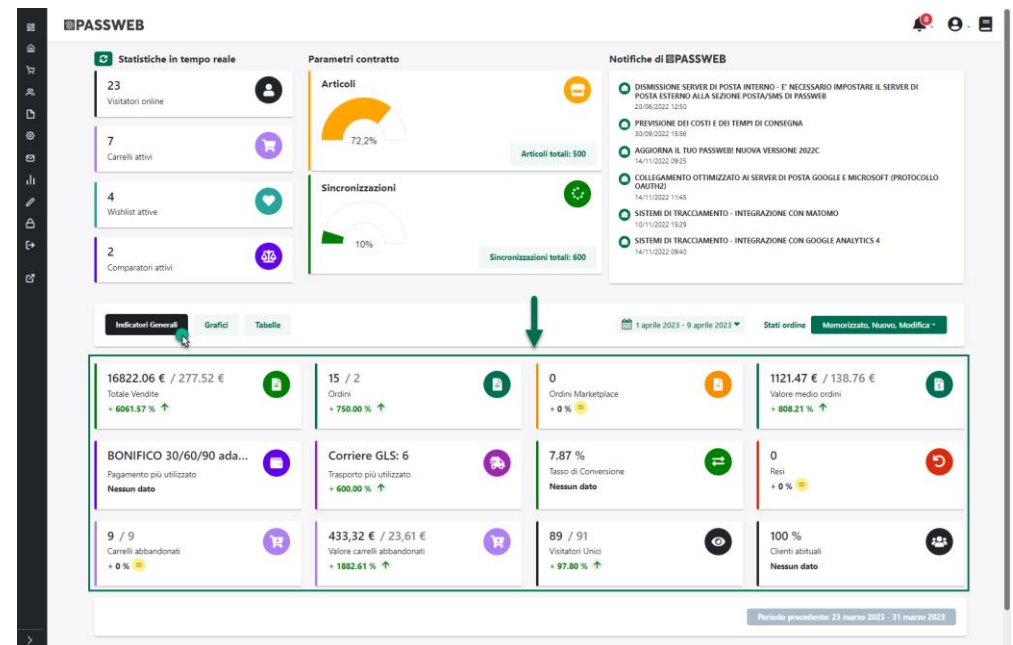

**Grafici**: consente di visualizzare una serie di grafici (di base uno per ogni indicatore presente nella precedente sezione) che mostrano l'andamento nel tempo dei principali dati Ecommerce

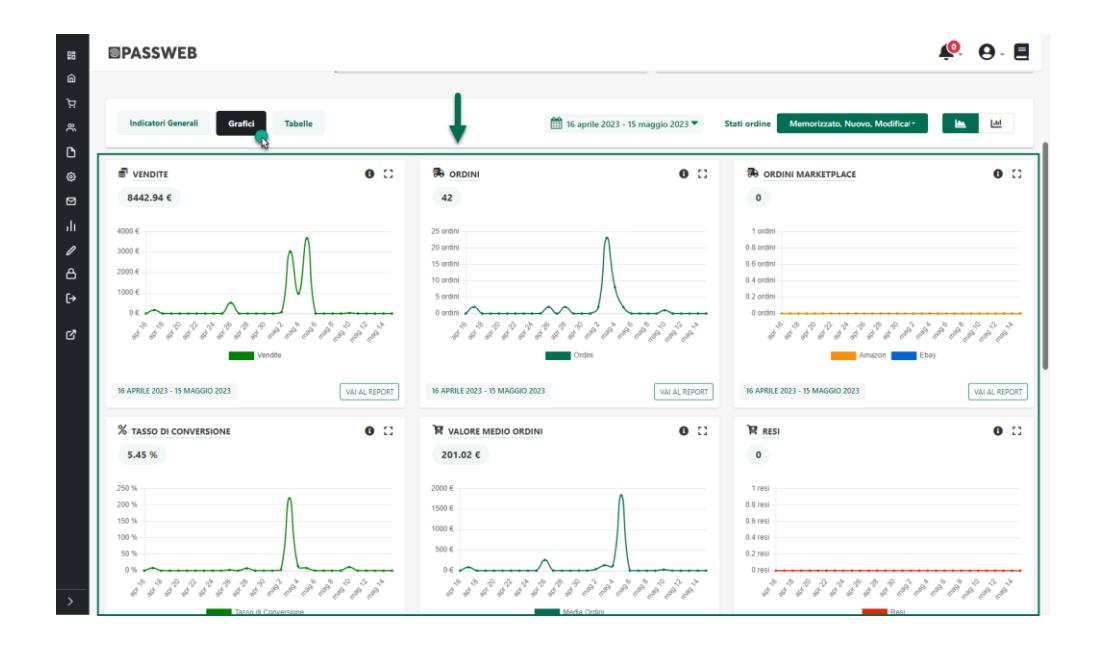

**Tabelle**: consente di visualizzare, all'interno di apposite tabelle, gli ultimi 10 ordini, i 10 articoli più visti / venduti e i 10 clienti con il totale ordini più elevato

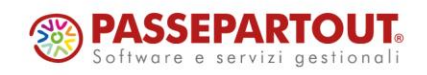

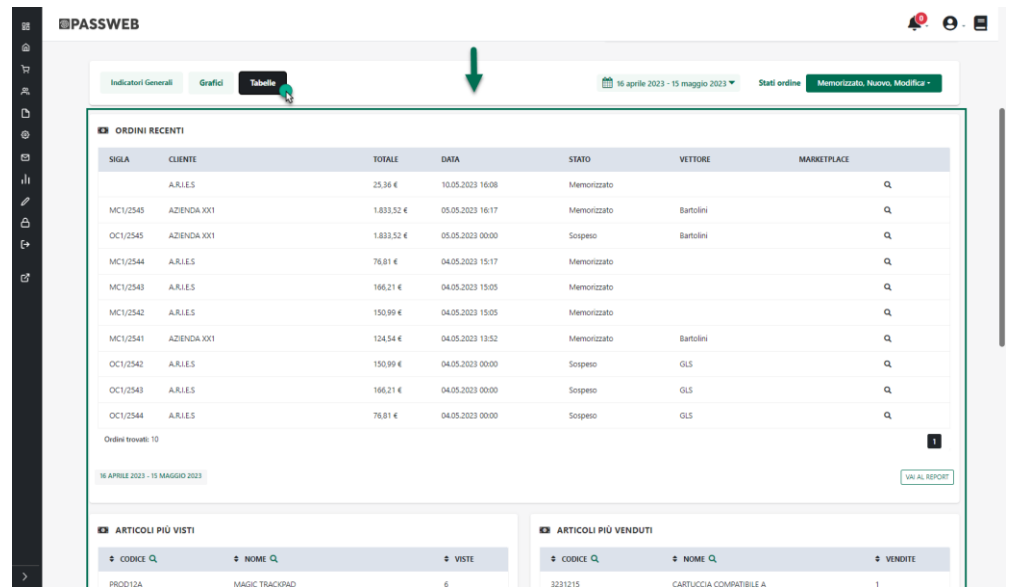

*Rif. Manuale: Passweb Siti Ecommerce – Sezione "Dashboard" ([vedi\)](https://www.edupass.it/manuali/manualistica-passweb/manuale-siti-ecommerce?a=-manuale-passweb-ecommerce/dashboard%22)*

Parallelamente all'introduzione della nuova Dashboard è stata rivista ed aggiornata anche la sezione "Statistiche" del Wizard dove sono stati aggiunti nuovi report, come ad esempio quello relativo ai Carrelli/Wishlist/Comparatori Attivi o quello degli articoli più visti e più venduti

*Rif. Manuale: Passweb Siti Ecommerce – Sezione "Statistiche Sito" ([vedi\)](https://www.edupass.it/manuali/manualistica-passweb/manuale-siti-ecommerce?a=-manuale-passweb-ecommerce/statistiche-sito)*

#### **NUOVA OPZIONE "MANSORY" PER IL COMPONENTE "GALLERIA I M M A G I N I "**

A partire dalla versione 2023A è stata introdotta, in relazione al componente "Galleria Immagini", la possibilità di disporre le singole risorse in un layout di tipo Mansory.

In questo senso dunque nella maschera di configurazione del componente troveremo ora il nuovo parametro "**Abilita galleria Mansory**"

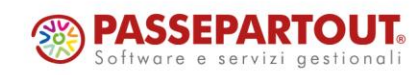

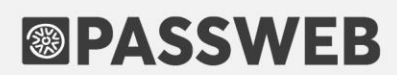

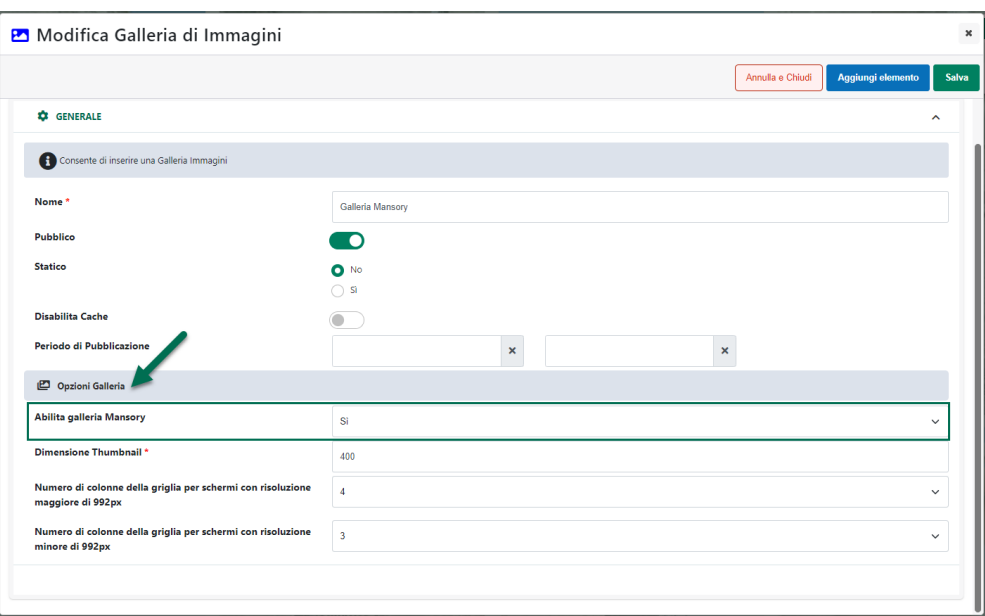

**Abilita galleria Mansory:** consente di impostare il tipo di Galleria da utilizzare. E' possibile selezionare una delle seguenti opzioni:

**No:** in questo caso verrà creata una classica Galleria in cui le immagini saranno disposte all'interno di un'apposita griglia suddivisa in righe e colonne

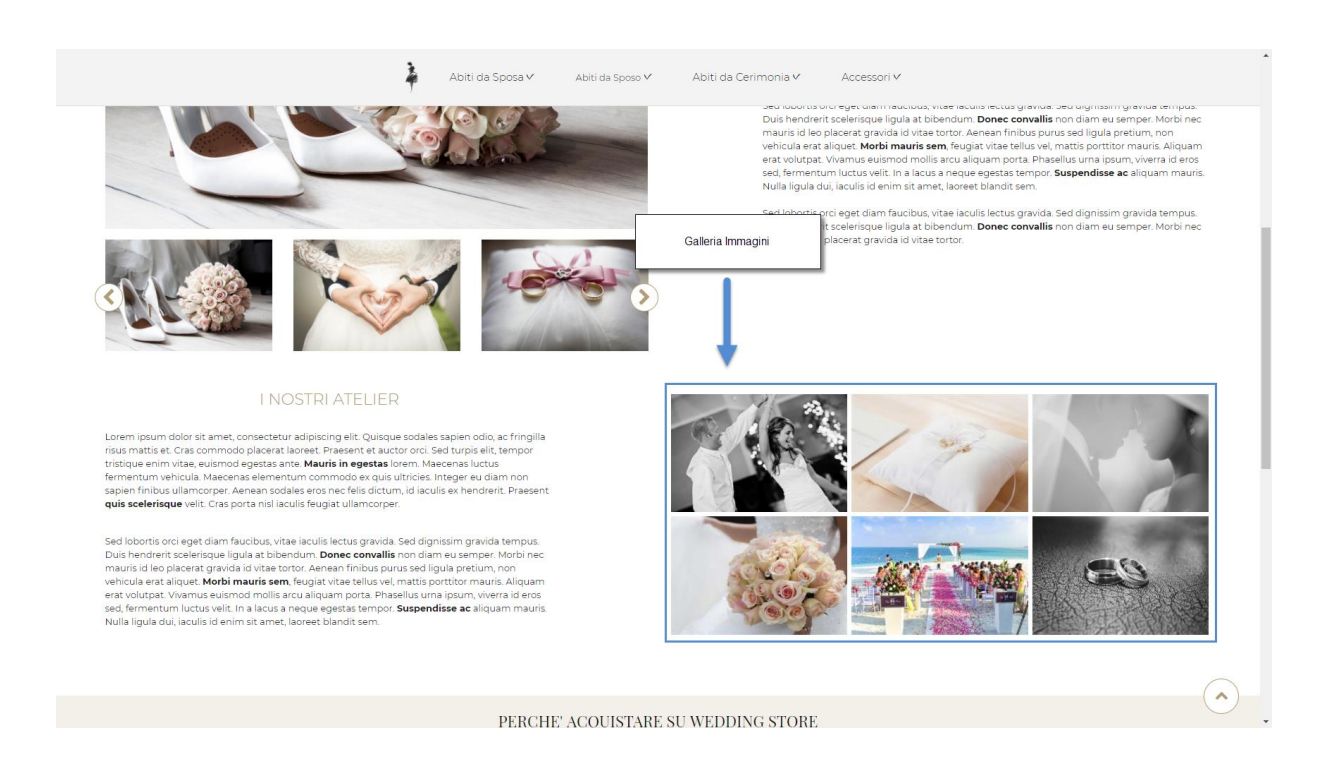

In queste condizioni dunque è necessario che le dimensioni delle immagini presenti in Galleria siano sempre le stesse.

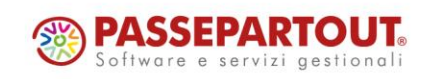

World Trade Center - via Consiglio dei Sessanta 9947891 Dogana (RSM) Codice Operatore Economico SM03473 – Iscrizione Registro Società n°6210 del 6 agosto 2010 Capitale Sociale € 2.800.000 i.v. tel. 0549 978011 Fax 0549 978005 | www.passepartout.net - info@passepartout.sm

In caso contrario potrebbero infatti crearsi degli "scalini" più o meno evidenti tra un' immagine e l'altra, determinati dalle diverse altezze, che andrebbero pregiudicare l'allineamento dei vari elementi

**Si:** in questo caso verrà creata una Galleria di tipo "Mansory" in cui le varie immagini si disporranno automaticamente in base alle loro dimensioni (altezza e larghezza) mantenendo comunque sempre le stesse distanze l'una dall'altra

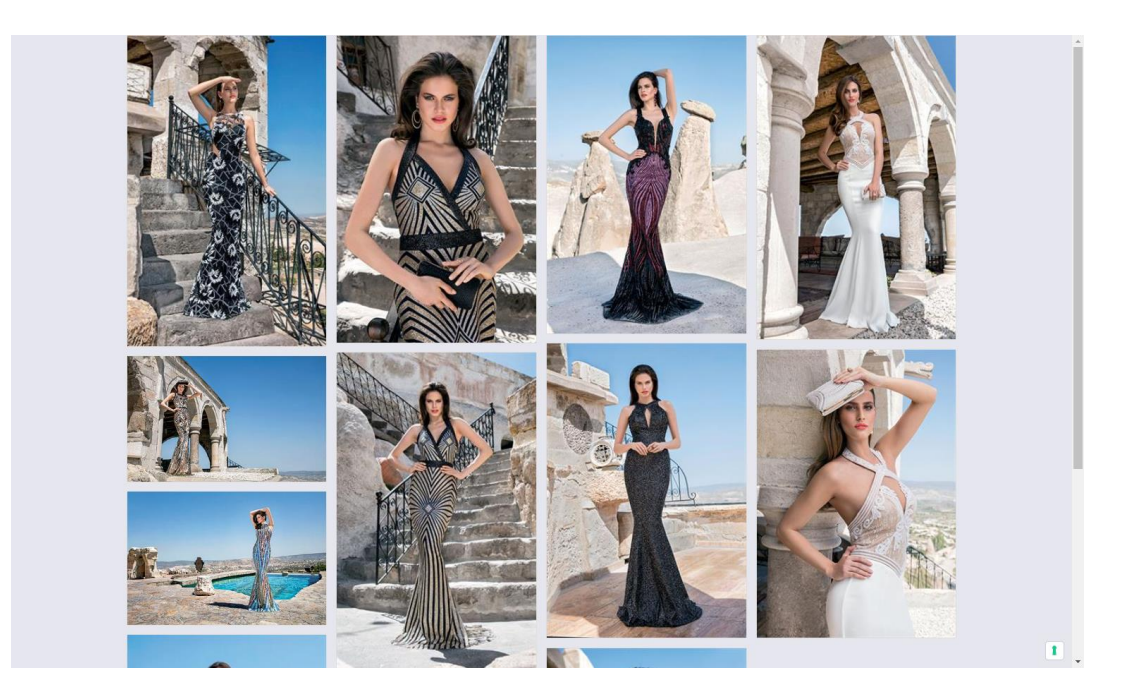

Come si può notare dalla figura sopra riportata, in queste condizioni non è quindi strettamente necessario che tutte le immagini abbiano esattamente le stesse dimensioni per garantire una corretta visualizzazione della Galleria.

*Rif. Manuale: Passweb Siti Ecommerce – Sezione "Componenti Comuni - Componente Galleria Immagini - Configurazione" ([vedi\)](https://www.edupass.it/manuali/manualistica-passweb/manuale-siti-ecommerce?a=-manuale-passweb-ecommerce/componenti-comuni/componente-galleria-immagini/configurazione)*

### **TRACCIAMENTO LATO SERVER (VERSO GOOGLE ANALYTICS) DEGLI EVENTI ECOMMERCE**

A partire dalla versione 2023A è stata introdotta la possibilità di attivare il tracciamento lato server (verso Google Analytics) anche per gli eventi ecommerce precedentemente gestiti solo lato client.

In questo senso dunque i parametri presenti all'interno della sezione "**Eventi Ecommerce per Google Analytics e Google Tag manager**" (pagina "**Sito – Preferenze**" del Wizard, tab "**Tracciamento Dati**") gestiti nelle precedenti versioni mediante un semplice check di attivazione, verranno ora gestiti con delle select box che consentono l'impostazione di una delle seguenti opzioni:

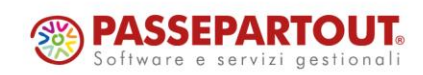

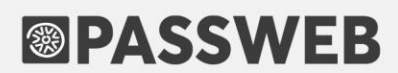

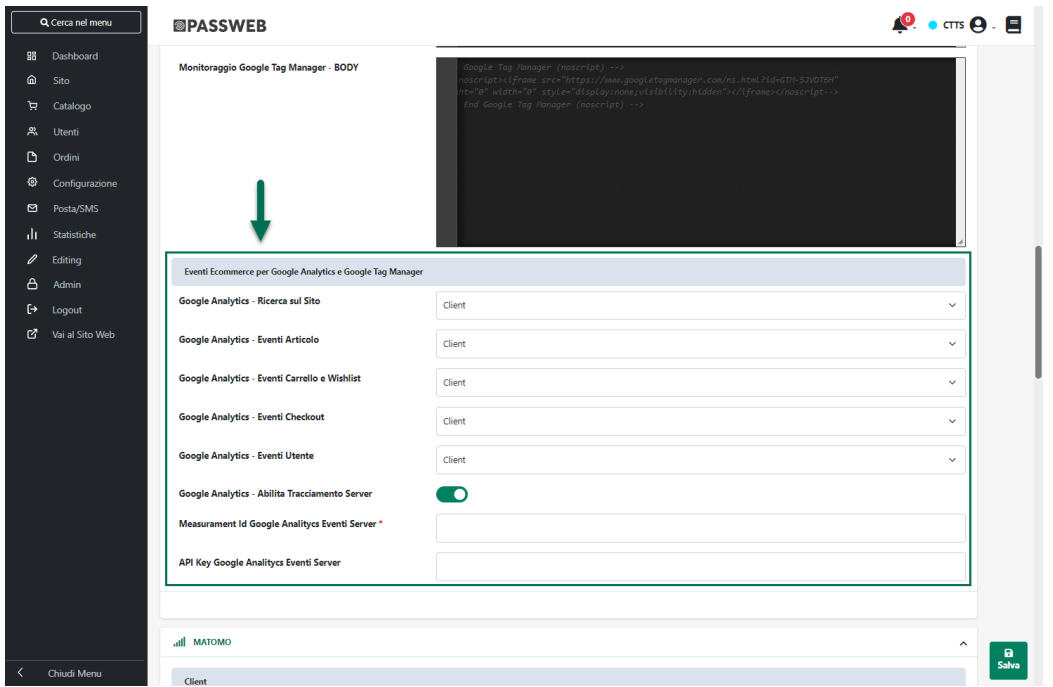

- **Disabilitato**: in queste condizioni il tracciamento degli eventi collegati al corrispondente parametro verrà disabilitato e i relativi dati non verranno quindi inviati ad Analytics in nessun modo
- **Client**: selezionando questa opzione verrà abilitato il solo tracciamento lato client degli eventi collegati al corrispondente parametro
- **Server**: selezionando questa opzione verrà abilitato il solo tracciamento lato server degli eventi collegati al corrispondente parametro
- **Entrambi**: selezionando questa opzione verrà abilitato il tracciamento degli eventi collegati al corrispondente parametro sia lato client che lato server

**ATTENZIONE!** le opzioni "**Server**" e "**Entrambi**" richiedono, ovviamente, che sia stato correttamente selezionato anche il parametro "**Google Analytics – Abilita Tracciamento Server**"

Relativamente alla possibilità di attivare all'interno del proprio sito Passweb anche tracciamenti di tipo server (sia per Google Analytics che per Facebook) vanno fatte alcune considerazioni di fondamentale importanza

Innanzitutto è bene ricordare che, in un tracciamento lato client, è il browser dell'utente che si occuperà di inviare ai server di Google o Facebook tutte le informazioni necessarie per poter tracciare i diversi eventi, e questo richiede, tipicamente, l'installazione di specifici cookie e l'utilizzo di apposite librerie javascript necessarie per eseguire le istruzioni di invio dati

In un tracciamento di tipo server invece non è richiesta l'installazione di nessun cookie né tanto meno l'utilizzo di apposite librerie javascript inquanto tutto si svolge direttamente a livello server per cui non è il browser dell'utente a inviare le informazioni di tracciamento ai server di Google ma è l'applicativo stesso (e quindi il server su cui è hostato il sito) a farlo.

Sotto certi punti di vista dunque il tracciamento lato server è "più sicuro" rispetto a quello lato client e garantisce una maggior raccolta di dati perché non è sottoposto a blocchi che possono essere attivati dai singoli utenti

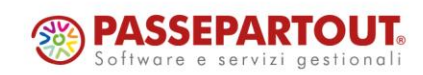
mediante l'utilizzo, ad esempio, di ad-blocker o semplicemente negando il consenso al tracciamento e quindi all'installazione di cookie di profilazione.

Anche il tracciamento lato server ha comunque un "risvolto della medaglia" che occorre considerare con attenzione.

Innanzitutto **il fatto che possa avvenire senza l'installazione di cookie e quindi anche senza esplicito consenso rilasciato dall'utente non significa che sia corretto adottare una strategia di questo tipo**.

Se l'utente dovesse infatti negare il consenso al tracciamento questo significa che chi gestisce il sito dovrebbe assicurarsi che effettivamente l'utente non venga tracciato né a livello client né tanto meno a livello server. In questo senso sarà quindi necessario verificare di aver implementato correttamente sul proprio sito una delle piattaforme CMP gestite da Passweb (Iubenda, Cookiebot …), così come richiesto dal GDPR, e di aver selezionato, nel caso in cui si sia deciso di attivare anche il tracciamento lato server, il parametro "**Disabilita Tracciamento Server senza consenso**" presente, a partire dalla versione 2023A alla pagina "**Sito – Preferenze**" del Wizard (tab "**Tracciamento Dati**")

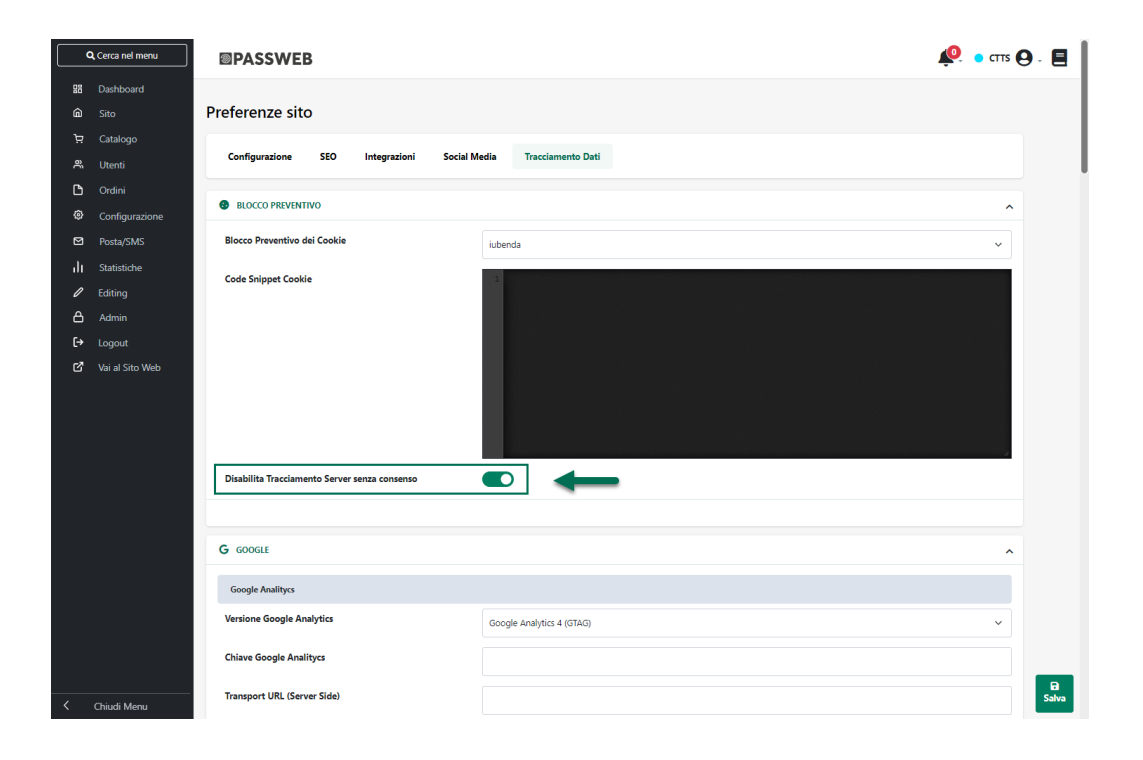

Inoltre occorre anche considerare che il tracciamento lato server di Google Analytics è sottoposto ad un limite massimo di chiamate API gratuite [\( https://developers.google.com/analytics/devguides/reporting/core/v4/limits](https://developers.google.com/analytics/devguides/reporting/core/v4/limits-quotas)[quotas](https://developers.google.com/analytics/devguides/reporting/core/v4/limits-quotas) ). Dipendentemente dunque dal traffico del sito e dal numero di eventi che si andranno a tracciare lato server il servizio potrebbe anche diventare a pagamento (o quanto meno smettere di funzionare una volta raggiunta la quota limite)

Da ultimo, ma non meno importante, occorre anche valutare se il sistema di tracciamento utilizzato offra o meno un meccanismo di deduplica degli eventi, meccanismo questo che diventa fondamentale nel momento in cui si dovesse decidere di attivare contemporaneamente sia il tracciamento lato client che quello lato server.

In questo senso, a differenza di quanto avviene con Facebook, Google Analytics non mette a disposizione dell'utente sistemi di deduplica per cui, per evitare di tracciare più volte lo stesso evento falsando le statistiche, sarà Passweb stesso a preoccuparsi di fare in modo che se un determinato evento è già stato inviato ad Analytics lato client (server) questo non venga poi inviato anche lato server (client).

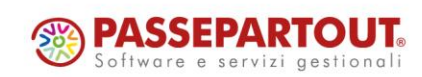

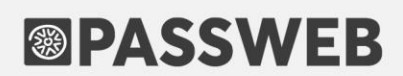

*Rif. Manuale: Passweb Siti Ecommerce – Sezione "Sito – Preferenze – Tracciamento Dati – Google – Eventi Ecommerce per Google Analytics e Google Tag Manager" ([vedi\)](https://www.edupass.it/manuali/manualistica-passweb/manuale-siti-ecommerce?a=-manuale-passweb-ecommerce/sito/preferenze/tracciamento-dati/google-/eventi-ecommerce-per-google-analytics-e-google-tag-manager)*

## **OTTIMIZZAZIONI DEL TRACCIAMENTO FACEBOOK (FACEBOOK PIXEL E CONVERSION API)**

A partire dalla versione 2023A è stata ottimizzata la gestione del sistema di tracciamento verso Facebook sia mediante Pixel (quindi lato client) che mediante Conversion API (quindi lato server).

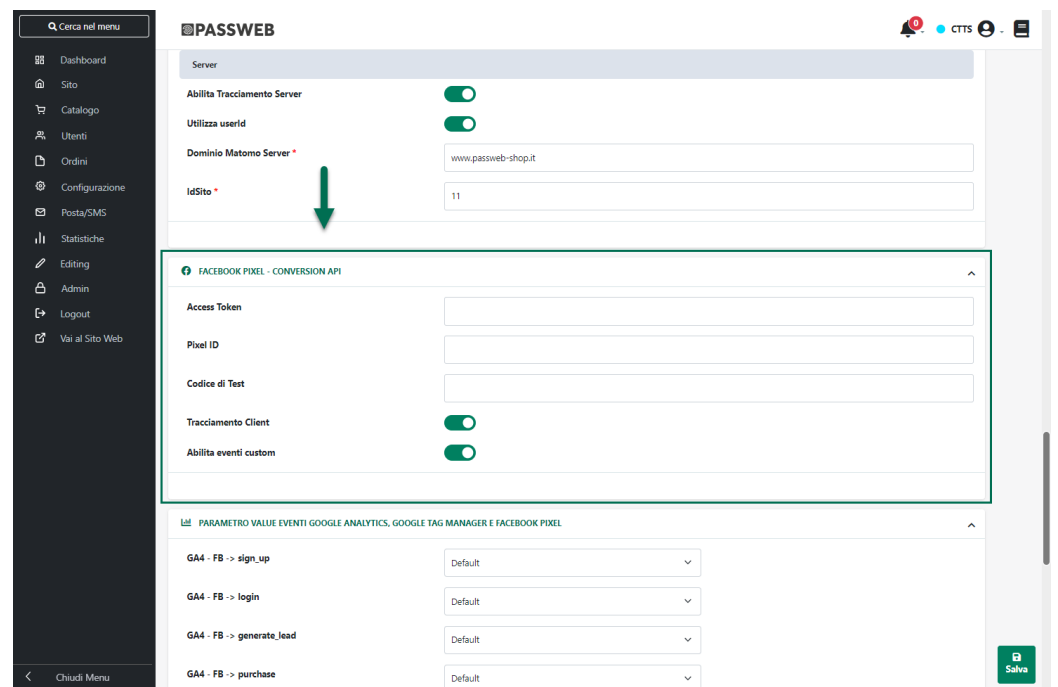

Nello specifico:

• Il codice di attivazione del tracciamento Facebook, con la relativa istruzione di PageView, che nelle precedenti versioni doveva essere inserito manualmente in uno degli appositi campi del Wizard di Passweb, è ora gestito in maniera nativa dall'applicazione.

In conseguenza di ciò, per attivare il tracciamento mediante Pixel (lato client) sarà ora sufficiente inserire l'ID del Pixel, generato all'interno del Business Manager di Facebook, in corrispondenza del campo "**Pixel ID**" presente alla pagina "**Sito – Preferenze**" del Wizard (sezione "**Facebook Pixel – Conversion API**", tab "**Tracciamento Dati**")

**ATTENZIONE!** Una volta effettuato l'aggiornamento alla versione 2023A sarà quindi necessario verificare di aver valorizzato correttamente il parametro "Pixel ID" e sarà necessario anche rimuovere eventuali script di tracciamento Facebook precedentemente gestiti in maniera manuale

**In caso contrario la visualizzazione di una stessa pagina del sito potrebbe essere conteggiata da Facebook due volte falsando quindi le relative statistiche**

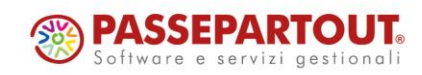

- Per ciascuno degli eventi gestiti sono stati aggiunti ulteriori parametri che vanno ad arricchire le informazioni passate alla piattaforma terza
- E' stata introdotta la possibilità di attivare il tracciamento anche di eventi custom che consentono di fatto l'invio a Facebook dello stesso set di eventi inviati anche a Google Analytics (parametro "**Abilita Eventi Custom**", sezione "**Facebook Pixel – Conversion API**", tab "**Tracciamento Dati**" alla pagina "**Sito – Preferenze**" del Wizard)
- Nel tracciamento lato server è stato aggiunto anche l'evento di PageView. In questo modo sarà ora possibile, volendo, separare completamente il tracciamento mediante Conversion API (lato Server) da quello effettuato mediante Pixel (lato Client)

*Rif. Manuale: Passweb Siti Ecommerce – Sezione "Sito – Preferenze – Tracciamento Dati – Facebook" ([vedi\)](https://www.edupass.it/manuali/manualistica-passweb/manuale-siti-ecommerce?a=-manuale-passweb-ecommerce/sito/preferenze/tracciamento-dati/facebook)*

*Rif. Manuale: Passweb Siti Ecommerce – Sezione "Facebook pixel e Conversion API" ([vedi\)](https://www.edupass.it/manuali/manualistica-passweb/manuale-siti-ecommerce?a=-manuale-passweb-ecommerce/facebook-pixel-e-conversion-api)*

## **N U O V O P A R A M E T R O "D I S A B I L I T A TR A C C I A M EN T O S E R V E R S E N Z A C O N S E N S O"**

A partire dalla versione 2023A è stato introdotto il nuovo parametro "**Disabilita Tracciamento Server senza consenso**" (pagina "Sito – Preferenze" del Wizard, tab "**Tracciamento Dati**")

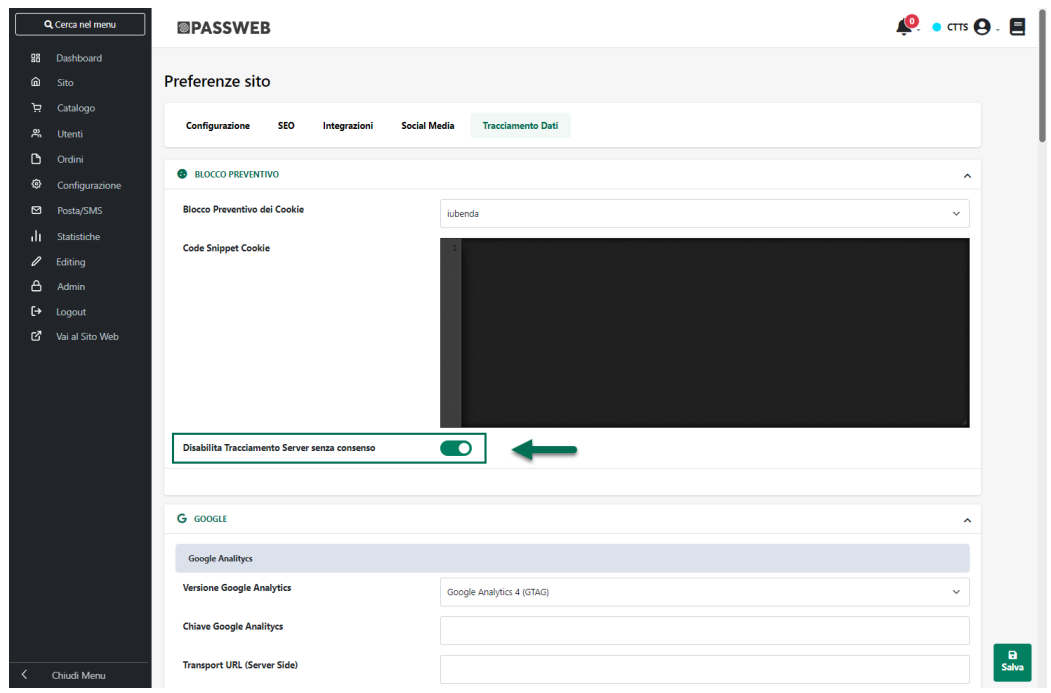

**Disabilita Tracciamento Server senza consenso:** consente di decidere se anche un'eventuale implementazione del tracciamento lato server di Google Analytics e/o Facebook dovrà o meno essere condizionata al consenso al trattamento fornito dagli utenti

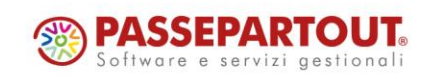

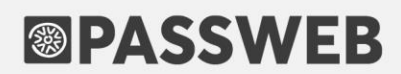

*Rif. Manuale: Passweb Siti Ecommerce – Sezione "Sito – Preferenze – Tracciamento Dati – Blocco Preventivo" [\(vedi\)](https://www.edupass.it/manuali/manualistica-passweb/manuale-siti-ecommerce?a=-manuale-passweb-ecommerce/sito/preferenze/tracciamento-dati/blocco-preventivo)*

## **NUOVO CAMPO PER L'INSERIMENTO DELLO SCRIPT DI ATTIVAZIONE DELLE PIATTAFORME CMP**

A partire dalla versione 2023A è stata introdotto il nuovo campo "**Code Snippet Cookie**" (pagina "**Sito – Preferenze**" del Wizard, tab "**Tracciamento Dati**")

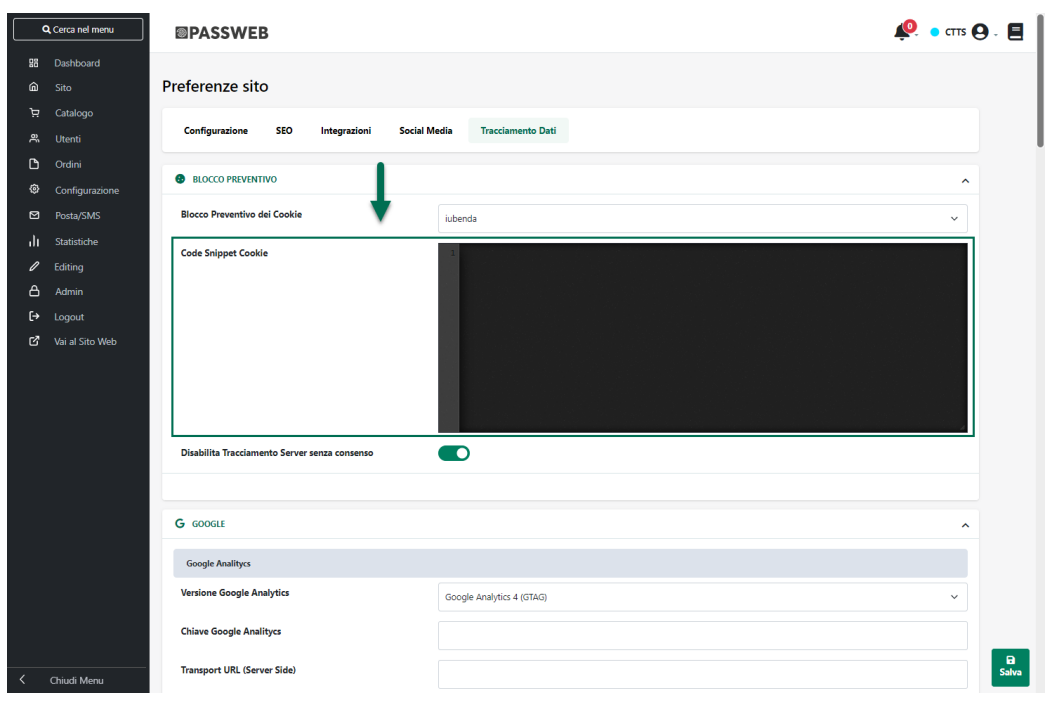

**Code Snippet Cookie**: consente inserire e gestire lo script di attivazione della piattaforma CMP (Iubenda, Cookiebot ecc …) che si è deciso di utilizzare e integrare all'interno del proprio sito Passweb

**ATTENZIONE!** lo script di integrazione dovrà essere prelevato direttamente dal backend della specifica piattaforma CMP.

*Rif. Manuale: Passweb Siti Ecommerce – Sezione "Sito – Preferenze – Tracciamento Dati – Blocco Preventivo" [\(vedi\)](https://www.edupass.it/manuali/manualistica-passweb/manuale-siti-ecommerce?a=-manuale-passweb-ecommerce/sito/preferenze/tracciamento-dati/blocco-preventivo)*

## **NOVITA' CONNETTORI**

#### **CONNETTORE MAGENTO - SELEZIONE STORE PER IMPORT ORDINI**

A partire dalla versione 2023A è stata introdotta, in relazione ai Connettori Magento, la possibilità di selezionare in maniera specifica gli Store attivi sulla piattaforma terza da cui dovranno essere importati gli ordini.

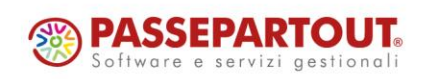

In questo senso dunque nel Tab "**Ordini**" della maschera di configurazione degli Account Magento troveremo ora la nuova sezione "**Store Ordine**"

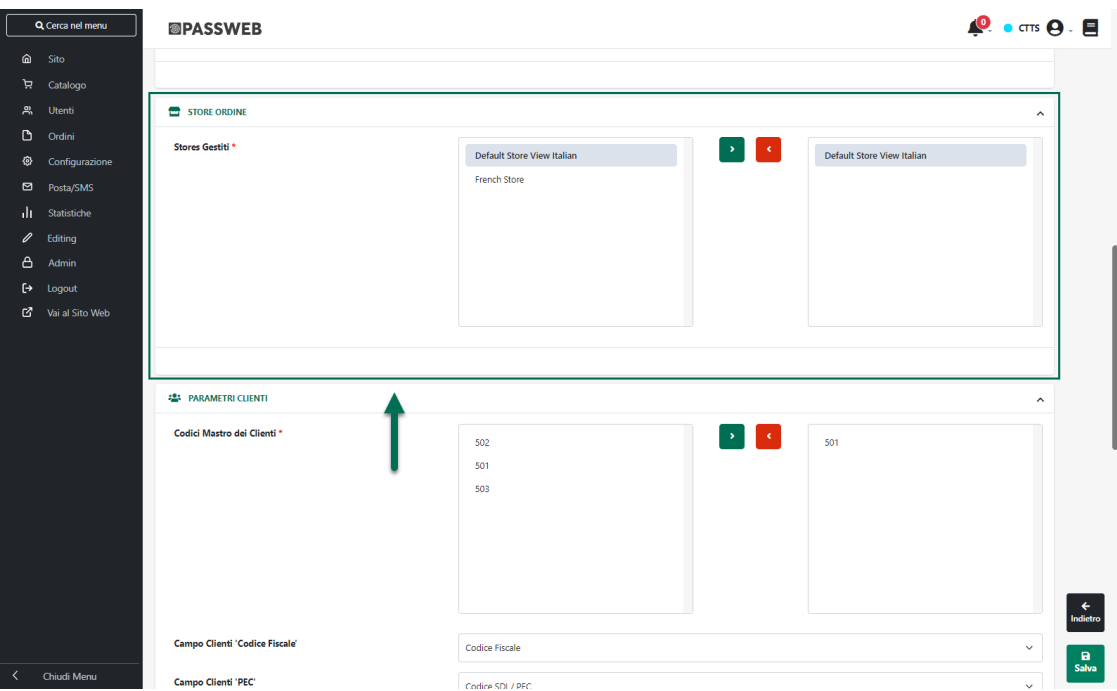

**Stores Gestiti:** consente di definire quelli che dovranno essere gli Store Magento da cui importare gli ordini.

Nel box di sinistra sono elencati i diversi store attualmente attivi sulla piattaforma terza. Per fare in modo che gli ordini che si trovano, in Magento, in un determinato store, possano essere importati in Passweb (e quindi nel gestionale Passepartout) sarà sufficiente selezionare lo store in questione tra quelli presenti in elenco e inserirlo nel box di destra cliccando sul pulsante raffigurante una piccola freccia verde rivolta verso destra.

**ATTENZIONE!** In fase di sincronizzazione verranno prelevati da Magento ed inseriti, tramite Passweb, nel gestionale Passepartout, solo ed esclusivamente quegli ordini collegati agli Store Magento indicati nel del box di destra

*Rif. Manuale: Passweb Siti Ecommerce – Sezione "Marketplace – Altri Marketplace – Magento – Configurazione Ordini – Store Ordine" ([vedi\)](https://www.edupass.it/manuali/manualistica-passweb/manuale-siti-ecommerce?a=-manuale-passweb-ecommerce/marketplace/altri-marketplace/magento/configurazione-ordini/store-ordine)*

### **AGGIORNAMENTO CLIENTI GUEST**

A partire dalla versione 2023A è stata ottimizzata, in relazione ai connettori Prestashop e Magento, l'eventuale creazione di nuove anagrafiche utente, a seguito di ordini acquisiti dalla piattaforma terza, nel caso in cui tali anagrafiche siano relative ad utenze non registrate (Guest) su Prestashop / Magento.

In questo senso occorre ricordare che il campo utilizzato come chiave per determinare se un utente acquisito dalla piattaforma terza è o meno già presente tra gli utenti di Passweb, è il campo Email.

In conseguenza di ciò:

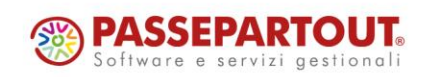

- nel caso in cui l'utente che ha effettuato l'ordine su Prestashop / Magento abbia utilizzato un indirizzo mail già presente nel database di Passweb (perché magari aveva già effettuato, in precedenza, un primo acquisto) in fase di importazione ordine potranno verificarsi due diverse situazioni:
	- o l'utente presente nell'ordine in arrivo da Prestashop / Magento **è un utente registrato sulla piattaforma terza**. In questo caso verrà agganciata l'Anagrafica dell'utente che utilizza questa stessa mail e, eventualmente, ne verranno anche aggiornati i dati con quelli presenti nell'ordine che si sta acquisendo
	- o l'utente presente nell'ordine in arrivo da Prestashop / Magento **è un utente Guest (Ospite)** che non si è quindi registrato sulla piattaforma terza.

In questo caso verranno valutati Nome e Cognome presenti nei dati dell'ordine che si sta acquisendo; se questi coincidono con quelli dell'anagrafica già presente in Passweb verrà agganciata questa stessa anagrafica. Se invece Nome e Cognome presenti sull'ordine non dovessero coincidere con quelli dell'anagrafica già presente in Passweb, verrà creata una nuova Anagrafica.

In queste condizioni potremmo quindi ritrovarci tanto in Passweb, quanto ovviamente nel gestionale Passepartout, più anagrafiche utente con la stessa mail ma con Nome e Cognome diversi

*Rif. Manuale: Passweb Siti Ecommerce – Sezione "Marketplace – Altri Marketplace – Prestashop / Magento – Codifica automatica di nuove anagrafiche utente" ([vedi\)](https://www.edupass.it/manuali/manualistica-passweb/manuale-siti-ecommerce?a=-manuale-passweb-ecommerce/marketplace/altri-marketplace/magento/codifica-automatica-di-nuove-anagrfiche-utente)*

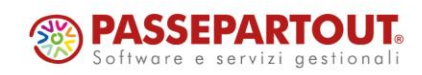